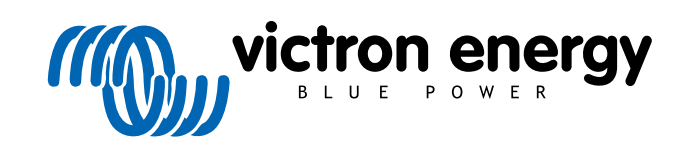

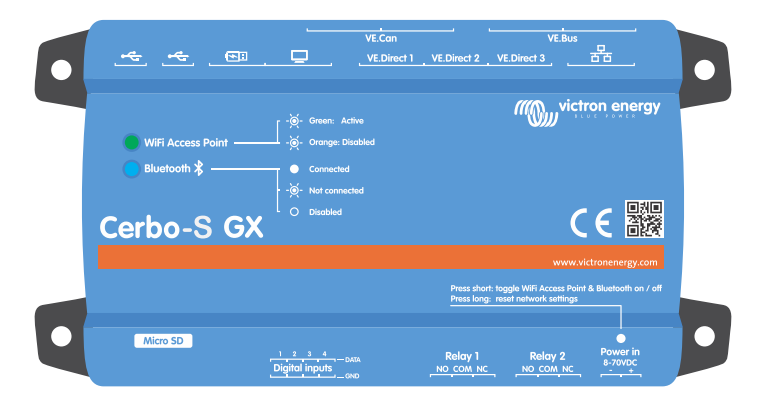

# **Cerbo-S GX Manuel**

Rev 20 11/2022 Ce manuel est également disponible au format [HTML5](https://www.victronenergy.com/media/pg/Cerbo-S_GX/fr/index-fr.html?_ga=2.12204150.333797573.1671540080-1127462512.1618474867).

# Table des matières

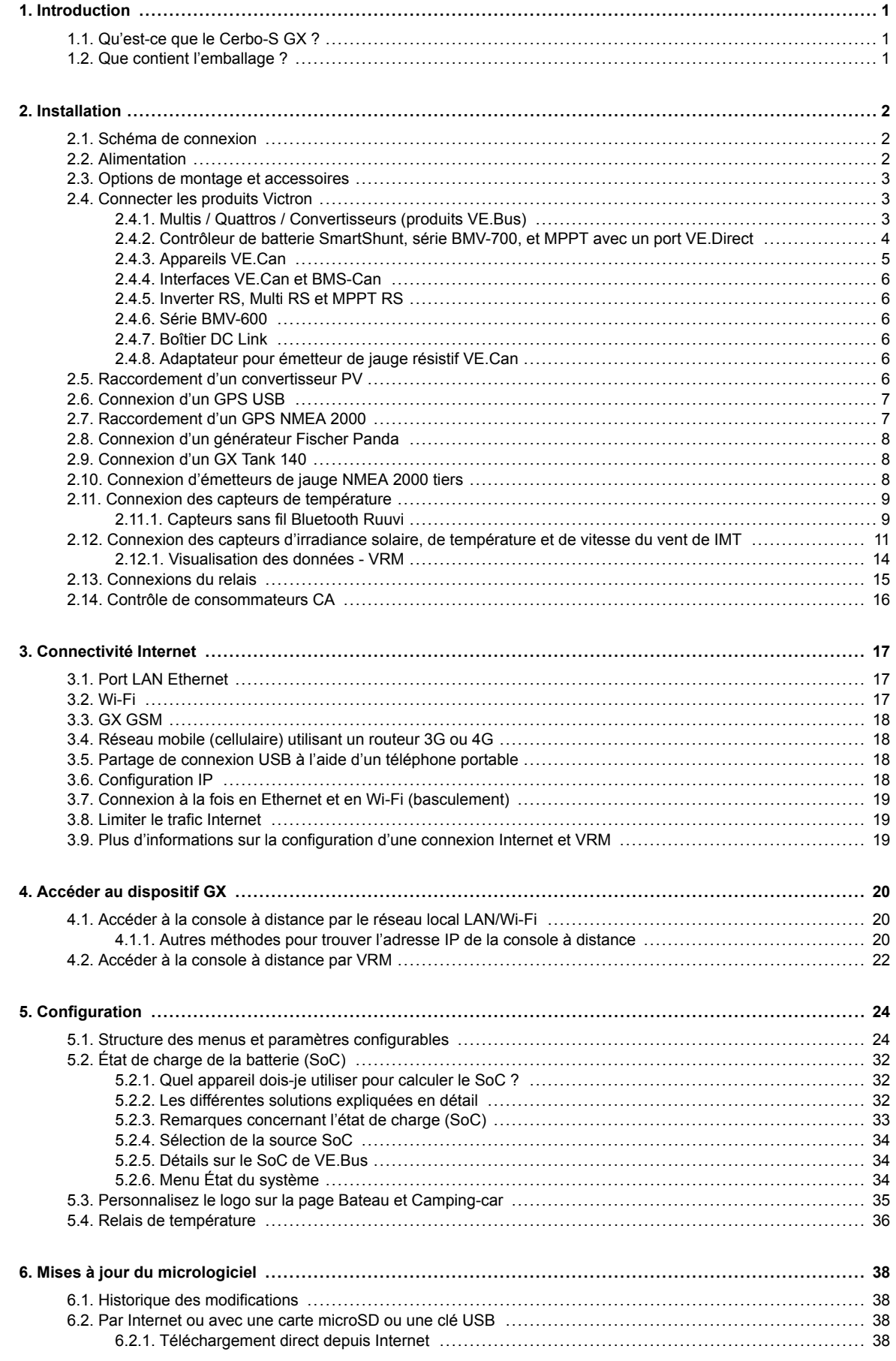

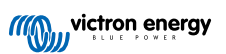

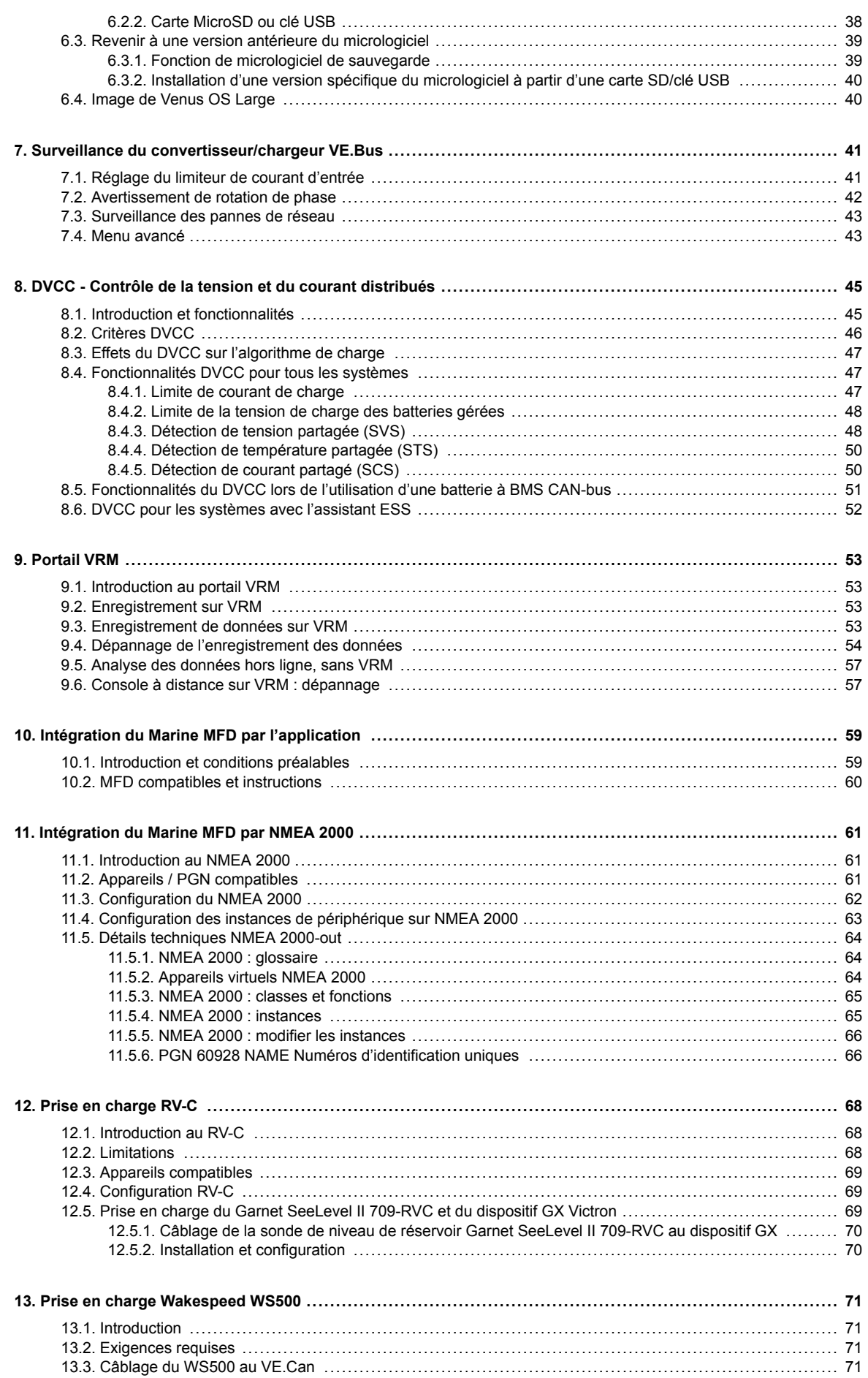

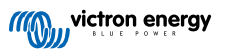

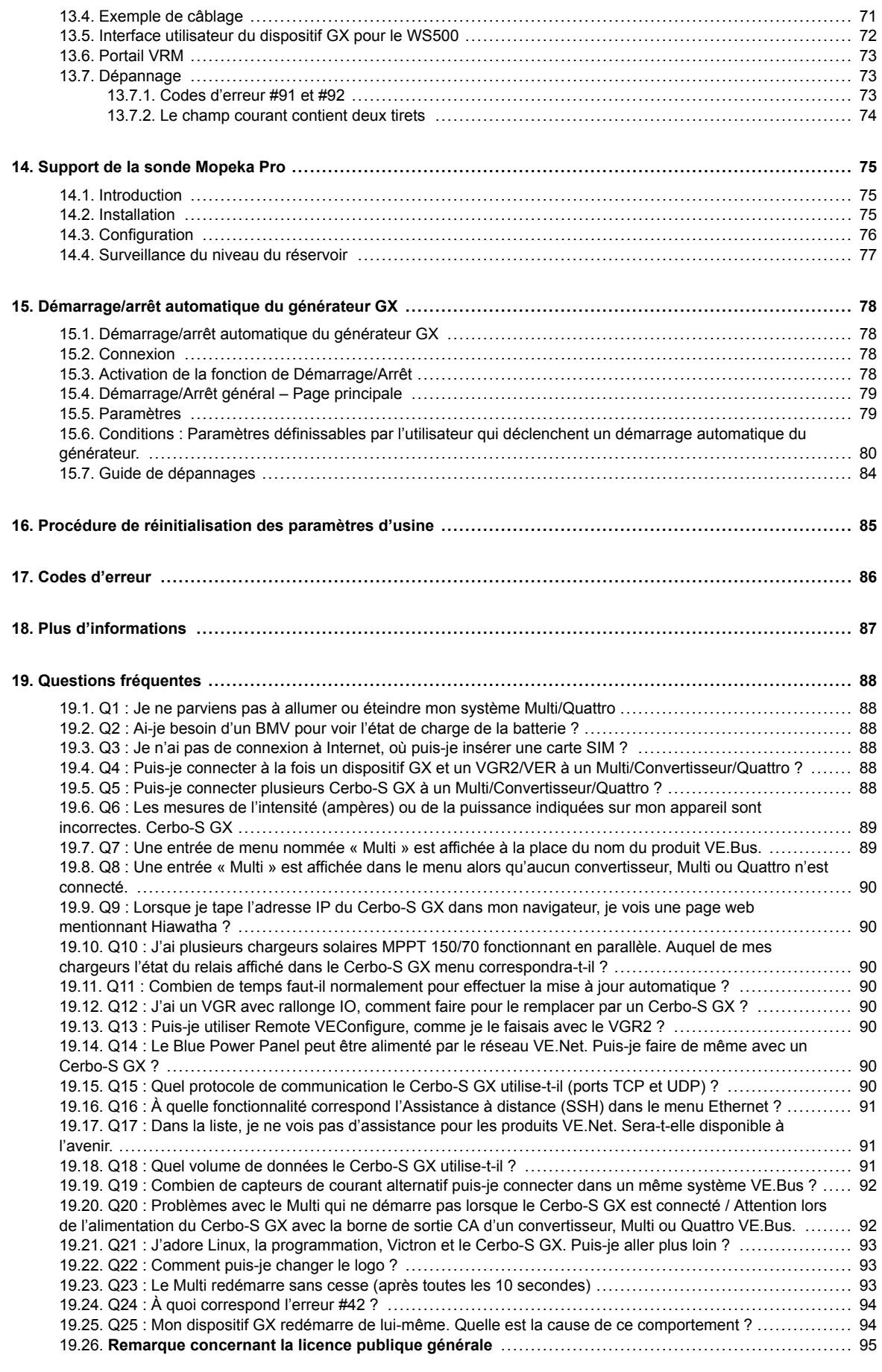

**[20. Annexe](#page-100-0) .............................................................................................................................. [96](#page-100-0)**

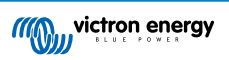

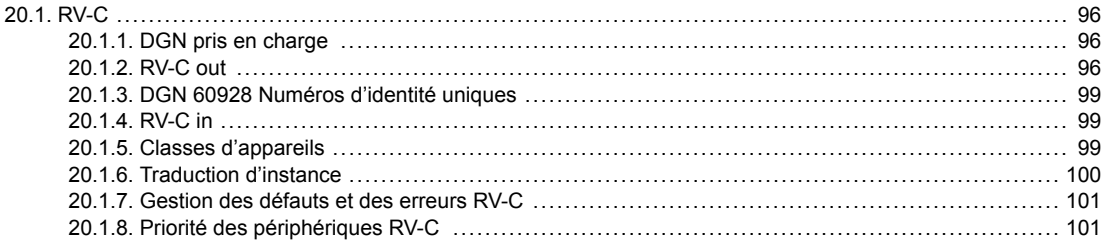

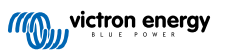

### <span id="page-5-0"></span>**1. Introduction**

### **1.1. Qu'est-ce que le Cerbo-S GX ?**

Le Cerbo-S GX est au cœur de votre installation énergétique. Tous les autres composants du système, tels que les convertisseurs/chargeurs, les chargeurs solaires et les batteries, sont connectés au Color Control GX. Le Cerbo-S GX assure un fonctionnement harmonieux de tous ces composants.

Il existe un accessoire d'écran tactile en option pour le Cerbo-S GX : le [GX Touch](https://www.victronenergy.com/panel-systems-remote-monitoring/gx-touch-50).

Vous pouvez surveiller le système sur le Cerbo-S GX lui-même, ou à distance avec une connexion Internet, sur le [portail VRM](https://vrm.victronenergy.com/).

Le Cerbo-S GX permet aussi de [mettre à jour le micrologiciel](https://www.victronenergy.com/live/vrm_portal:remote-firmware-update) et de modifier les paramètres, le tout à distance.

Le Cerbo-S GX appartient à la [famille de produits GX.](https://www.victronenergy.com/live/venus-os:start) Avec ses produits GX, Victron offre une solution de surveillance de pointe fonctionnant avec son système d'exploitation Venus OS.

Toutes les informations contenues dans ce manuel font référence à la dernière version du logiciel. Vous pouvez vérifier que la dernière version est installée sur votre appareil dans le menu Micrologiciel lorsque le dispositif GX est connecté à Internet. Pour les installations sans Internet, vous trouverez la version la plus récente dans [Victron Professional](http://professional.victronenergy.com).

### **1.2. Que contient l'emballage ?**

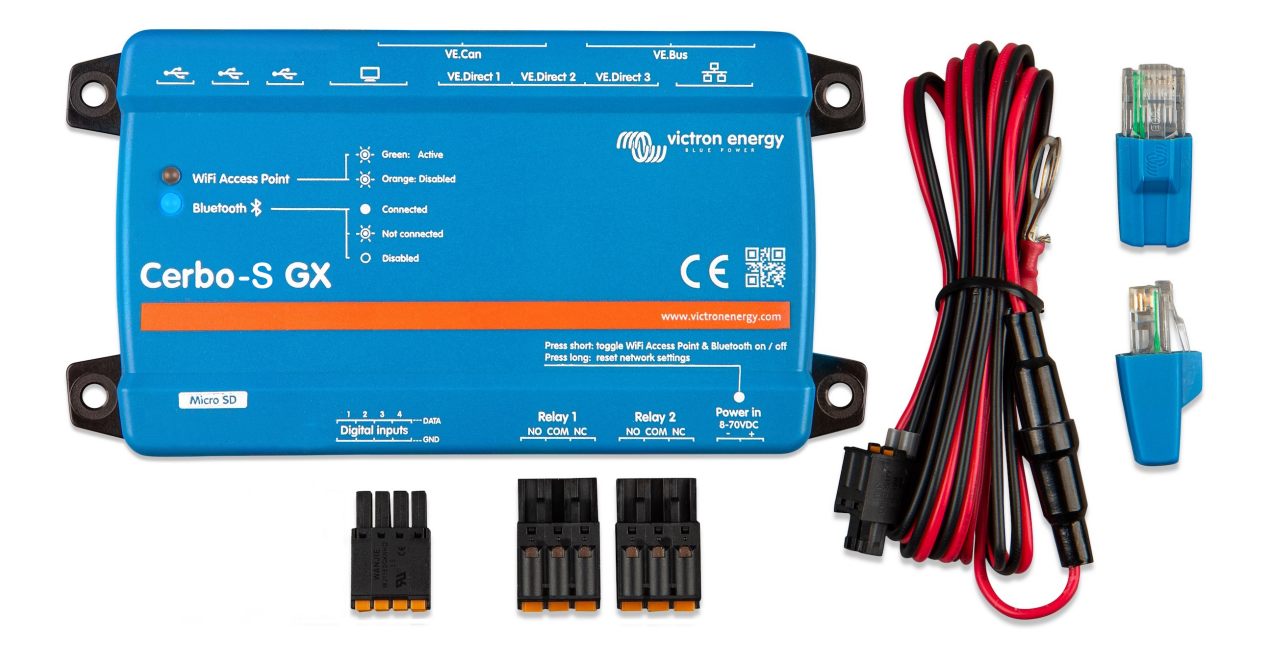

- Cerbo-S GX
- Câble d'alimentation avec fusible en ligne et œillets de connexion M8 pour fixer à la batterie ou au jeu de barres CC.
- Terminateurs VE.Can (2 pièces)
- Borniers pour tous les connecteurs de chaque côté.

### <span id="page-6-0"></span>**2. Installation**

### **2.1. Schéma de connexion**

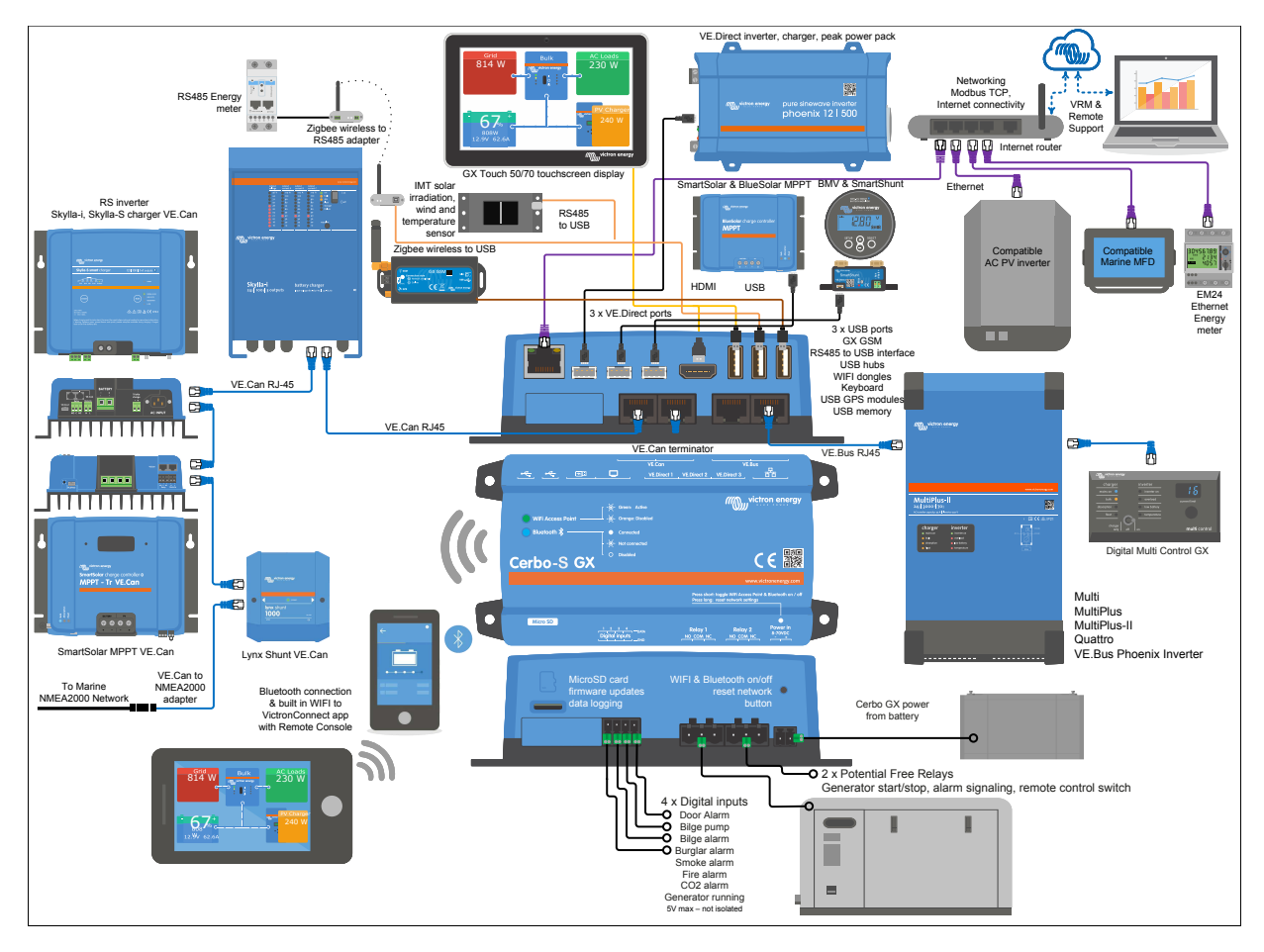

Sur le Cerbo-S GX, la prise USB la plus proche du connecteur HDMI ne peut être utilisée que pour alimenter un GX Touch. Ce port USB ne peut **pas** être utilisé pour des fonctions liées aux données telles que les câbles VE.Direct vers USB, les clés USB, les GPS USB ou d'autres utilisations USB courantes. C'est un port d'alimentation uniquement et non de données.

### **2.2. Alimentation**

L'appareil est alimenté à l'aide du connecteur *Power in V+*. Il fonctionne avec une tension comprise entre 8 et 70 VCC. L'appareil ne sera pas alimenté par les autres connexions (le réseau, par exemple). Le câble d'alimentation CC fourni est équipé d'un fusible en ligne à fusion lente de 3,15 A.

Si vous utilisez le Cerbo-S GX dans une installation équipée d'un BMS VE.Bus, connectez le *Power in V+* du Cerbo-S GX au port appelé « *Load disconnect* » du BMS VE.Bus. Connectez les deux fils négatifs au pôle négatif d'une batterie ordinaire.

#### **Avertissement concernant l'alimentation à partir du port de sortie CA d'un VE.Bus (convertisseur, Multi ou Quattro ) :**

Si vous alimentez le Cerbo-S GX avec un adaptateur secteur connecté au port de sortie CA d'un produit VE.Bus (convertisseur, Multi ou Quattro), un blocage se produira en cas de coupure de l'alimentation des produits VE.Bus. pour une raison quelconque (comme un défaut de fonctionnement ou un démarrage sans couplage au réseau). Les appareils VE.Bus inhibent leur démarrage jusqu'à ce que le Cerbo-S GX soit sous tension, mais le Cerbo-S GX ne démarre pas tant *qu'il* n'est pas alimenté. Vous pouvez résoudre ce blocage en débranchant brièvement le câble VE.Bus du Cerbo-S GX. Vous constaterez alors que les produits VE.Bus s'amorcent immédiatement.

Vous pouvez aussi apporter une modification au câblage RJ45. Pour plus d'informations à ce sujet, voir la [Q20 de la FAQ \[92\].](#page-96-0)

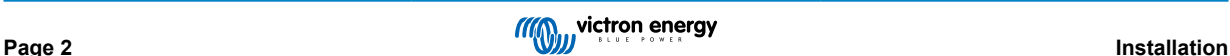

<span id="page-7-0"></span>Notez que le fait que les deux, avec ou sans la modification ci-dessus, alimentent l'équipement de surveillance avec la sortie CA d'un convertisseur/chargeur (bien entendu) présente un inconvénient majeur : toute surveillance est arrêtée en cas de problème provoquant l'arrêt du convertisseur ou du chargeur. À titre d'exemple, on peut citer la surcharge du convertisseur, les températures élevées ou les tensions de batterie faibles. Il est donc recommandé d'appareil le GX à l'aide de la batterie.

#### **Isolation**

Étant donné que le Cerbo-S GX est connecté à de nombreux produits différents, vous devez veiller à une bonne isolation pour éviter les boucles de masse. Pour 99 % des installations, ce problème ne se posera pas.

- Les ports VE.Bus sont isolés
- Les ports VE.Direct sont isolés
- Les ports USB ne sont pas isolés. La connexion d'un dongle Wi-Fi ou GPS ne créera pas de problème car ils ne sont pas connectés à une autre source d'alimentation. Même si une boucle de masse sera créée lorsque vous monterez un concentrateur USB avec une alimentation séparée, nous avons mené des tests approfondis sans constater de problème.
- Le port Ethernet est isolé, à l'exception du blindage : utilisez des câbles UTP non blindés pour le réseau Ethernet.

#### **Extension des ports USB à l'aide d'un concentrateur USB auto-alimenté**

Bien que le nombre de ports USB puisse être augmenté à l'aide d'un concentrateur, la quantité d'énergie que le *port USB intégré* peut fournir est limitée. Si vous augmentez le nombre de ports USB, nous vous recommandons d'utiliser systématiquement des concentrateurs USB *alimentés*. Et pour réduire les risques, utilisez uniquement des concentrateurs USB de bonne qualité. Victron propose également un adaptateur VE.Direct vers USB. Vous pouvez l'utiliser pour augmenter le nombre d'appareils VE.Direct connectés à votre système. [Consultez ce document](https://www.victronenergy.com/live/venus-os:start#notes) pour connaître le nombre maximal d'appareils pouvant être connectés aux différents périphériques GX.

### **2.3. Options de montage et accessoires**

### **2.4. Connecter les produits Victron**

#### **2.4.1. Multis / Quattros / Convertisseurs (produits VE.Bus)**

À des fins de concision, nous désignerons tous les Multis, Quattros et convertisseurs par le terme générique de produits *VE-Bus*.

La version la plus ancienne des périphériques VE.Bus pouvant être connectés au Cerbo-S GX est la 19xx111 ou 20xx111, sortie en 2007. Les micrologiciels VE.Bus 26xxxxx et 27xxxxx sont pris en charge également, mais pas le 18xxxxx.

Notez que pour les Multis, Quattros et EasySolars, il n'est pas possible d'utiliser l'allumage/arrêt à distance (programme sur la carte de contrôle du VE.Bus) en association avec un Cerbo-S GX. Il doit y avoir un fil entre les bornes de gauche et du milieu, comme c'est le cas à la sortie de l'usine. Si un commutateur filaire qui désactive le système est requis, utilisez plutôt l'[Assistant](https://www.victronenergy.com/live/assistants:overview_of_available_assistants#safety_switch) [commutateur de sécurité](https://www.victronenergy.com/live/assistants:overview_of_available_assistants#safety_switch).

Cette limitation ne s'applique pas à la nouvelle génération de convertisseurs/chargeurs VE.Bus : si vous utilisez un MultiPlus-II, un Quattro-II ou un EasySolar-II, le programme des bornes d'allumage/arrêt à distance \*peut\* être utilisé en combinaison avec Cerbo-S GX.

#### *Produits VE.Bus unique*

Pour connecter un seul produit VE.Bus, connectez-le à l'une des prises VE.Bus à l'arrière du Cerbo-S GX. Les deux prises sont identiques, vous pouvez les utiliser indifféremment. Utilisez un câble UTP RJ45 standard. Consultez notre [liste de prix.](https://www.victronenergy.com/information/pricelist)

#### *Systèmes VE.Bus parallèles, en phase divisée et triphasés*

Pour connecter plusieurs produits VE.Bus, configurés comme un système VE.Bus en parallèle, en phase divisée ou triphasé, connectez le premier ou le dernier produit VE.Bus de la chaîne à l'une des prises VE.Bus situées à l'arrière du Cerbo-S GX. Utilisez un câble UTP RJ45 standard. Consultez notre [liste de prix.](https://www.victronenergy.com/information/pricelist)

#### *Systèmes VE.Bus avec batteries au lithium et un contrôleur de batterie VE.Bus*

- Branchez le Cerbo-S GX à la prise marquée « MultiPlus / Quattro » ou à l'un des Multis/Quattros du système. Ne le branchez pas à la prise du Remote panel du contrôleur de batterie VE.Bus.
- Notez qu'il ne sera pas possible de contrôler le commutateur Marche/Arrêt/Chargeur uniquement. Cette option est automatiquement désactivée dans le menu Cerbo-S GX lorsqu'un contrôleur de batterie VE.Bus est utilisé. La seule façon de contrôler un Multi ou un Quattro lorsqu'il est utilisé avec un contrôleur de batterie VE.Bus consiste à ajouter un Tableau de commande numérique Multi Control au système. Le réglage de la limite de courant d'entrée est possible dans les systèmes comprenant un contrôleur de batterie VE.Bus.
- Vous pouvez combiner un MultiPlus/Quattro avec un contrôleur de batterie VE.Bus et un Tableau de commande numérique Multi Control. Connectez simplement le Tableau de commande numérique Multi Control à la prise RJ-45 « *Remote panel » du contrôleur de batterie VE.Bus*.

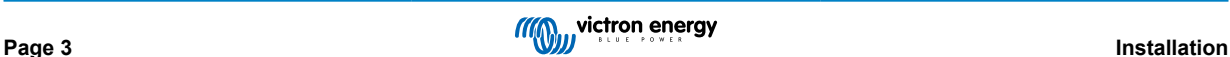

<span id="page-8-0"></span>• Pour permettre la mise hors tension automatique du Cerbo-S GX en cas de batterie faible, assurez-vous que le Cerbo-S GX est alimenté par le contrôleur de batterie VE.Bus : connectez *Power in V+* sur le Cerbo-S GX à la *prise « Load Disconnect »* du contrôleur de batterie VE.Bus. Et connectez les deux fils négatifs au pôle négatif d'une batterie ordinaire.

#### *Combiner le Cerbo-S GX à un Tableau de commande numérique Multi Control*

Il est possible de connecter à la fois un Cerbo-S GX et un Tableau de commande numérique Multi Control à un système VE.Bus. La possibilité de mettre le produit sous tension ou hors tension, ou de le régler sur Chargeur uniquement depuis le Cerbo-S GX sera désactivée. Il en va de même pour la limite de courant d'entrée : si le système comprend un Tableau de commande numérique Multi Control, la limite de courant d'entrée définie sur ce panneau de commande sera le réglage principal, et il sera impossible de la modifier sur le Cerbo-S GX.

#### *Connecter plusieurs systèmes VE.Bus à un seul CCGX Cerbo-S GX*

Un seul système VE.Bus peut être connecté aux ports VE.Bus situés à l'arrière du Cerbo-S GX. La solution professionnelle pour surveiller plusieurs systèmes consiste à ajouter un deuxième CCGX. Cerbo-S GX

Si vous avez besoin de connecter plusieurs systèmes au même Cerbo-S GX, utilisez un MK3-USB. La fonctionnalité sera limitée :

- Seul le système connecté aux ports VE.Bus intégrés sera utilisé pour générer les données sur les pages du tableau de bord.
- Tous les systèmes connectés seront visibles dans la liste des périphériques.
- Tous les systèmes connectés seront pris en compte pour les calculs de consommation d'énergie et de distribution (graphiques en kWh sur VRM).
- Seul le système connecté aux ports VE.Bus intégrés sera utilisé pour la logique de démarrage/arrêt du générateur.
- Dans le cas d'un système ESS, seul le système connecté aux ports VE.Bus intégrés est utilisé dans les mécanismes ESS (système de stockage de l'énergie). L'autre système est affiché dans la liste des périphériques uniquement.

Vous pouvez également utiliser l'interface VE.Bus vers VE.Can (ASS030520105). Ajoutez-en un pour chaque système supplémentaire. Notez que nous vous le déconseillons car cette interface est un produit obsolète. Assurez-vous que le réseau VE.Can est embouté et alimenté. Pour alimenter le réseau VE.Can, voir la Q17 dans notre document sur la [communication de](https://www.victronenergy.com/upload/documents/Whitepaper-Data-communication-with-Victron-Energy-products_EN.pdf) [données.](https://www.victronenergy.com/upload/documents/Whitepaper-Data-communication-with-Victron-Energy-products_EN.pdf)

#### **Fonctions supplémentaires fournies par un dispositif GX aux produits VE.Bus**

Un dispositif GX connecté à Internet permet une configuration à distance via le portail VRM. Veuillez lire le [Manuel VE.Configure](https://www.victronenergy.com/media/pg/VEConfigure_Manual/en/remote-veconfigure.html) [à distance](https://www.victronenergy.com/media/pg/VEConfigure_Manual/en/remote-veconfigure.html) pour plus d'informations, pour connaître la configuration requise et les étapes spécifiques pour accéder à cette fonction.

#### **2.4.2. Contrôleur de batterie SmartShunt, série BMV-700, et MPPT avec un port VE.Direct**

La connexion directe par un câble VE.Direct est limitée au nombre de ports VE.Direct sur l'appareil (voir le [schéma de](#page-6-0) [connexions \[2\]\)](#page-6-0). Il existe deux types de câbles VE.Direct :

- 1. Câbles VE.Direct droits : ASS030530xxx
- 2. Câbles VE.Direct avec connecteur coudé à une extrémité. Ils sont conçus pour réduire la profondeur requise derrière un panneau, ASS030531xxx

Les câbles VE.Direct ont une longueur maximale de 10 mètres. Il n'est pas possible de les prolonger. Si des longueurs plus importantes sont requises, utilisez un adaptateur VE.Direct vers USB avec un câble de rallonge USB actif.

Vous pouvez aussi utiliser l'interface VE.Direct vers VE.Can, mais elle fonctionne uniquement avec les BMV-700 et BMV-702. Elle ne fonctionne pas pour le BMV-712, les chargeurs solaires MPPT et les convertisseurs avec un port VE.Direct. Pour plus d'informations sur cette interface VE.Can, voir le paragraphe suivant.

#### **Connecter à votre Cerbo-S GX un nombre de périphériques VE.Direct supérieur au nombre de ports VE.Direct**

Tout d'abord, notez que le nombre maximal d'appareils VE.Direct qui peuvent être connectés est spécifique à l'appareil GX et est limité à la puissance de la CPU. Ce nombre peut également être réduit pour des systèmes très complexes, ayant par exemple de nombreux convertisseurs PV CA ou des chargeurs/convertisseurs synchronisés, etc. Prévoyez donc toujours plus de place dans la conception de votre système. La manière dont ils sont connectés — directement, par USB ou à travers un Hub — ne change pas ce nombre maximal. Consultez [ici](https://www.victronenergy.com/live/venus-os:start) la limite maximale concernant tous les appareils GX.

Alors, voici les options permettant de connecter plus de produits VE.Direct qu'il n'y a de ports VE.Direct disponibles :

- Option 1 : Utilisez l'[interface VE.Direct vers USB.](https://www.victronenergy.com/accessories/ve-direct-to-usb-interface) Le Cerbo-S GX possède des ports USB intégrés (voir le [schéma de](#page-6-0) [connexion \[2\]\)](#page-6-0). Si vous avez besoin de ports USB supplémentaires, utilisez un concentrateur USB.
- Option 2 : (Seuls !) le BMV-700 et le BMV-702 peuvent également être connectés à l'aide de [l'interface VE.Direct à VE.Can](https://www.victronenergy.com/accessories/ve-direct-to-ve-can-interface). Notez que le BMV-712, les MPPT et les convertisseurs VE.Direct ne peuvent pas être connectés via cette interface CAN-bus, car elle ne convertit pas leurs données en messages CAN-bus. Lorsque vous utilisez l'interface entre le VE.Direct et le

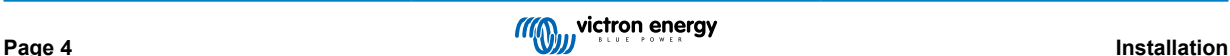

<span id="page-9-0"></span>VE.Can, assurez-vous que le réseau VE.Can est terminé et alimenté. Pour alimenter le réseau VE.Can, voir la Q17 dans notre document sur la [communication de données](https://www.victronenergy.com/upload/documents/Whitepaper-Data-communication-with-Victron-Energy-products_EN.pdf). Enfin, notez que cette interface CAN-bus est obsolète.

#### **Mode de contrôle de la charge CC**

Si vous souhaitez utiliser un SmartShunt ou un BMV-712 pour surveiller des circuits CC individuels, plutôt que comme contrôleur de batterie pour l'ensemble du système, vous pouvez changer le paramètre du mode de surveillance du contrôleur de batterie vers Compteur d'énergie CC dans VictronConnect.

Si le compteur CC est sélectionné, vous pouvez choisir les types suivants (également dans VictronConnect) ;

Chargeur solaire, Chargeur éolien, Générateur à arbre, Alternateur, Pile à combustible, Générateur d'eau, Chargeur CC/CC, Chargeur CA, Source générique, Consommation générique, Entraînement électrique, Réfrigérateur, Pompe à eau, Pompe de cale, Système CC, Convertisseur, Chauffe-eau

Une fois connecté à un dispositif GX, le type, ainsi que les ampères et la puissance de la charge CC sont affichés dans les interfaces utilisateur et disponibles sur le portail VRM.

Lorsqu'il est configuré comme type « Système CC », le dispositif GX fait plus que simplement enregistrer et visualiser :

- 1. la puissance indiquée dans la case du système CC est la somme des puissances rapportées par tous les SmartShunts configurés comme tels ; L'idée d'autoriser plusieurs compteurs consiste à aménager par exemple un catamaran, afin que vous puissiez mesurer les systèmes CC sur la coque bâbord et sur la coque tribord.
- 2. le courant du système CC est compensé lors du réglage des limites de courant de charge DVCC pour les Multis, Quattros et chargeurs solaires. Par exemple lorsqu'une charge de 50 A est mesurée, et que la limite de courant CCL pour la batterie est de 25 A, la limite donnée aux chargeurs solaires Multi est de 75 A. Une amélioration pour les systèmes avec des charges CC importantes telles que les yachts, les autocars et les camping-cars.

Remarques et limitations : (A) Cette fonction est disponible pour les SmartShunts et le BMV-712. Pas pour le BMV-700 ou le BMV-702.

(B) Le réglage du mode compteur se fait avec VictronConnect, dans le BMV/SmartShunt lui-même.

(C) La fonction de sortie NMEA 2000 ne prend pas en charge ces nouveaux types ; par exemple, lorsque vous utilisez un SmartShunt pour mesurer la sortie d'un alternateur, ces données ne sont pas disponibles sur NMEA 2000.

#### **Remarques concernant les versions anciennes des MPPT VE.Direct**

• Un MPPT 70/15 doit avoir été produit l'année/semaine 1308 ou à une date ultérieure. Les versions précédant la 70/15 ne sont pas compatibles avec le Cerbo-S GX. Malheureusement, la mise à niveau du micrologiciel du MPPT ne suffira pas. Pour trouver le numéro d'année/semaine de votre modèle, recherchez le numéro de série imprimé sur l'étiquette au verso de l'appareil. Par exemple, le nombre HQ**1309** DER4F signifie année 2013, semaine 9.

#### **2.4.3. Appareils VE.Can**

Pour connecter un produit avec un port VE.Can, utilisez un [câble RJ45 UTP standard](https://www.victronenergy.com/cables/rj45-utp-cable) (disponible avec des connecteurs droits et coudés).

N'oubliez pas d'embouter le réseau VE.Can aux deux extrémités à l'aide d'un [terminateur VE.Can](https://www.victronenergy.com/accessories/ve-can-rj45-terminator). Un sac contenant deux terminateurs est fourni avec chaque produit VE.Can. Ils sont égalemen[t disponibles séparément.](https://www.victronenergy.com/accessories/ve-can-rj45-terminator)

Autres remarques :

- 1. Pour fonctionner avec le Cerbo-S GX, le micrologiciel v2.00 (ou une version plus récente) doit être installé sur le MPPT 150/70.
- 2. Vous pouvez combiner un panneau de commande Skylla-i avec un Cerbo-S GX.
- 3. Vous pouvez combiner un panneau de commande Ion avec un Cerbo-S GX.
- 4. Tous les appareils VE.Can alimentent le réseau VE.Can, il n'est donc pas nécessaire d'alimenter le réseau VE.Can séparément. Tous les convertisseurs de protocole, par exemple l'interface VE.Bus vers VE.Can et l'interface BMV vers VE.Can, n'alimentent pas le réseau VE.Can.

Les produits suivants prennent également en charge la surveillance et la configuration de [VictronConnect-Remote](https://www.victronenergy.com/media/pg/VictronConnect_Manual/en/victonconnect-remote--vc-r----configuration-and-monitoring-via-vrm.html) :

- Lynx Shunt VE.Can et Lynx Smart BMS
- Multi RS, Inverter RS et MPPT RS
- Skylla-i et Skylla-IP44/-IP65 (nécessite le micrologiciel v1.11)
- tous les chargeurs solaires VE.Can sauf le très ancien (gros boîtier rectangulaire avec écran) BlueSolar MPPT VE.Can 150/70 et 150/85

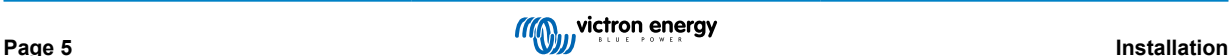

#### <span id="page-10-0"></span>**2.4.4. Interfaces VE.Can et BMS-Can**

Par défaut, le VE.Can est configuré sur 250 kbit/s, et le BMS-Can (s'il est présent) est configuré sur 500 kbit/s

Le VE.Can est conçu pour être utilisé avec des produits VE.Can Victron (ou compatibles avec les produits Victron), tels que les MPPT VE.Can, et le shunt VE.Can Lynx Shunt. Avec ce bus, vous pouvez installer en file ces appareils VE.Can de 250 kbit/s. Les deux extrémités doivent être emboutées avec les terminateurs VE.Can inclus.

Vous pouvez configurer le port VE.Can sur une vitesse de 250 kbit/s à 500 kbit/s (ou une des différentes autres vitesses CAN-bus pour d'autres applications CAN-bus).

D'autres types de batteries et de BMS peuvent prétendre être compatibles avec BMS-can ou VE.Can, mais s'ils n'apparaissent pas sur [liste de compatibilité des batteries,](https://www.victronenergy.com/live/battery_compatibility:start) alors, ils n'ont pas été testés et confirmés comme pouvant fonctionner avec les produits Victron.

Un autre élément de confusion est que sur le marché, IL Y A certains produits BMS qui utilisent un profil BMS CAN-bus à 250 kbit/s.

Ceux-là ne peuvent être branchés que sur un port VE.Can, et ils doivent également être configurés pour correspondre aux VE.Can et BMS CAN-bus (250 kbit/s) dans le menu Services pour le port VE.Can.

Ces BMS peuvent être utilisés en série sur la même chaine, comme d'autres appareils VE.Can de Victron.

#### **2.4.5. Inverter RS, Multi RS et MPPT RS**

Les contrôleurs RS, RS solaire et multi-RS ont des interfaces VE.Direct et VE.Can. Pour ces produits spécifiques, il est uniquement possible de connecter un dispositif GX via l'interface VE.Can, et il n'est pas possible de connecter un dispositif GX via l'interface VE.direct.

L'interface VE.Direct de ces produits spécifiques est uniquement utilisée pour la connexion d'un adaptateur VE.Direct vers USB pour la programmation.

Cette restriction ne s'applique pas au MPPT RS, qui peut être connecté à un dispositif GX via l'interface VE.Direct ou VE.Can.

#### **2.4.6. Série BMV-600**

Connectez le BMV-600 à l'aide du câble VE.Direct vers BMV-60xS. (ASS0305322xx)

#### **2.4.7. Boîtier DC Link**

Connectez le [boîtier DC Link](https://www.victronenergy.com/dc-distribution-systems/dc-distribution-systems) à l'aide du câble RJ-12 fourni. Connectez ensuite le BMV-700 au Cerbo-S GX. Voir les instructions de connexion du BMV-700.

#### **2.4.8. Adaptateur pour émetteur de jauge résistif VE.Can**

Pour plus d'informations sur l'adaptateur, voir la [page correspondante et le manuel sur notre site Internet](https://www.victronenergy.com/accessories/ve-can-resistive-tank-sender-adapter) .

Pour connecter un produit avec un port VE.Can, utilisez un câble UTP RJ45 standard.

N'oubliez pas d'embouter le réseau VE.Can aux deux extrémités à l'aide d'un [terminateur VE.Can](https://www.victronenergy.com/accessories/ve-can-rj45-terminator). Un sac contenant deux terminateurs est fourni avec chaque produit VE.Can. Ils sont également [disponibles séparément](https://www.victronenergy.com/accessories/ve-can-rj45-terminator) (ASS030700000). (Disponible avec des connecteurs droits ou coudés.)

Assurez-vous que le CAN-bus est alimenté. Pour plus de détails, voir le [chapitre Alimentation dans le manuel de l'adaptateur](https://www.victronenergy.com/live/ve.can:ve.can_resistive_tank_sender_adapter#power) [pour émetteur de jauge.](https://www.victronenergy.com/live/ve.can:ve.can_resistive_tank_sender_adapter#power)

#### **2.5. Raccordement d'un convertisseur PV**

La mesure de la sortie d'un convertisseur PV permettra à l'utilisateur de connaître le bilan de puissance réel et la distribution de l'énergie. Notez que ces mesures sont utilisées uniquement pour afficher des informations. Elles ne sont ni nécessaires aux performances de l'installation, ni utilisées par l'installation. En plus des fonctions de contrôle, le dispositif GX peut aussi restreindre certains types et marques de convertisseur PV, c'est-à-dire réduire leur puissance de sortie. Cette fonction est utilisée et requise pour le [ESS Zero feed-in](https://www.victronenergy.com/live/ess:design-installation-manual).

**Connexions directes :**

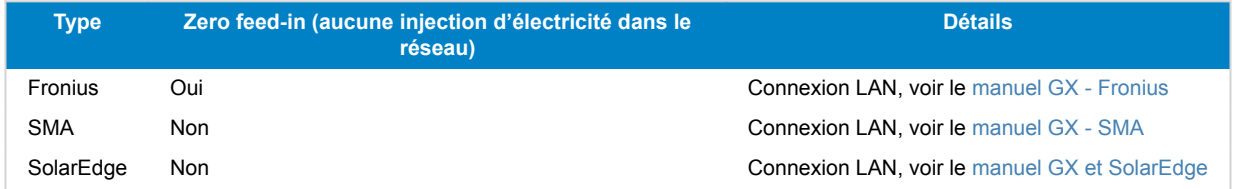

<span id="page-11-0"></span>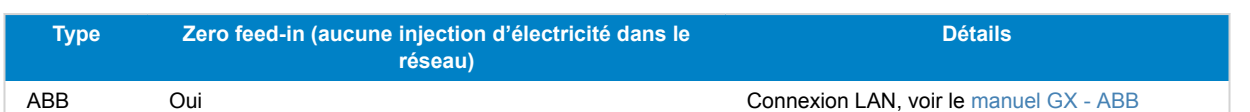

**Utilisation d'un compteur** Pour les convertisseurs PV qui ne peuvent pas être interfacés numériquement, vous pouvez utiliser un compteur :

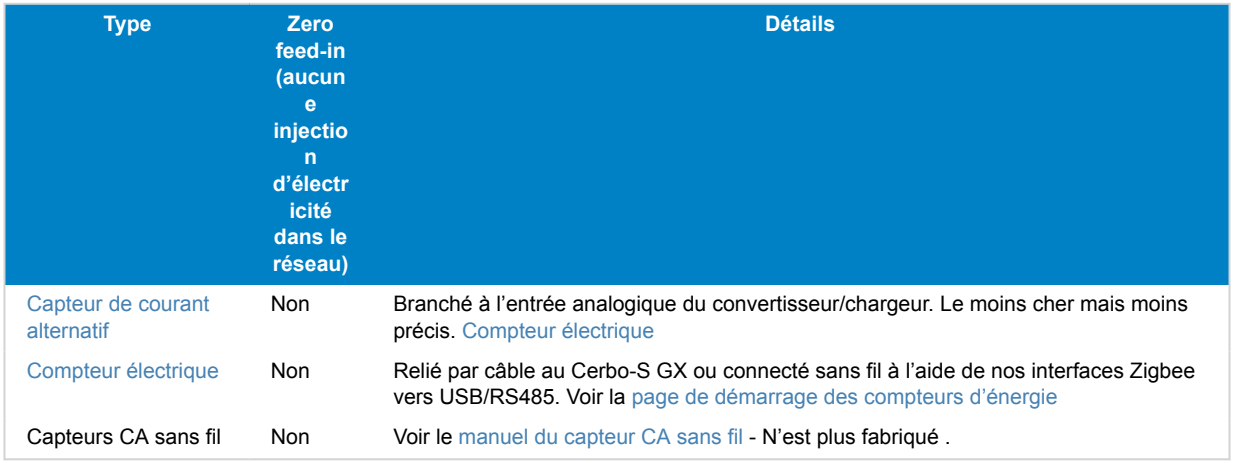

### **2.6. Connexion d'un GPS USB**

Utilisez un GPS pour suivre à distance depuis le portail VRM des véhicules ou des bateaux. Il est également possible de configurer un géorepérage qui déclenchera automatiquement une alarme si le système quitte une zone délimitée. Vous pouvez aussi importer un fichier gps-tracks.kml qui peut être ouvert avec Navlink et Google Earth, par exemple.

Victron ne vend pas de GPS USB, mais le Cerbo-S GX prend en charge les modules GPS tiers qui utilisent le jeu de commandes NMEA 0183 (presque tous le font). Il peut communiquer à la fois à 4800 et 38400 de débit en bauds. Branchez l'appareil à l'une des deux prises USB. La connexion peut prendre quelques minutes, mais le Cerbo-S GX reconnaîtra le GPS automatiquement. L'emplacement de l'appareil sera automatiquement envoyé au portail en ligne VRM et sa position sera indiquée sur la carte.

Le Cerbo-S GX a été testé et approuvé pour sa compatibilité avec :

- Globalsat BU353-W SiRF STAR III 4 800 bauds
- Globalsat ND100 SiRF STAR III 38400 bauds
- Globalsat BU353S4 SiRF STAR IV 4 800 bauds
- Globalsat MR350 + BR305US SiRF STAR III 4 800 bauds

### **2.7. Raccordement d'un GPS NMEA 2000**

Utilisez un GPS pour superviser à distance depuis le portail VRM des véhicules ou des bateaux. Vous pouvez également configurer un géorepérage qui enverra automatiquement une alarme si le système quitte une zone délimitée. Vous pouvez aussi importer un fichier gps-tracks.kml qui peut être ouvert avec Navlink et Google Earth, par exemple.

L'émetteur tiers GPS NMEA 2000 doit répondre aux exigences suivantes :

- La classe du dispositif NMEA 2000 doit être de 60, Navigation.
- La fonction du dispositif NMEA 2000 doit être de 145, Propre position du navire (GNSS).
- La position (latitude, longitude) doit être transmise dans le PGN 129.025.
- La hauteur (paramètre en option) doit être transmise dans le PGN 129.029.
- Le cap et la vitesse (les deux en option) doivent être transmis dans le PGN 129.026.

La plupart des GPS NMEA 2000 devraient fonctionner. La compatibilité a été testée avec le :

• GPS Garmin 19X NMEA 2000

Pour connecter un réseau NMEA 2000 au port VE.Can de l'appareil GX, les deux ayant des connecteurs de types différents, il existe deux solutions :

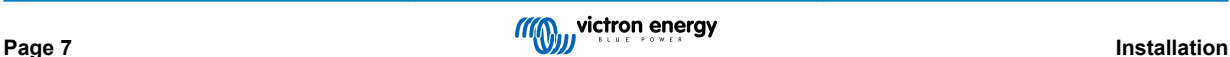

- <span id="page-12-0"></span>1. Le câbl[e VE.Can-NMEA 2000.](https://www.victronenergy.com/accessories/ve-can-to-nmea2000-micro-c-male) Celui-ci permet d'alimenter le réseau NMEA 2000 avec des équipements Victron ou non, selon qu'on insère le fusible ou qu'on le retire. Prenez en considération l'avertissement ci-dessous.
- 2. L'adaptateur [VE.Can 3802 d'OSUKL](https://www.victronenergy.com/accessories/ve-can-resistive-tank-sender-adapter). Son avantage est qu'il se prête bien à la connexion à un réseau VE.Can d'un seul appareil NMEA 2000, tel qu'un émetteur de jauge. Il est également capable d'alimenter un réseau NMEA-2000 à basse tension directement depuis un système Victron 48 V.

#### **Avertissement et solution pour les systèmes de 24 V et 48 V**

Alors que tous les composants Victron peuvent fonctionner avec une tension de jusqu'à 70 V en entrée sur leurs connexions de CAN-bus, certains équipements NMEA 2000 ne le peuvent pas. Ils ont besoin d'une connexion NMEA 2000 alimentée en 12 V, et ils fonctionnent parfois avec 30 ou 36 V. Vérifiez avec attention les fiches techniques de tous les équipements NMEA 2000. Si le système contient un équipement NMEA 2000 qui requiert une tension de réseau inférieure à la tension de la batterie, vous pouvez soit utiliser l'adaptateur VE.Can 3802 d'OSUKL décrit ci-dessus, soit installer le câble VE.Can-NMEA 2000 sans son fusible, et fournir une alimentation adaptée au réseau NMEA 2000 en utilisant par exemple un adaptateur pour câble d'alimentation NMEA 2000 (non fourni par Victron). Le port VE.Can de l'appareil GX n'a pas besoin d'alimentation externe pour fonctionner.

### **2.8. Connexion d'un générateur Fischer Panda**

Voir [GX - Générateurs Fischer Panda.](https://www.victronenergy.com/live/ccgx:fischer_panda)

### **2.9. Connexion d'un GX Tank 140**

Le GX Tank 140 est un accessoire destiné à notre gamme de produits de surveillance du système GX.

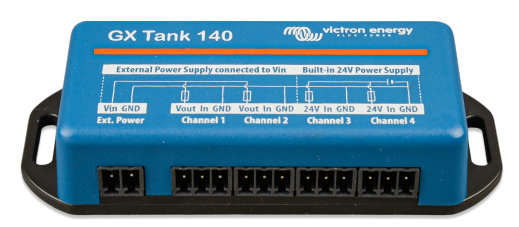

Il prend des mesures à partir de quatre capteurs de niveau de réservoir au maximum.

Les niveaux de réservoir peuvent être lus localement dans le système, ainsi qu'à distance via notre portail VRM.

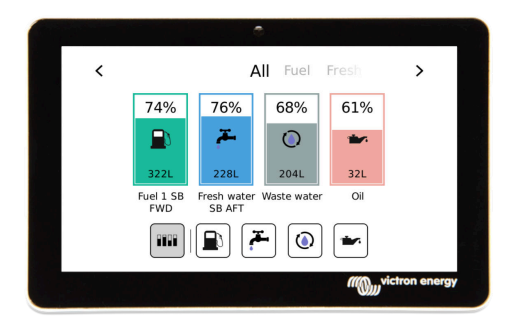

Le GX Tank 140 est compatible avec les émetteurs de courant (4 à 20 mA) ainsi que les émetteurs de tension (0 à 10 V). La connexion au dispositif GX se fait via USB, ce qui est également la façon dont le GX Tank est alimenté : aucun fil d'alimentation supplémentaire n'est nécessaire.

Pour simplifier au maximum le câblage de l'émetteur du réservoir, deux des quatre entrées fournissent une alimentation de 24 V pour alimenter l'émetteur. L'utilisation des deux autres canaux nécessite une alimentation externe, et une borne d'entrée d'alimentation ainsi que des sorties à fusible sont prévues à cet effet.

Les limites supérieures et inférieures sont configurables pour permettre l'utilisation d'émetteurs qui ne fournissent qu'une partie de l'échelle, par exemple 0 à 5 V.

Pour les applications maritimes, le dispositif GX peut transmettre ces niveaux de réservoir sur le réseau NMEA 2000 afin d'être capté par d'autres affichages tels qu'un MFD.

La [page produit du GX Tank 140 renvoie vers la documentation complète](https://www.victronenergy.com/panel-systems-remote-monitoring/gx-tank-140#manuals) de ce produit.

### **2.10. Connexion d'émetteurs de jauge NMEA 2000 tiers**

Un émetteur de jauge NMEA 2000 tiers doit répondre aux exigences suivantes pour être visible sur le dispositif GX :

• Il doit transmettre le niveau de liquide PGN NMEA 2000, 127505.

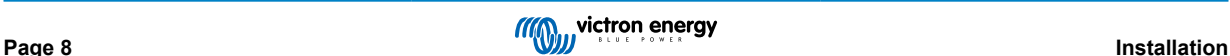

<span id="page-13-0"></span>• La catégorie d'appareil NMEA 2000 doit être Générale (80) en combinaison avec un code de fonction Transducteur (190) ou Capteur (170). La catégorie d'appareil NMEA 2000 peut aussi être Capteurs (75), en combinaison avec la fonction Niveau de liquide (150).

Une seule fonction indiquant plusieurs niveaux de fluide n'est actuellement pas prise en charge.

Pour certains émetteurs de jauge, il est également possible de configurer la capacité et le type de liquide dans les menus du dispositif GX – par exemple le Maretron TLA100. Cette installation peut être disponible avec d'autres émetteurs fabriqués par d'autres fabricants, n'hésitez pas à faire un essai.

Émetteurs de jauge NMEA 2000 compatibles testés :

- Maretron TLA100
- Maretron TLM100
- Capteur de niveau de liquide Navico Fuel-0 PK, référence 000-11518-001. Notez qu'il vous faut un écran Navico pour configurer la capacité, le type de liquide et d'autres paramètres du capteur. **Voir l'avertissement de tension ci-dessous.**
- Oceanic Systems (UK) Ltd (OSUKL) émetteur de jauge volumétrique 3271. S'il ne fonctionne pas, mettez à jour le micrologiciel. Contactez OSUKL pour ça. **Voir l'avertissement de tension ci-dessous.**
- Oceanic Systems UK Ltd (OSUKL) émetteur de niveau d'eau 3281. **Voir l'avertissement de tension ci-dessous**

Il est fort probable que d'autres modèles fonctionnent également. Si vous en connaissez un qui fonctionne bien, vous pouvez l'ajouter sur cette page ou nous contacter dans [Communauté -> Modifications](https://community.victronenergy.com/spaces/31/index.html).

Pour connecter un réseau NMEA 2000 au port VE.Can de l'appareil GX, les deux ayant des connecteurs de types différents, il existe deux solutions :

- 1. Le câble de liaison entre le [VE.Can et le NMEA 2000.](http://) Celui-ci permet d'alimenter le réseau NMEA 2000 avec des équipements Victron ou non, selon qu'on insère le fusible ou qu'on le retire. Prenez en considération l'avertissement ci-dessous.
- 2. L'adaptateur VE.Can [3802 d'OSUKL](http://). Son principal atout est qu'il convient parfaitement à la connexion d'un seul appareil NMEA 2000 tel qu'un émetteur de jauge à un réseau VE.Can. Il est également capable d'alimenter un réseau NMEA 2000 à basse tension directement depuis un système Victron 48 V.

#### **Avertissement et solution pour les systèmes de 24 V et 48 V**

Alors que tous les composants Victron peuvent fonctionner avec une tension de jusqu'à 70 V en entrée sur leurs connexions de CAN-bus, certains équipements NMEA 2000 ne le peuvent pas. Ils ont besoin d'une connexion NMEA 2000 alimentée en 12 V, et ils marchent parfois jusqu'à 30 ou 36 V. Vérifiez avec attention les fiches techniques de tous les équipements NMEA 2000 utilisés. Si le système contient un équipement NMEA 2000 qui requiert une tension de réseau inférieure à la tension de la batterie, alors vous pouvez soit utiliser l'adaptateur VE.Can d'OSUKL décrit ci-dessus, soit installer le câble VE.Can-NMEA 2000 sans son fusible, et fournir une alimentation adaptée au réseau NMEA 2000 en utilisant par exemple un adaptateur pour câble d'alimentation NMEA 2000 (non fourni par Victron). Le port VE.Can de l'appareil GX n'a pas besoin d'alimentation externe pour fonctionner.

### **2.11. Connexion des capteurs de température**

#### **2.11.1. Capteurs sans fil Bluetooth Ruuvi**

Le capteur Ruuvi permet de mesurer la température, l'humidité et la pression atmosphérique en continu et sans fil sur le dispositif GX.

Adaptateurs Bluetooth USB qui ont été testés et fonctionnent correctement :

- Insignia (NS-PCY5BMA2)
- Logilink BT0037
- TP-Link UB400(UN)
- Ewent EW1085R4
- Laird BT820
- Laird BT851
- Kinivo BTD-400
- Adaptateur Bluetooth USB Ideapro 4.0

Une liste d'autres adaptateurs qui sont également en cours de test, ainsi que d'adaptateurs qui ont été testés et dont on sait qu'ils ne fonctionnent pas, est disponible ici : https://community.victronenergy.com/questions/112834/connect-ruuvi-to-ccgx.html

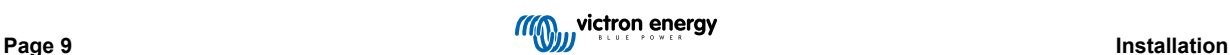

#### **Procédure d'installation**

Assurez-vous que le Bluetooth est activé dans le menu Bluetooth (activé par défaut).

Accédez au menu Paramètres → E/S → Capteurs Bluetooth, puis appuyez Activer pour activer les capteurs de température Bluetooth.

Les capteurs Ruuvi sont dotés d'une languette en plastique amovible. Cela les empêche de se décharger lorsqu'ils sont en rayon. Retirez la languette en plastique et l'unité commencera à transmettre ses informations de température.

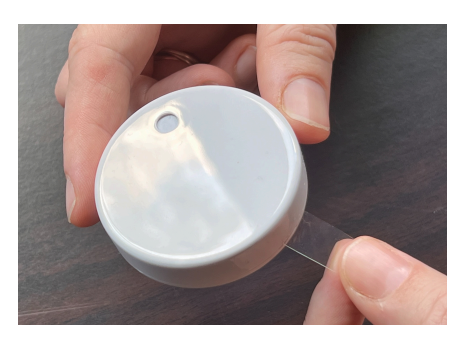

Le capteur devrait apparaître dans le menu sous le nom « Ruuvi #### » - avec un identifiant de dispositif hexadécimal à 4 caractères. Activez le capteur Ruuvi spécifique.

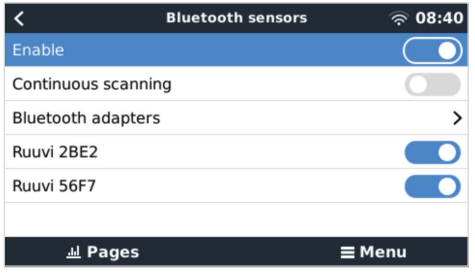

Le sous-menu Adaptateurs Bluetooth affiche une liste des adaptateurs Bluetooth disponibles. L'option de menu Recherche continue recherche en permanence de nouveaux capteurs Bluetooth.

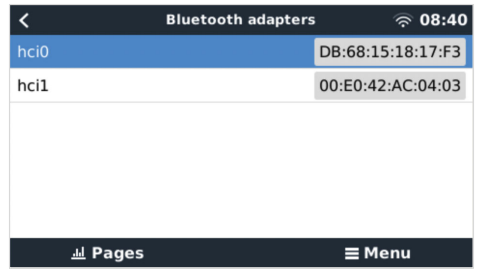

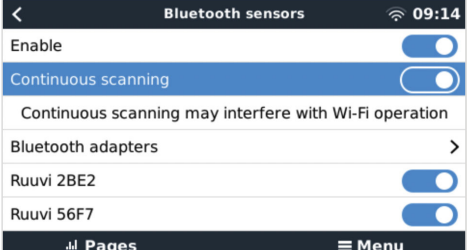

Si vous avez plusieurs capteurs, vous pouvez noter l'identifiant de l'appareil sur le boîtier du capteur lui-même pour en garder la trace.

Le capteur devrait maintenant être visible dans le menu principal - par défaut, il est étiqueté « Generic temperature sensor (##) ».

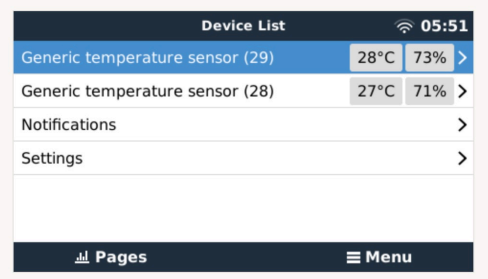

Il est possible, dans le menu des capteurs de température, de régler le type de capteur et de lui donner un nom personnalisé.

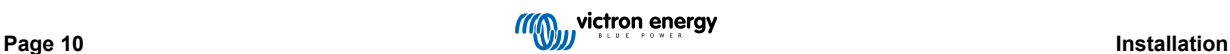

<span id="page-15-0"></span>La durée de vie des capteurs Ruuvi est estimée à plus de 12 mois sur une seule pile bouton au lithium remplaçable CR2477 3 V. La tension interne de la pile et son état sont affichés dans le menu du capteur concerné. État « OK » = tension de la batterie ≤ 2,50 V. État « Batterie capteur faible » = tension de la batterie ≥ 2,50 V.

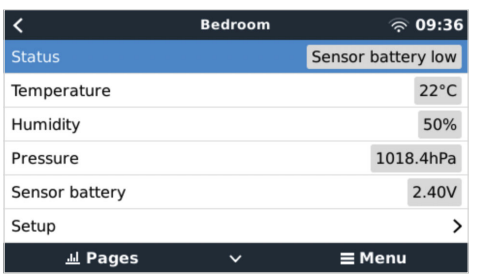

Il est possible de mettre à jour le micrologiciel des capteurs Ruuvi à l'aide de l'application téléphonique Ruuvi, mais cela n'est nécessaire que si vous rencontrez des problèmes.

### **2.12. Connexion des capteurs d'irradiance solaire, de température et de vitesse du vent de IMT**

#### **Compatibilité**

Ingenieurbüro Mencke & Tegtmeyer GmbH (IMT) propose différents modèles numériques de capteurs d'irradiance au silicium de la [série Si-RS485](https://www.imt-solar.com/fileadmin/docs/en/products/Si-RS485-Selection.pdf), qui sont tous compatibles avec un appareil Victron GX.

Les capteurs de [température du module externe,](https://www.imt-solar.com/fileadmin/docs/en/products/Tmodul-Si_E.pdf) de [température ambiante](https://www.imt-solar.com/fileadmin/docs/en/products/Tamb-Si_E.pdf) et de [vitesse du vent](https://www.imt-solar.com/fileadmin/docs/en/products/vwind-Si_E.pdf) externes optionnels/ supplémentaires sont compatibles également.

Les capteurs externes optionnels/supplémentaires sont soit connectés au capteur d'irradiation solaire avec des fiches préinstallées, soit pré-câblés au capteur d'irradiance solaire (module externe et température ambiante uniquement). Lorsque des capteurs externes sont connectés via un capteur d'irradiance solaire approprié, toutes les données de mesure sont transmises au périphérique Victron GX avec le câble d'interface unique.

Chaque modèle de capteur d'irradiance solaire de la série Si-RS485 ayant une capacité différente en ce qui concerne les capteurs externes (ou étant fourni avec un capteur externe pré-câblé), vous devez anticiper vos souhaits et besoins futurs avant votre achat.

Il est également possible de connecter un [capteur de température du module IMT Tm-RS485-MB](https://www.imt-solar.com/fileadmin/docs/en/products/Tm-RS485_E.pdf) indépendant (affichant la « température de la cellule ») ou un [capteur de température ambiante IMT Ta-ext-RS485-MB](https://www.imt-solar.com/fileadmin/docs/en/products/Ta-ext-RS485_E.pdf) (affichant la « température externe ») directement au périphérique Victron GX, sans capteur d'irradiance solaire ou en plus d'un capteur d'irradiance solaire.

#### **Fonctionnement**

Les capteurs d'irradiance solaire IMT de la série Si-RS485 fonctionnent avec l'interface électrique RS485 et le protocole de communication Modbus RTU.

L'appareil Victron GX doit utiliser la version 2.40 ou une version ultérieure.

Le capteur IMT doit être équipé du micrologiciel de version 1.52 ou ultérieure - pour plus d'informations à ce sujet, veuillez contacter IMT.

La connexion physique à l'appareil Victron GX est réalisée via le port USB et nécessite un câble d'interface Victron RS485 vers USB.

Une source d'alimentation CC externe adaptée (12 à 28 V CC) est nécessaire également car le capteur N'EST PAS alimenté par USB.

#### **Câblage**

Le schéma du guide d'installation ci-dessous illustre la structure du câblage dans une installation typique.

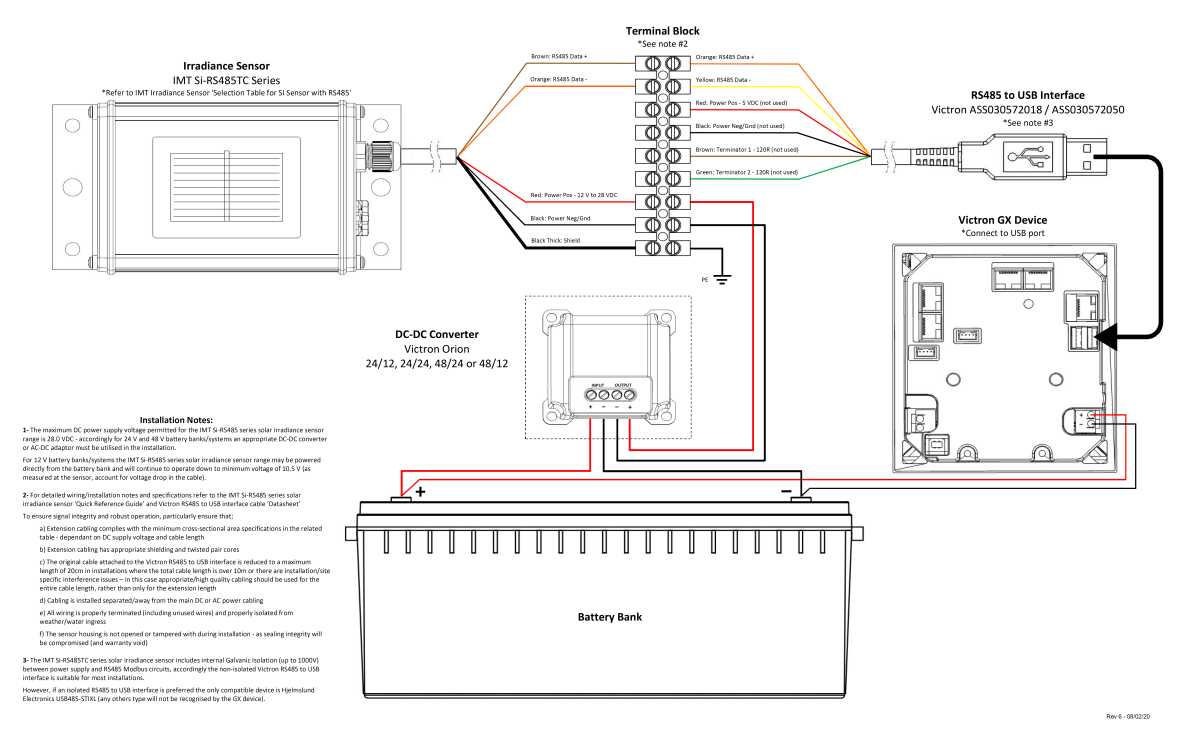

#### IMT Si-RS485TC Series Solar Irradiance Sensor - Victron Installation Guide

#### **Connexions par câble**

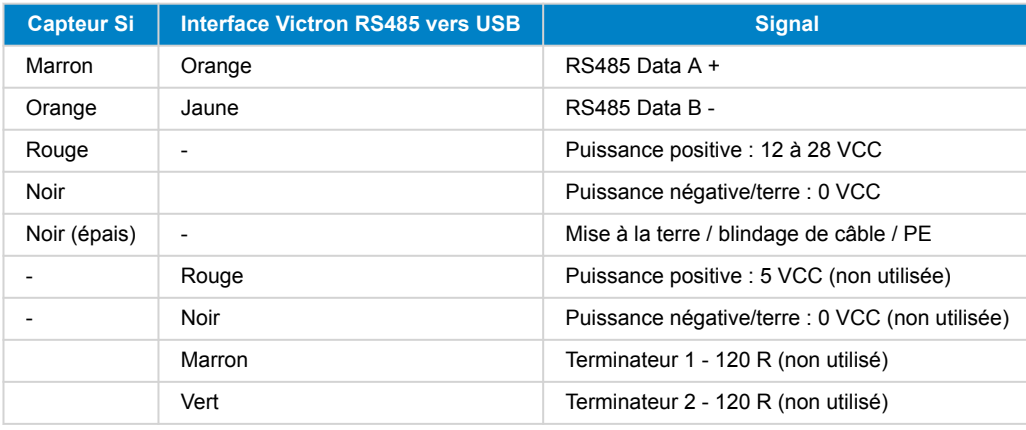

#### **Remarques concernant l'installation**

La tension d'alimentation CC maximale autorisée pour la gamme de capteurs d'irradiance solaire IMT de la série Si-RS485 est de 28,0 V CC. De ce fait, pour les parcs de batterie et systèmes de 24 et 48 V, un [convertisseur Victron CC-CC](https://www.victronenergy.com/dc-dc-converters) adapté (24/12, 24/24, 48/12 ou 48/24) ou un adaptateur CA-CC doit être utilisé dans l'installation.

Pour les parcs de batterie et systèmes 12 V, la gamme de capteurs d'irradiance solaire IMT de la série Si-RS485 peut être alimentée directement par le parc de batterie et continuera de fonctionner jusqu'à une tension minimale de 10,5 V (mesurée au niveau du capteur, compte tenu de la chute de tension dans le câble).

Pour des instructions détaillées sur le câblage et l'installation, reportez-vous au « [Guide de référence rapide » du capteur](https://www.imt-solar.com/fileadmin/docs/en/products/Si_Instruction_digital_2017_E.pdf) [d'irradiance solaire IMT de la série Si-RS485](https://www.imt-solar.com/fileadmin/docs/en/products/Si_Instruction_digital_2017_E.pdf) et à la [« Fiche technique » du câble d'interface Victron RS485 vers USB](https://www.ftdichip.com/Support/Documents/DataSheets/Cables/DS_USB_RS485_CABLES.pdf).

Pour garantir l'intégrité du signal et un fonctionnement sûr, soyez particulièrement attentif aux conditions décrites ci-dessous.

- Les câbles de rallonge doivent être conformes aux spécifications de la surface en coupe transversale minimale indiquées dans le tableau correspondant (en fonction de la tension d'alimentation CC et de la longueur du câble).
- Les câbles de rallonge doivent être à paire torsadée et dotés d'un blindage approprié.

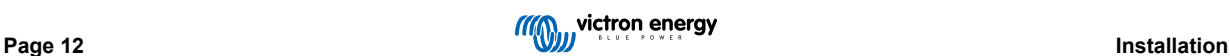

- Le câble d'origine fixé à l'interface Victron RS485 vers USB est réduit à une longueur maximale de 20 cm dans les installations où la longueur totale du câble est supérieure à 10 m ou ayant des problèmes d'interférence spécifiques à l'installation ou au site. Dans ce cas, un câblage adapté ou de grande qualité doit être utilisé pour toute la longueur du câble, et pas seulement pour la rallonge.
- Les câbles doivent être séparés ou éloignés du câble d'alimentation CC ou CA principal.
- Tous les câbles doivent être correctement emboutés (y compris les fils inutilisés) et isolés des intempéries et des infiltrations d'eau.
- Le boîtier du capteur ne doit pas être ouvert ou altéré pendant l'installation, au risque d'altérer son étanchéité (ce qui annulerait la garantie).

Le capteur d'irradiance solaire IMT de la série Si-RS485TC comprend une isolation galvanique interne (jusqu'à 1000 V) entre l'alimentation électrique et les circuits Modbus RS485. De ce fait, l'interface Victron RS485 vers USB non isolée convient à la plupart des installations.

Cependant, si vous préférez une interface RS485 vers USB isolée, le seul périphérique compatible est l['USB485-STIXL de](https://hjelmslund.eu/Files/Product%20sheet%20-%20USB485-STIXL.pdf) [Hjelmslund Electronics](https://hjelmslund.eu/Files/Product%20sheet%20-%20USB485-STIXL.pdf) (tout autre type de périphérique ne sera pas reconnu par le dispositif GX).

#### **Capteurs multiples**

Il est possible de connecter plusieurs capteurs d'irradiance solaire IMT de la série Si-RS485 à un périphérique Victron GX ordinaire, mais une interface Victron RS485 vers USB dédiée est requise pour chacun d'entre eux.

Vous ne pouvez pas combiner plusieurs capteurs sur une seule interface (ce n'est pas prévu par le système d'exploitation Venus associé).

#### **Configuration**

Normalement, aucune configuration spéciale ou supplémentaire n'est nécessaire. La configuration par défaut telle que réglée en usine permet la communication avec un dispositif GX de Victron.

Toutefois, si le capteur d'irradiance solaire IMT de la série Si-RS485 a déjà été utilisé dans un autre système et/ou si les paramètres ont été modifiés pour quelque raison que ce soit, il est nécessaire de rétablir la configuration par défaut avant de continuer à l'utiliser.

Pour changer la configuration, téléchargez l['outil logiciel IMT « Si-Modbus-Configuration ».](https://www.imt-solar.com/fileadmin/docs/de/produkte/Si-MODBUS-Configurator_0.15.zip) Suivez les instructions dans la [documentation IMT « Si Modbus Configurator »](https://www.imt-solar.com/fileadmin/docs/en/products/Si-Modbus-Configurator.pdf), vérifiez les paramètres suivants et modifiez-les si nécessaire :

- Adresse Modbus : 1
- Débit en bauds : 9600
- Format des données : 8N1 (10 bits)

Pour obtenir de l'aide concernant la configuration des capteurs d'irradiance IMT de la série Si-RS485, contactez directement la société IMT Solar.

#### **Interface utilisateur - Dispositif GX**

Lorsqu'il est connecté au périphérique Victron GX et mis sous tension, le capteur d'irradiance IMT de la série Si-RS485 est détecté automatiquement et apparaît après quelques minutes dans le menu « Liste des périphériques ».

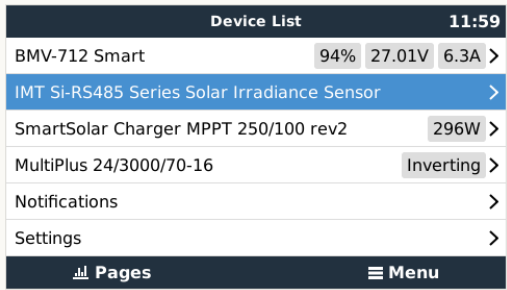

Dans le menu « Capteur d'irradiance solaire IMT de la série Si-RS485 », tous les paramètres disponibles s'afficheront automatiquement (en fonction des capteurs connectés) et seront mis à jour en temps réel.

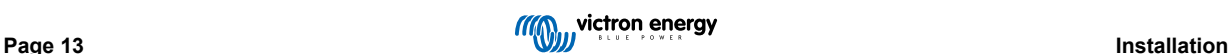

<span id="page-18-0"></span>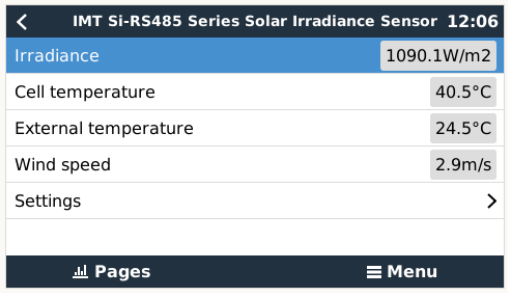

Dans le sous-menu « Paramètres », il est possible d'activer et de désactiver manuellement tous les capteurs externes optionnels/ supplémentaires qui seraient connectés au capteur d'irradiance IMT de la série Si-RS485.

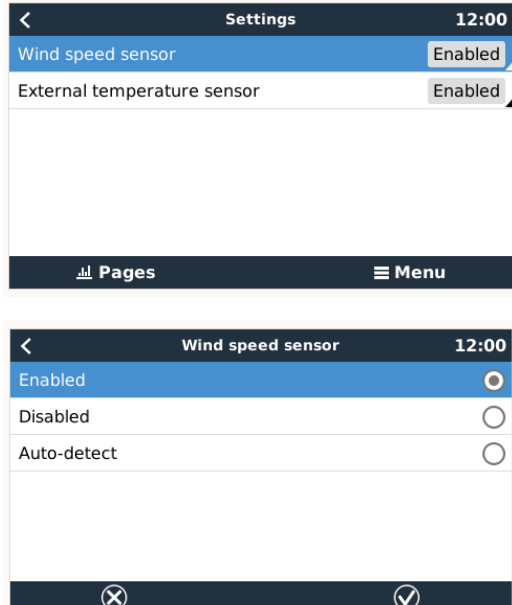

#### **2.12.1. Visualisation des données - VRM**

Pour consulter les données d'historique enregistrées sur le portail VRM, développez la liste des widgets « Capteur météorologique » et sélectionnez le widget « Capteur météorologique ».

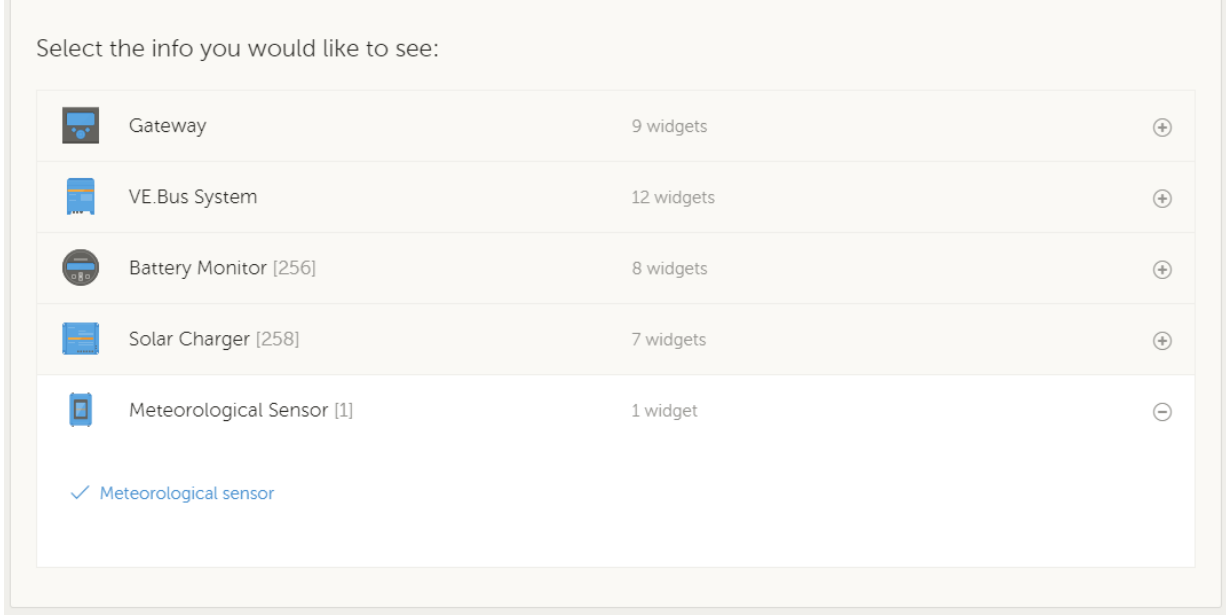

Les données de tous les types de capteurs disponibles s'afficheront automatiquement dans le graphique. Vous pouvez aussi activer ou désactiver les différents capteurs et paramètres individuellement en cliquant sur le nom ou la légende du capteur.

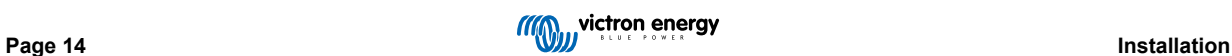

<span id="page-19-0"></span>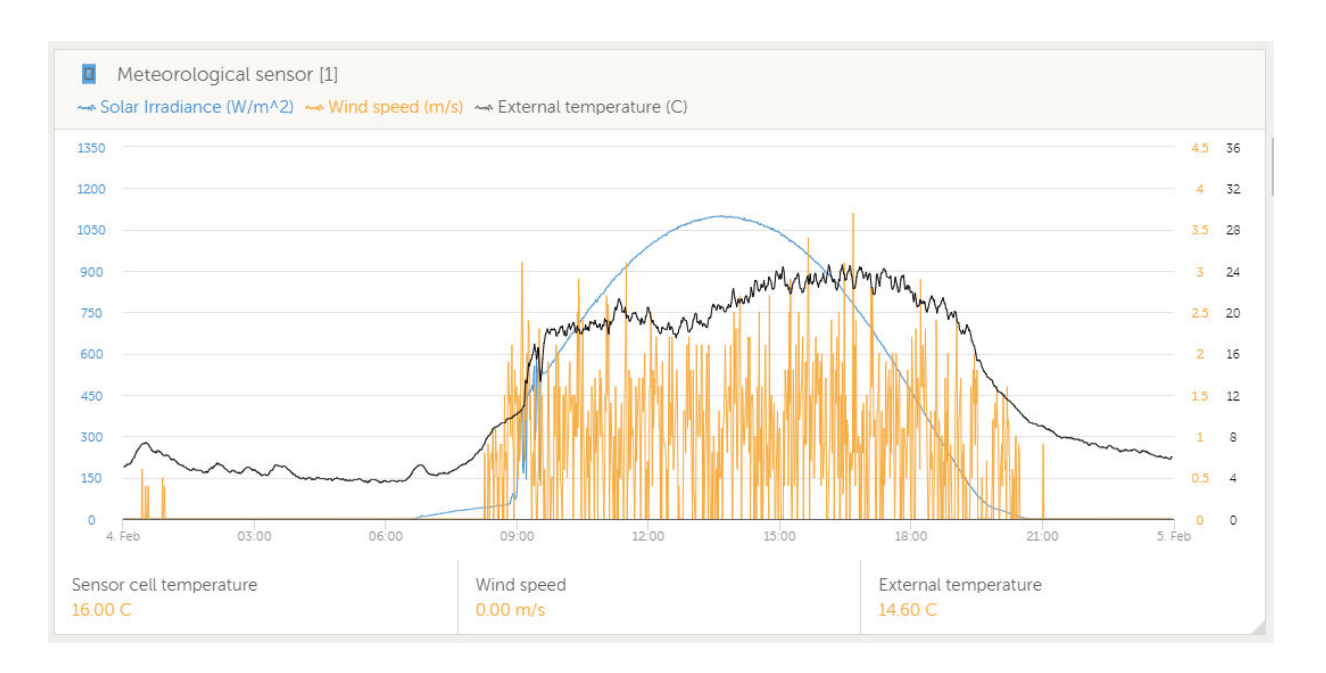

### **2.13. Connexions du relais**

Le dispositif GX dispose d'une fonctionnalité de relais sans potentiel normalement ouvert (NO) et normalement fermé (NC). Cette fonctionnalité peut être programmée via le menu pour fonctionner dans diverses conditions.

#### **Figure 1. Relais programmable câblé pour faire fonctionner un consommateur**

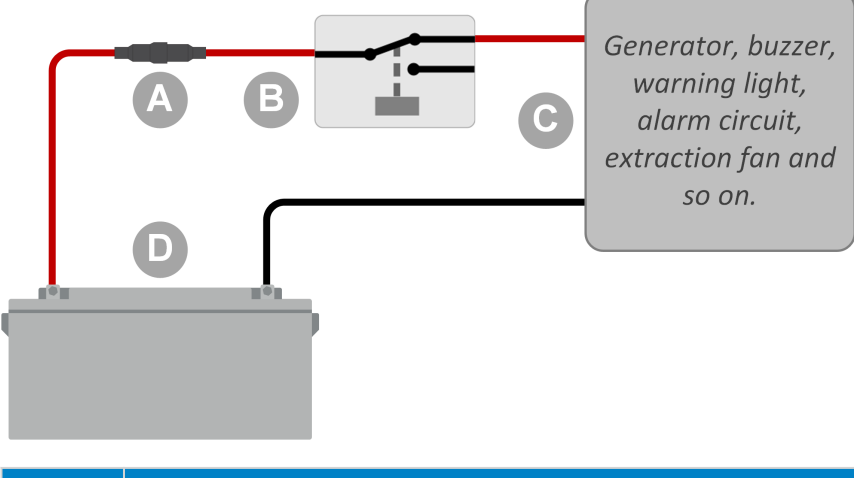

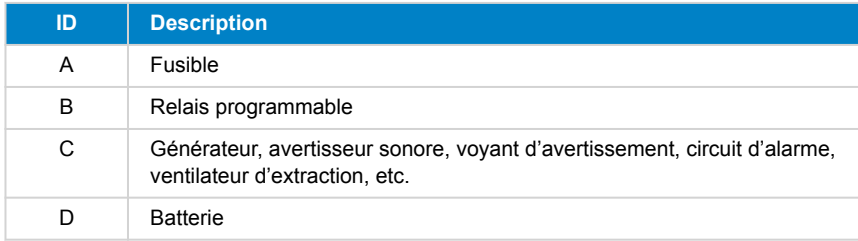

<span id="page-20-0"></span>**Figure 2. Relais programmable câblé pour fonctionner comme un commutateur à contact sans potentiel.**

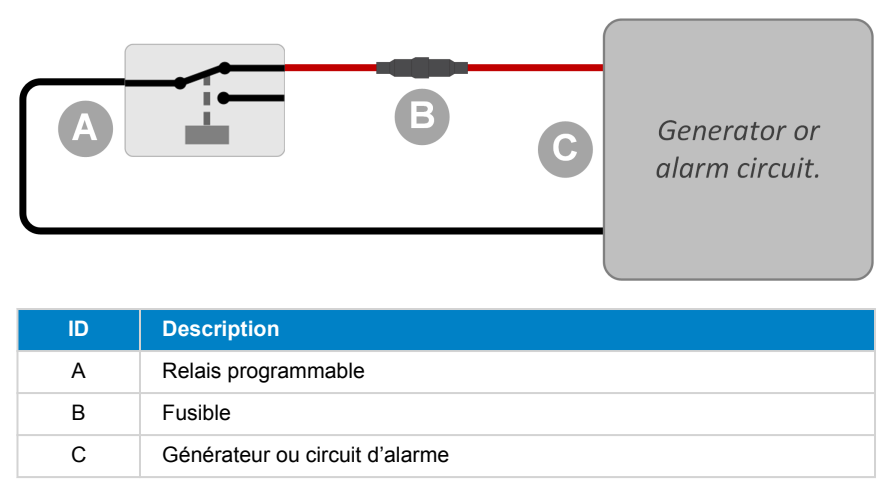

### **2.14. Contrôle de consommateurs CA**

Tous les [types de compteurs d'énergie](https://www.victronenergy.com/accessories/energy-meter) peuvent désormais être configurés pour remplir un nouveau « rôle » : contrôleur de consommateurs CA. Cette opération s'effectue dans le menu où vous pouvez également choisir entre Réseau, Convertisseur PV et Générateur. Lorsque le contrôleur de consommateurs CA est sélectionné, le consommateur s'affiche dans la liste des appareils.

Veuillez noter que ces consommateurs mesurés ne sont pas utilisés dans les calculs, mais uniquement pour le contrôle.

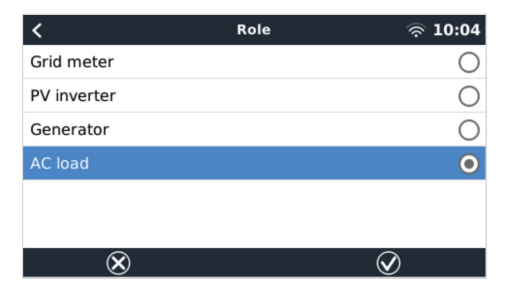

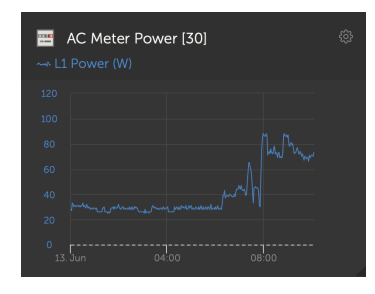

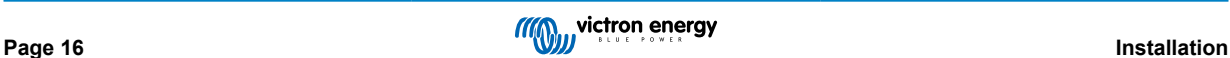

### <span id="page-21-0"></span>**3. Connectivité Internet**

Connectez le Cerbo-S GX à Internet pour bénéficier de tous les avantages du [portail VRM.](http://example.com/) Le Cerbo-S GX envoie les données de tous les produits connectés au portail VRM, depuis lequel vous pouvez suivre la consommation d'énergie, afficher l'état actuel des produits connectés, configurer des [alertes par e-mail](https://www.victronenergy.com/live/vrm_portal:alarms) et importer les données aux formats CSV et Excel.

Pour surveiller ces données depuis votre smartphone ou tablette, téléchargez l['application VRM pour iOS ou Android](https://www.victronenergy.com/support-and-downloads/software/).

En plus de la surveillance à distance, une connexion Internet active permet Cerbo-S GX de vérifier régulièrement si une nouvelle version du micrologiciel existe et, le cas échéant, de l'importer et de l'installer automatiquement.

Il existe différentes façons de connecter un Cerbo-S GX à Internet :

- Branchez un câble réseau entre un routeur et le Cerbo-S GXport LAN Ethernet
- Par le biais du réseau de téléphonie mobile (cellulaire), en utilisant le [GX GSM \(un modem cellulaire USB\)](https://www.victronenergy.com/live/venus-os:gx-gsm) ou avec un routeur 3G ou 4G.
- Partage de connexion USB sur un téléphone portable

Vidéo d'instructions pour les connexions LAN, Wi-Fi et GX GSM :

<https://www.youtube.com/embed/645QrB7bmvY>

### **3.1. Port LAN Ethernet**

Lorsque vous connectez un câble Ethernet entre un routeur et le Cerbo-S GX, la page Paramètres -> Ethernet de votre Cerbo-S GX confirmera la connexion.

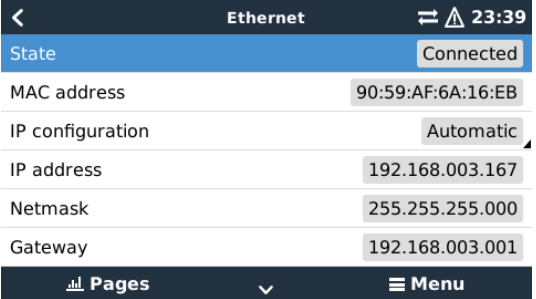

#### **3.2. Wi-Fi**

Un dongle Wi-Fi permet la connexion aux réseaux sécurisés WEP, WPA et WPA2. Il y a cinq dongles Wi-Fi USB pris en charge. Deux d'entre eux sont également disponibles de stock chez Victron Energy :

- Pièce n° BPP900100200 Module Wi-Fi Cerbo-S GX simple (Nano USB), petit et bon marché.
- Pièce n° BPP900200300 - [Asus USB-N14](https://www.google.nl/search?q=Asus+USB-N14), prix un peu plus élevé et aussi meilleure réception que le Nano USB. Pris en charge à partir de la version 2.23 du logiciel.
- Pièce n° BPP900200400GX Module WiFi longue portée (Netgear AC1200) coût plus élevé, mais meilleure réception que le Nano USB. Wireless AC, Wireless G et Wireless N; 2.4 GHz et 5 GHz.

Les modules Wi-Fi qui ne sont plus disponibles, mais toujours pris en charge, sont les suivants :

- Pièce n° BPP900200100 - [Startech USB300WN2X2D](https://victronenergy2.paligoapp.com/document/edit/366/target/en)
- Pièce n° BPP900100100 - [Zyxel NWD2105](https://www.google.nl/search?q=zyxel+NWD2105)
- Pièce n° BPP900200200 - [Gembird WNP-UA-002,](https://www.google.nl/search?q=Gembird+WNP-UA-002) prix un peu plus élevé et meilleure réception.
- Pièce n° BPP900200400 - [Netgear A6210-100PES](https://www.google.com/search?q=netgear+a6210+adapter).

Bien que d'autres dongles Wi-Fi puissent fonctionner, ils n'ont pas été testés et nous ne fournissons aucune assistance pour ces autres dongles.

Le menu Wi-Fi indique les réseaux disponibles. Lorsqu'un réseau est sélectionné, vous pouvez saisir le mot de passe (s'il n'est pas déjà connu) pour vous connecter au réseau. La configuration avec WPS (installation Wi-Fi protégée) n'est pas prise en charge.

<span id="page-22-0"></span>Si le Cerbo-S GX trouve plusieurs réseaux Wi-Fi dont le mot de passe est connu, il sélectionne automatiquement le réseau le plus puissant. Si le signal du réseau connecté devient trop faible, il bascule automatiquement vers un réseau plus puissant dont il connaît le mot de passe.

Le Wi-Fi est une connexion intrinsèquement moins fiable qu'une connexion par câble Ethernet. Une connexion par Ethernet est toujours préférable lorsqu'elle est possible. L'intensité du signal doit toujours être d'au moins 50 %.

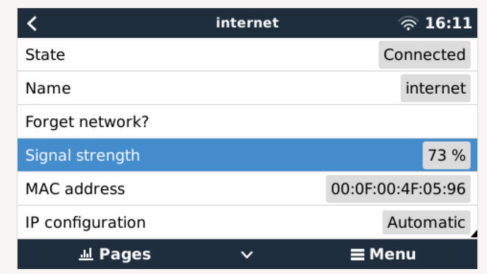

### **3.3. GX GSM**

Veuillez consulter le [manuel GX GSM.](https://www.victronenergy.com/live/venus-os:gx-gsm)

### **3.4. Réseau mobile (cellulaire) utilisant un routeur 3G ou 4G**

Pour connecter le Cerbo-S GX à un réseau mobile (cellulaire), comme un réseau 3G ou 4G, utilisez un routeur mobile. Connectez le Cerbo-S GX à ce routeur avec un câble LAN ou avec le réseau Wi-Fi du routeur.

Veillez à utiliser un routeur conçu pour des installations sans assistance. N'utilisez pas de routeurs de grande consommation à bas prix, destinés aux voyages d'affaires ou de loisirs. Un routeur professionnel plus coûteux sera rapidement rentabilisé et vous n'aurez pas à faire des trajets inutiles pour une simple réinitialisation. Choisissez un routeur professionnel comme le [H685 4G](http://www.proroute.co.uk/proroute-4g-routers/proroute-h685-4g-lte-router/) [LTE de Proroute](http://www.proroute.co.uk/proroute-4g-routers/proroute-h685-4g-lte-router/), ou un [routeur de la gamme Industrial 4G de Pepwave](http://www.peplink.com/products/max-industrial-4g-router/).

Lisez [cet article de blog](https://www.victronenergy.com/blog/2014/03/09/off-grid-color-control-gx-to-vrm-portal-connectivity/) pour plus d'informations.

Notez que le Cerbo-S GX n'est pas compatible avec les dongles USB 3G/4G autres que le GX GSM et le GX LTE 4G commercialisés par Victron.

### **3.5. Partage de connexion USB à l'aide d'un téléphone portable**

Cette solution est utile mais ne fonctionne pas toujours. Elle n'est pas très fiable. Vous trouverez sur Internet des instructions sur le partage de connexion de votre smartphone en fonction de son système d'exploitation. Nous savons qu'elle fonctionne avec :

- Samsung Galaxy S4
- … mais pas sur :
- iPhone 5s avec iOS 8.1.1

### **3.6. Configuration IP**

Pour l'immense majorité des installations, la configuration manuelle de l'adresse IP n'est pas nécessaire, car la plupart des systèmes prennent en charge la configuration IP automatique (DHCP). C'est aussi le Cerbo-S GX paramètre par défaut du CCGX. Si vous devez configurer l'adresse manuellement, suivez ce modèle :

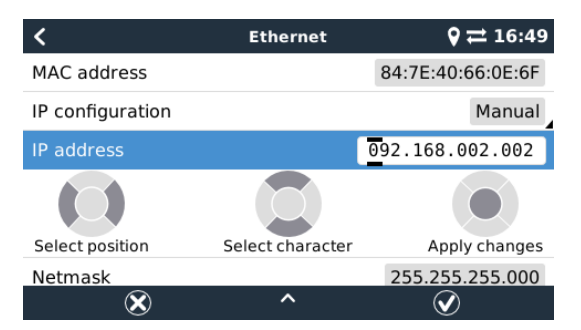

Les détails complets concernant les critères IP et les numéros de ports utilisés se trouvent dans la [FAQ du VRM — rubrique ports](#page-94-0) [et connexions utilisés par le \[90\]](#page-94-0) Cerbo-S GX

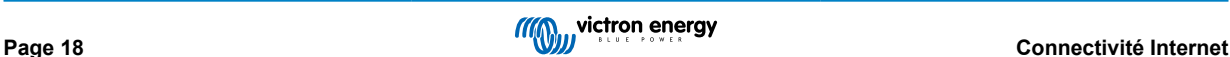

### <span id="page-23-0"></span>**3.7. Connexion à la fois en Ethernet et en Wi-Fi (basculement)**

Il est possible de connecter le Cerbo-S GX à la fois en Ethernet et en Wi-Fi. Dans ce cas, le Cerbo-S GX essaiera de déterminer quelle interface fournit une connexion Internet active, puis utilisera cette interface. Si les deux interfaces fournissent une connexion Internet active, l'appareil utilisera la connexion Ethernet. Si un changement se produit au niveau des interfaces, le Cerbo-S GX procédera automatiquement à une nouvelle vérification des connexions Internet actives.

### **3.8. Limiter le trafic Internet**

Dans les situations où le trafic Internet est coûteux, par exemple en cas de liaison satellite montante ou de frais d'itinérance sur le réseau GSM/mobile, il peut être intéressant de limiter le trafic Internet. Voici la marche à suivre :

- Désactiver les mises à jour automatiques
- Ne pas activer l'assistance à distance
- Réduire l'intervalle de journalisation à une fréquence très faible. Notez que les changements d'état (charge → conversion ou bulk → float) et les alarmes entraînent l'envoi de messages supplémentaires.

Pour déterminer la quantité de données que vous devez autoriser pour trouver le meilleur compromis, laissez le système fonctionner pendant quelques jours et surveillez les compteurs réseau RX et TX Internet de votre routeur 3G ou 4G. Mieux encore, certains opérateurs de téléphonie mobile vous permettent de voir les quantités de données utilisées sur un site Internet.

La quantité de données utilisée dépend aussi fortement du système :

Au plus vous connecterez de produits au Cerbo-S GX, au plus les données générées seront importantes.

• Un changement d'état (du convertisseur au chargeur par exemple) déclenchera une transmission de données. Un système avec des changements d'état très fréquents générera donc davantage de données. Ce principe se vérifie particulièrement dans certains systèmes Hub-1 et Hub-2.

Nous vous recommandons de configurer votre forfait de données de manière à éviter des suppléments coûteux. Veillez à plafonner votre forfait de données ou utilisez un forfait prépayé.

Un client qui devait supporter des coûts compris entre vingt centimes et plusieurs euros par Mo de données a trouvé une solution intelligente : Il a utilisé un VPN et modifié l'IP pour que TOUT le trafic vers et depuis le dispositif GX passe par son VPN. L'utilisation d'un pare-feu sur le serveur VPN lui permet de contrôler le trafic en fonction de l'heure, du type de connexion, du lieu et des destinations. Bien que cela dépasse le cadre de ce manuel, cette solution peut fonctionner pour vous. Demandez l'aide d'un expert Linux et de la mise en réseau.

### **3.9. Plus d'informations sur la configuration d'une connexion Internet et VRM**

- [Configurer un compte VRM](https://www.victronenergy.com/live/vrm_portal:start)
- [Alarmes et surveillance avec le portail VRM](https://www.victronenergy.com/live/vrm_portal:alarms)
- [Portail VRM : questions fréquentes](https://www.victronenergy.com/live/vrm_portal:faq)

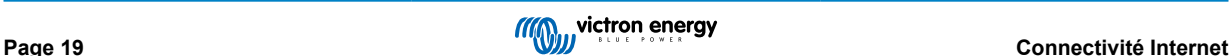

### <span id="page-24-0"></span>**4. Accéder au dispositif GX**

Il est possible d'accéder au dispositif GX en utilisant un smartphone, une tablette ou un ordinateur.

Cet accès est appelé « console à distance ». Sur les dispositifs GX dotés d'un écran, cette fonction de console à distance peut être désactivée par défaut. Si vous souhaitez l'utiliser, vous devez d'abord l'activer. Sur les dispositifs GX sans écran, la console à distance est activée par défaut.

Il existe différentes façons d'y accéder :

- Par le réseau local LAN/Wi-Fi
- Par le portail VRM en ligne, qui nécessite une connexion à Internet

### **4.1. Accéder à la console à distance par le réseau local LAN/Wi-Fi**

Cette section explique comment se connecter à la console à distance lorsque le Cerbo-S GX est connecté au réseau informatique local, soit avec un câble Ethernet, soit par un réseau Wi-Fi local.

Cette méthode ne nécessite pas de connexion à Internet. Un simple réseau informatique local suffit.

Une fois la connexion établie, connectez-vous au dispositif GX en exécutant l'[application VictronConnect](https://www.victronenergy.com/panel-systems-remote-monitoring/victronconnect) sur un téléphone, une tablette ou un ordinateur portable. Votre appareil doit être connecté au même réseau informatique local que le Cerbo-S GX.

Voici une vidéo d'instructions pour cette méthode :

<https://www.youtube.com/embed/aKJMXxRIkG0>

#### **4.1.1. Autres méthodes pour trouver l'adresse IP de la console à distance**

Si vous ne pouvez pas utiliser VictronConnect, il existe d'autres méthodes pour trouver le Cerbo-S GX avec son adresse IP.

#### **Lier l'adresse locale - Venus.local**

Lorsque le paramètre Console à distance sur le réseau local est activé. Une connexion directe est possible (avec un câble réseau sans routeur ou un serveur DHCP). Vous pouvez accéder au dispositif GX en tapant venus.local ou http://venus.local dans un navigateur web, ou dans VictronConnect lorsque vous êtes connecté au même réseau. Activez cette fonction uniquement sur les réseaux sécurisés ou les connexions directes. Au préalable, désactivez la vérification du mot de passe ou définissez un mot de passe.

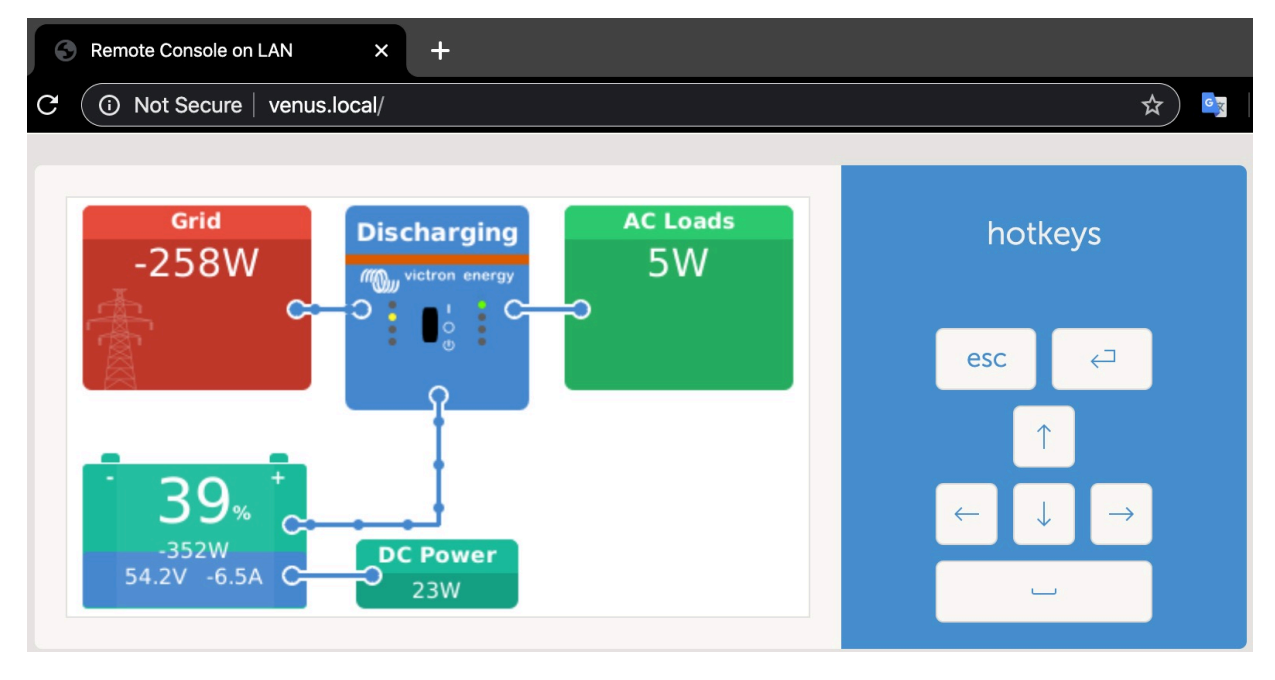

#### **Adresse IP sur VRM**

Sur le portail VRM, vous trouverez l'adresse IP sur la page d'installation Liste des périphériques. Cette méthode ne peut être employée que si le Cerbo-S GX est connecté à Internet.

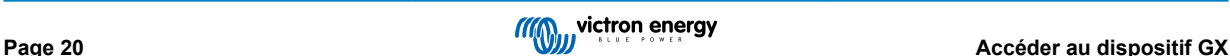

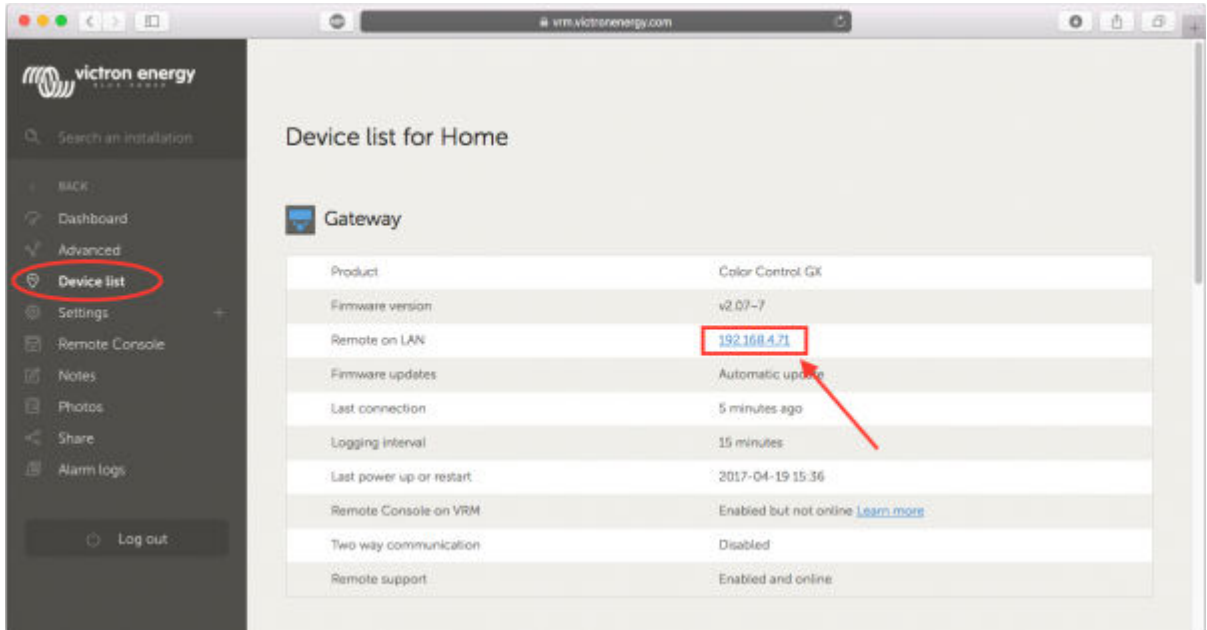

#### **Réseau (sous Microsoft Windows)**

Sur un réseau local, par exemple à votre domicile, vous pouvez aussi trouver le Cerbo-S GX dans les paramètres « Réseau » de Windows :

Double-cliquez sur l'icône pour ouvrir la console à distance sur le LAN (réseau local).

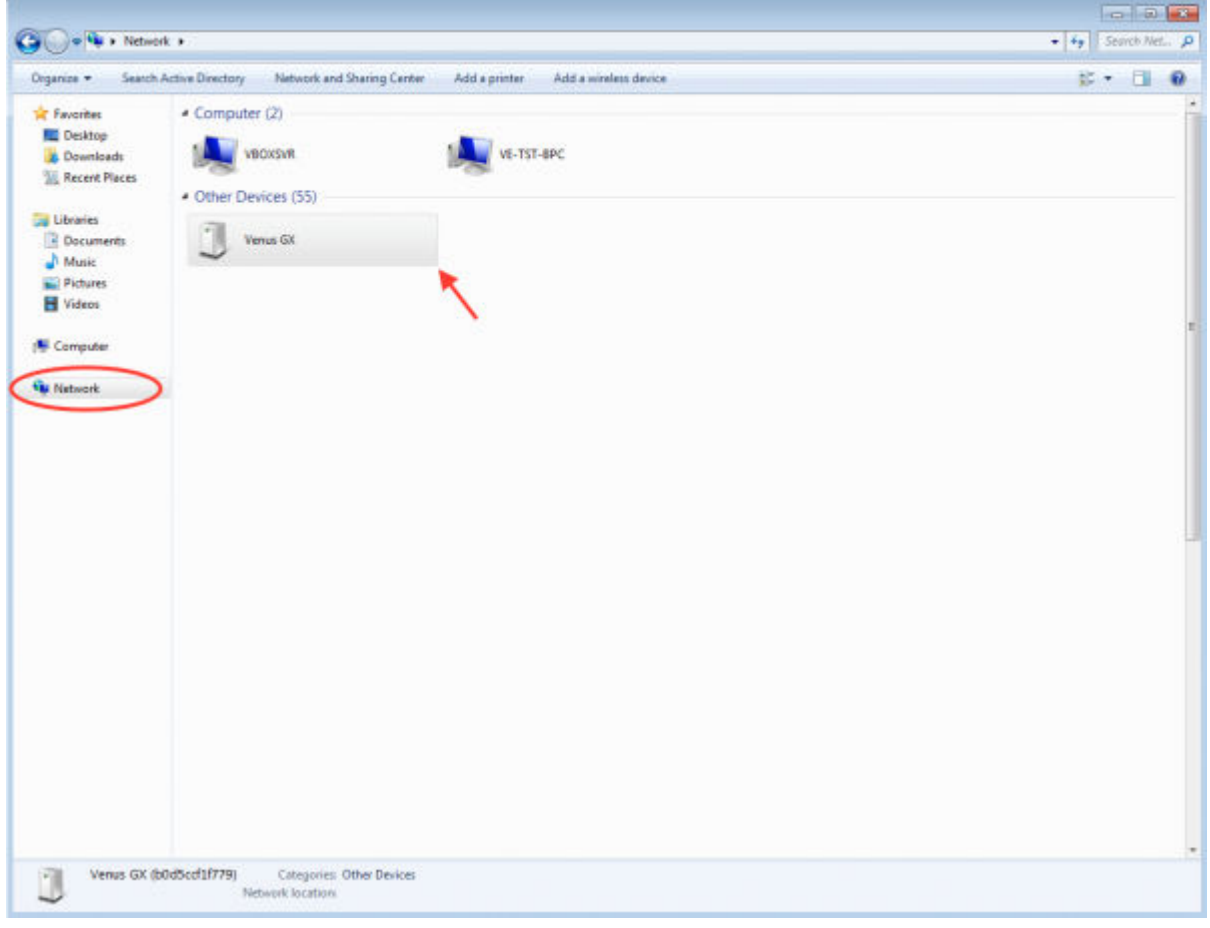

Ouvrez la fenêtre « Propriétés » pour voir l'adresse IP.

<span id="page-26-0"></span>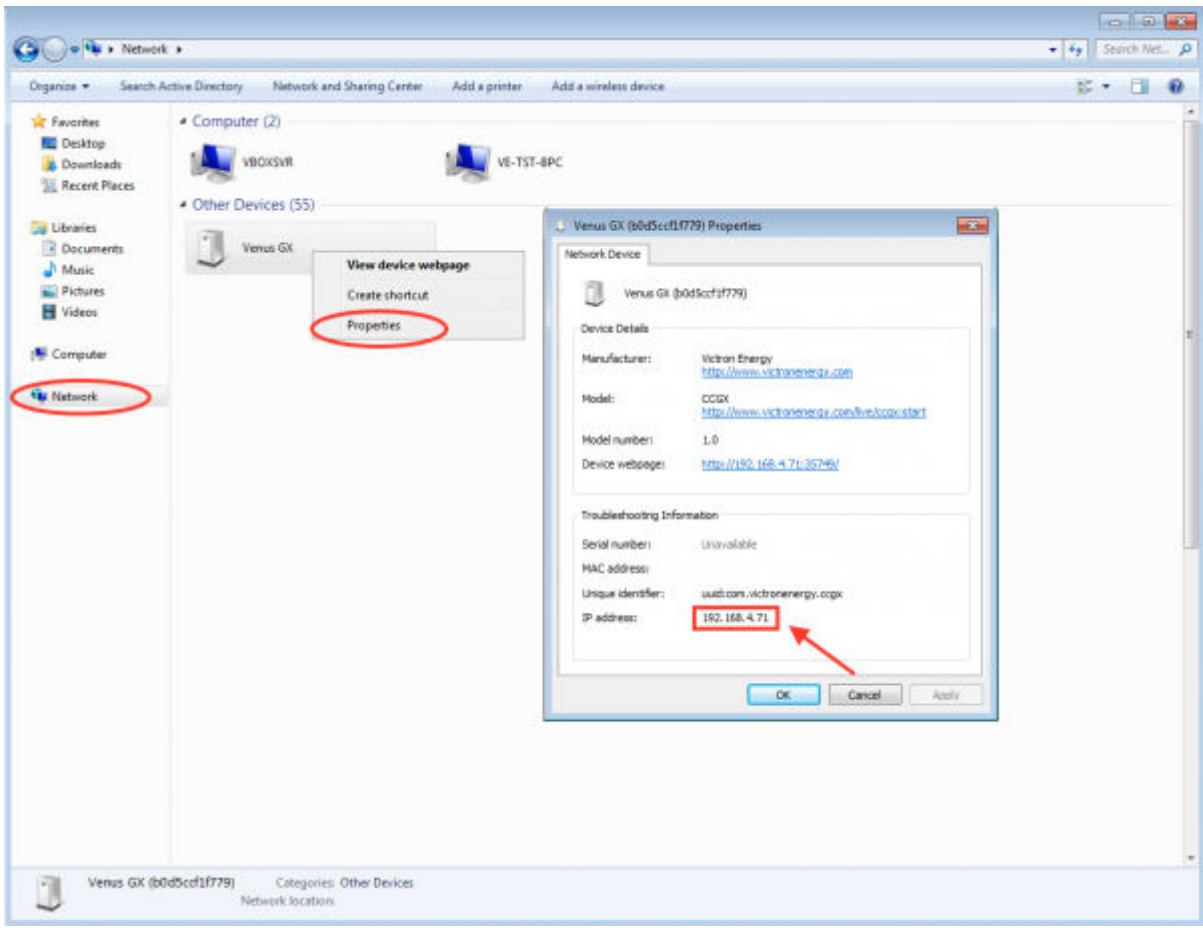

La technologie utilisée est celle de la diffusion universelle plug-and-play.

### **4.2. Accéder à la console à distance par VRM**

Cette méthode nécessite une connexion à Internet établie, à la fois sur votre téléphone, tablette ou ordinateur portable et sur le Cerbo-S GX. Pour une nouvelle installation, cela signifie que vous devez le connecter avec un câble Ethernet.

Instructions étape par étape :

Tout d'abord, connectez le Cerbo-S GX à Internet en le branchant sur un réseau Ethernet connecté à Internet, et disposant d'un serveur DHCP (comme c'est le cas pour la plupart des réseaux). Le Cerbo-S GX se connectera immédiatement à VRM.

Ensuite, accédez au portail VRM, <https://vrm.victronenergy.com/>, et suivez les instructions pour ajouter l'appareil. Vous trouverez plus d'informations à ce sujet dans le [manuel VRM.](https://www.victronenergy.com/live/vrm_portal:start)

Ensuite, une fois visible sur VRM, cliquez sur le lien « Console à distance » pour ouvrir la fenêtre. Cette fenêtre aura le même aspect que sur la capture d'écran ci-dessous.

Vous trouverez davantage d'informations dans le chapitre de dépannage correspondant : [Console à distance sur VRM :](#page-61-0) [dépannage \[57\].](#page-61-0)

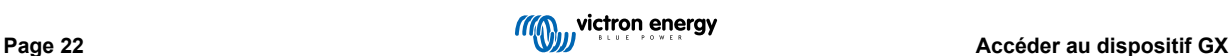

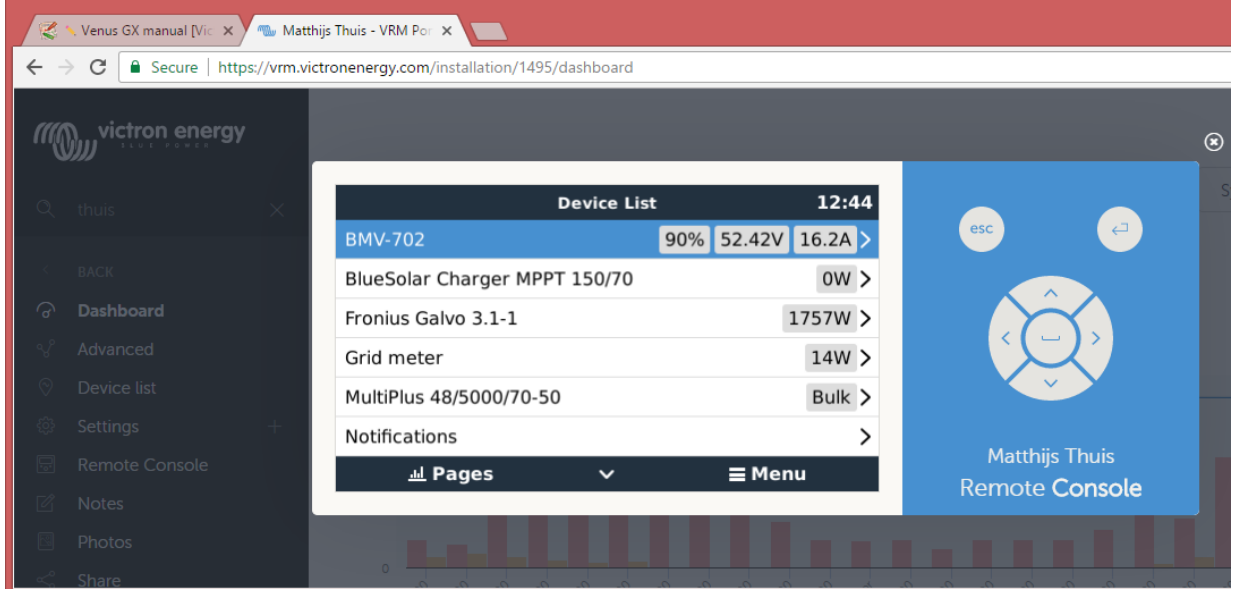

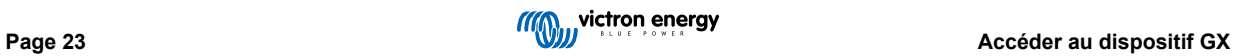

## <span id="page-28-0"></span>**5. Configuration**

### **5.1. Structure des menus et paramètres configurables**

Une fois l'installation et la configuration de la connexion Internet (si nécessaire) terminées, parcourez le menu de haut en bas pour configurer le Cerbo-S GX :

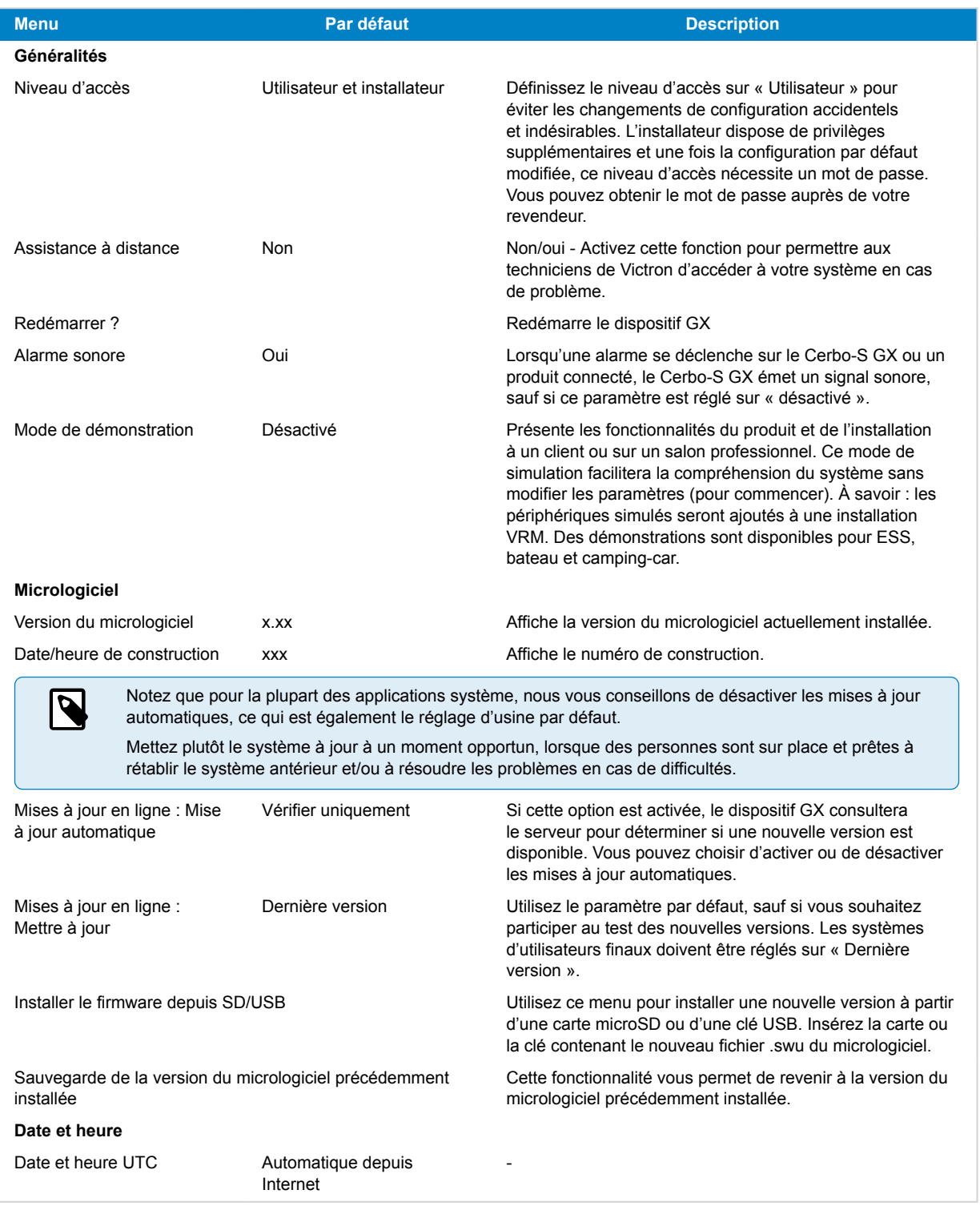

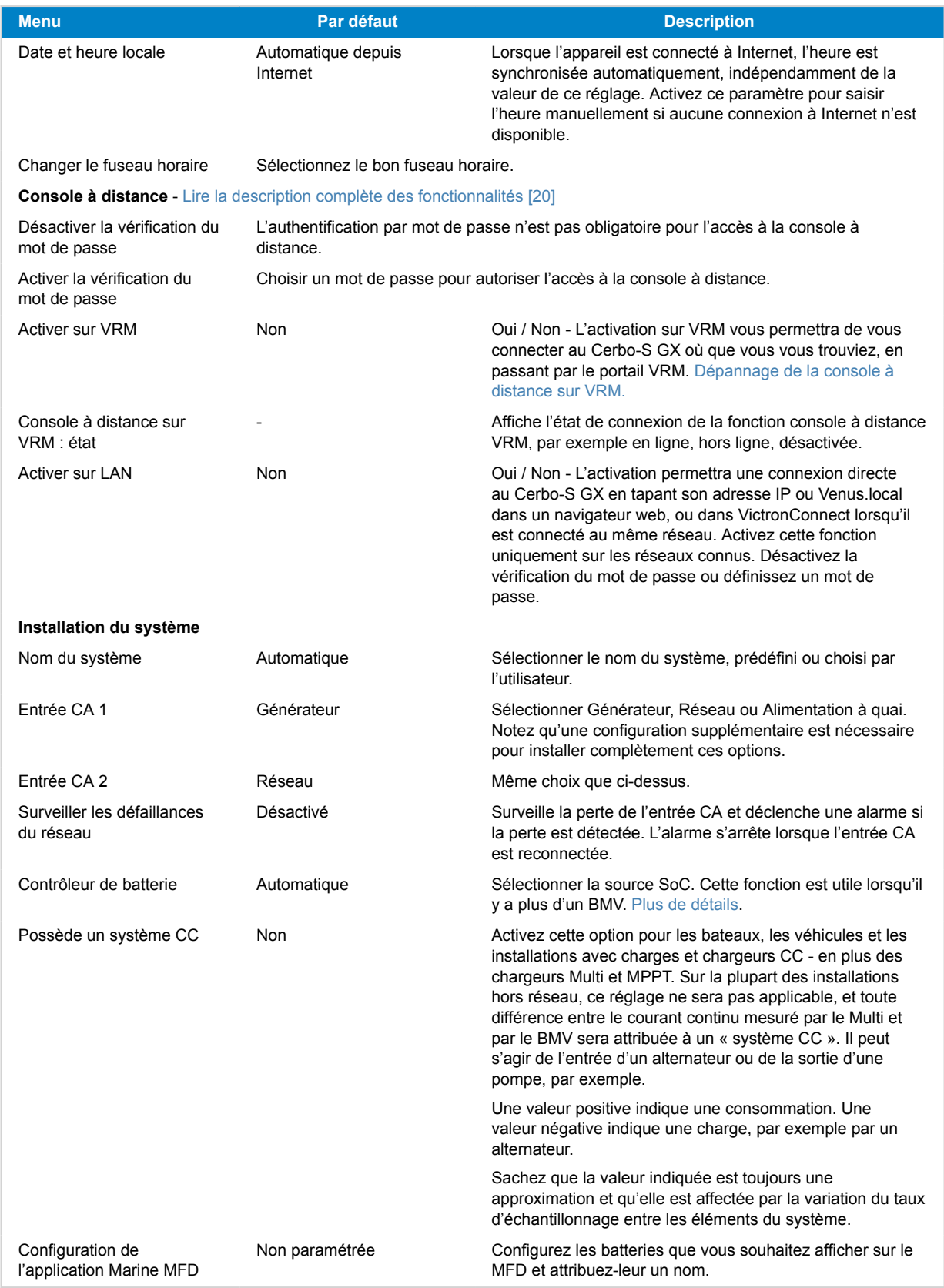

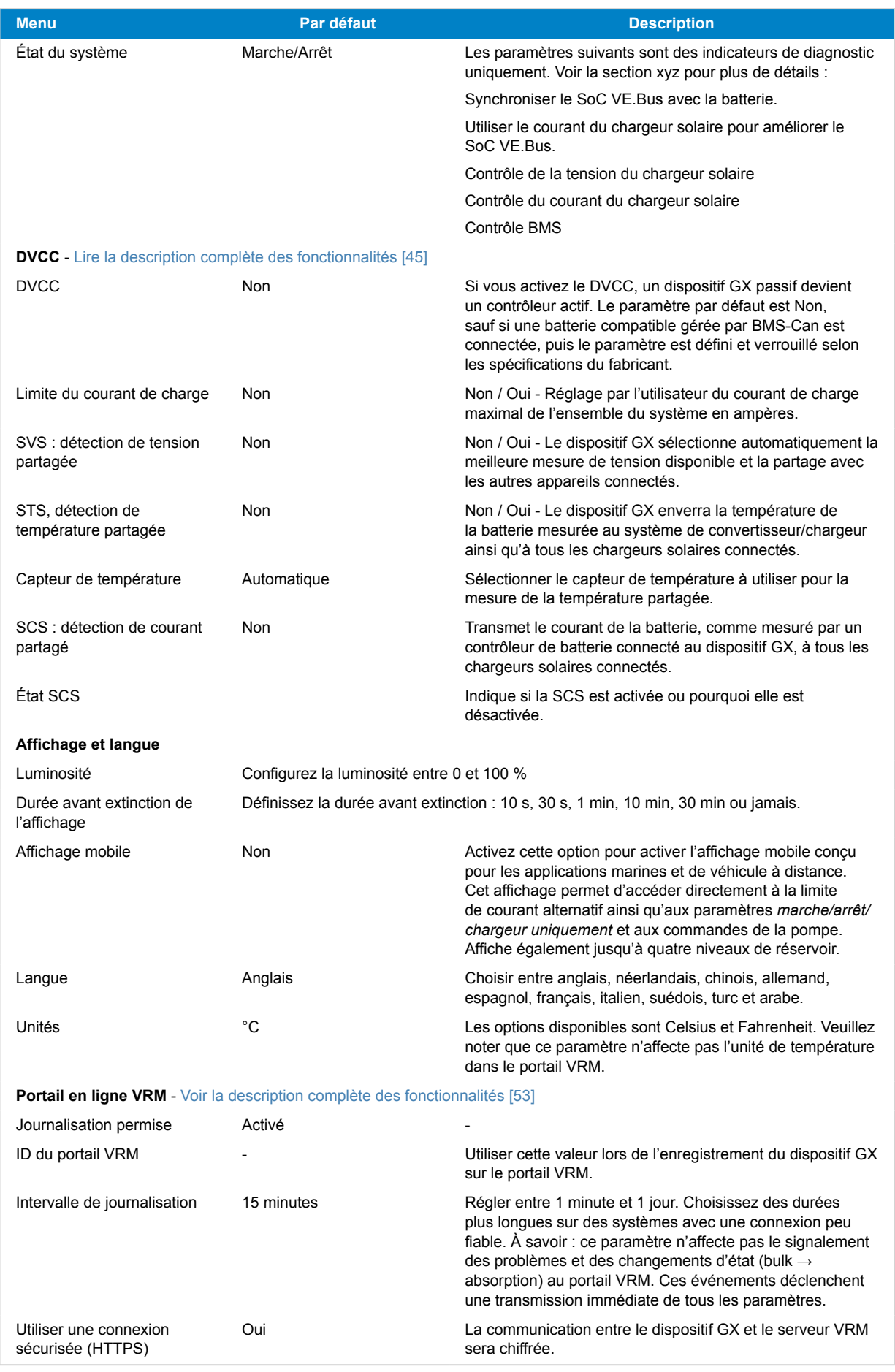

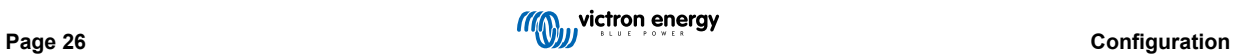

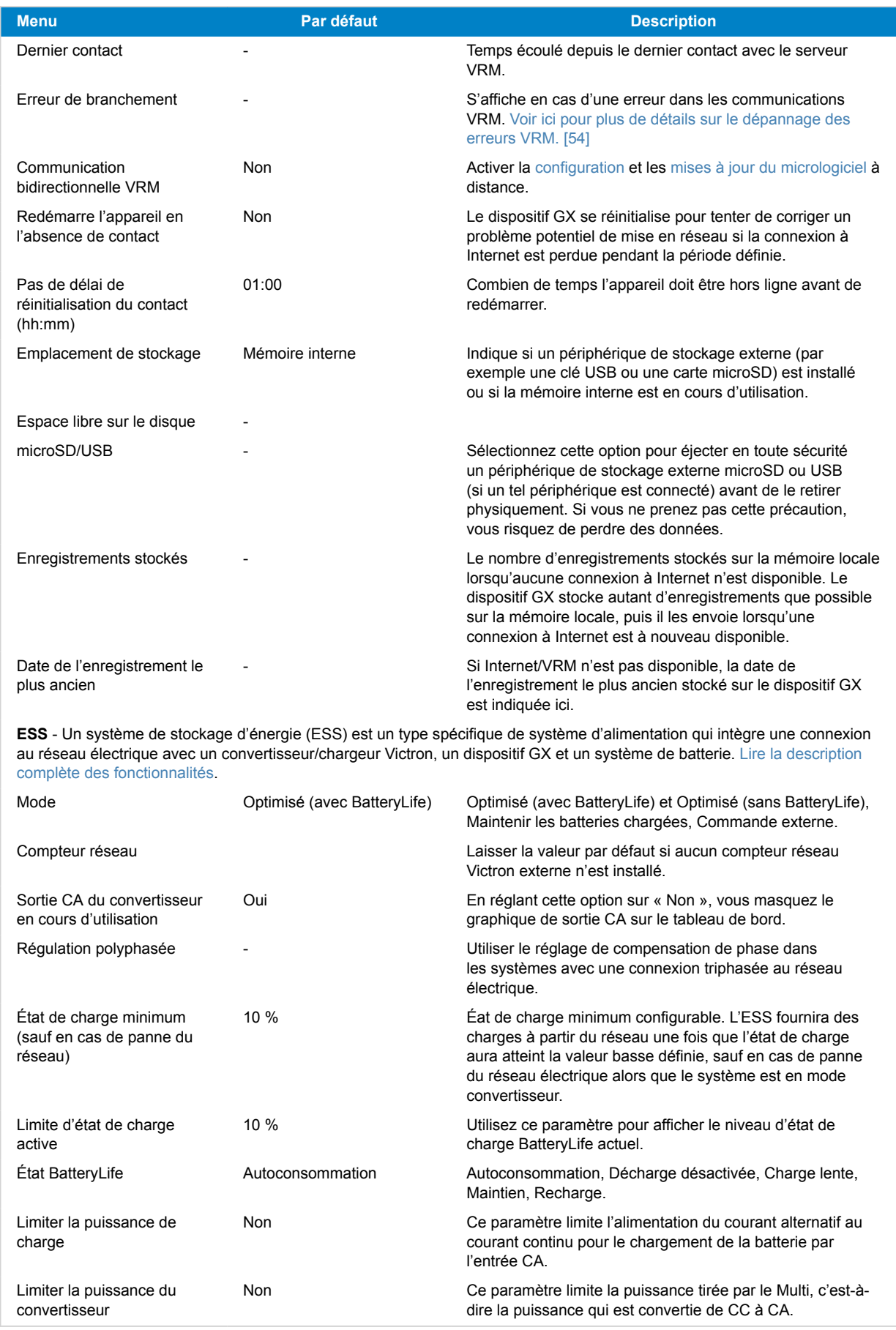

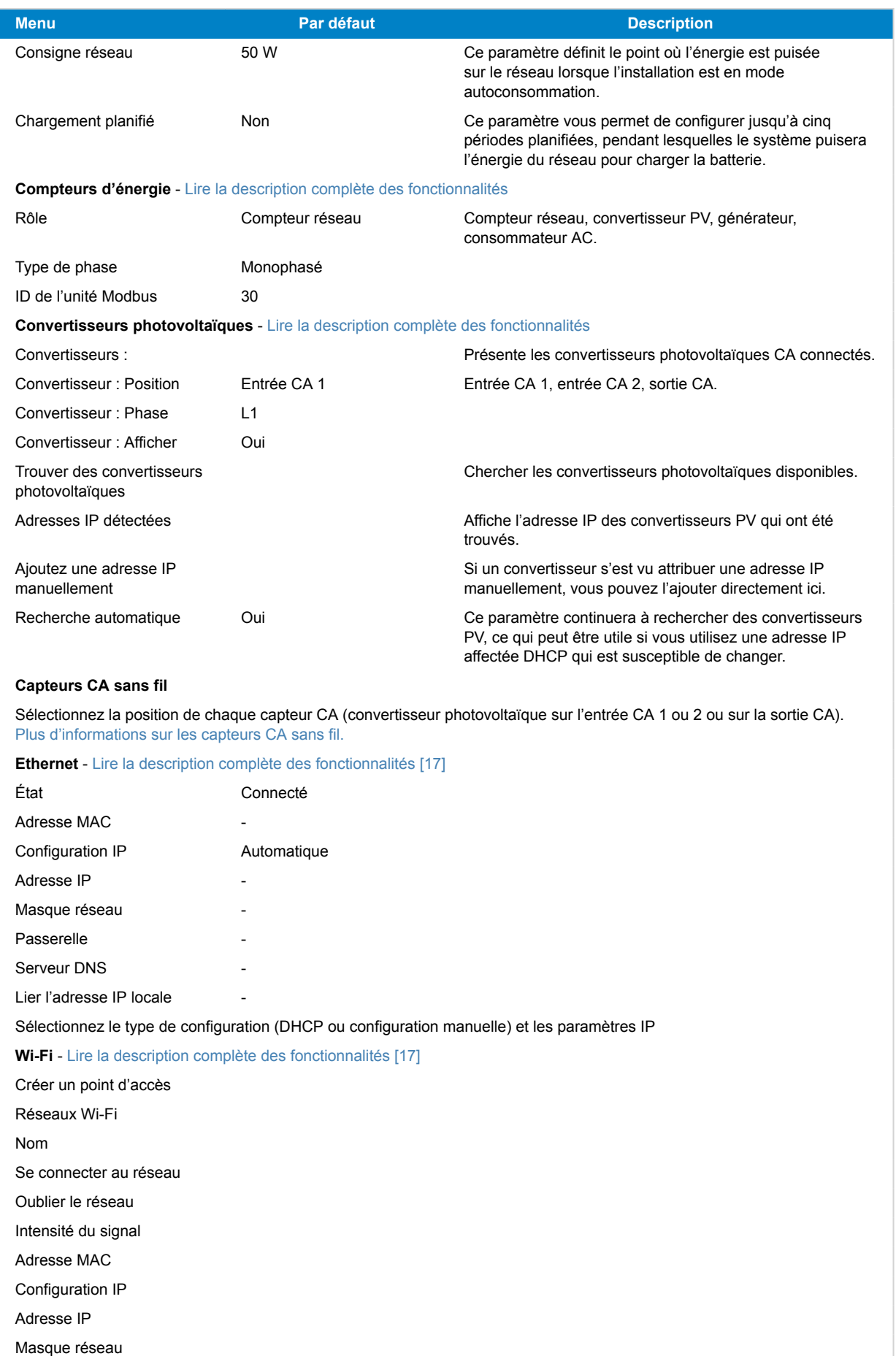

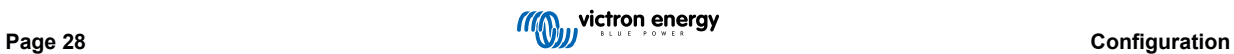

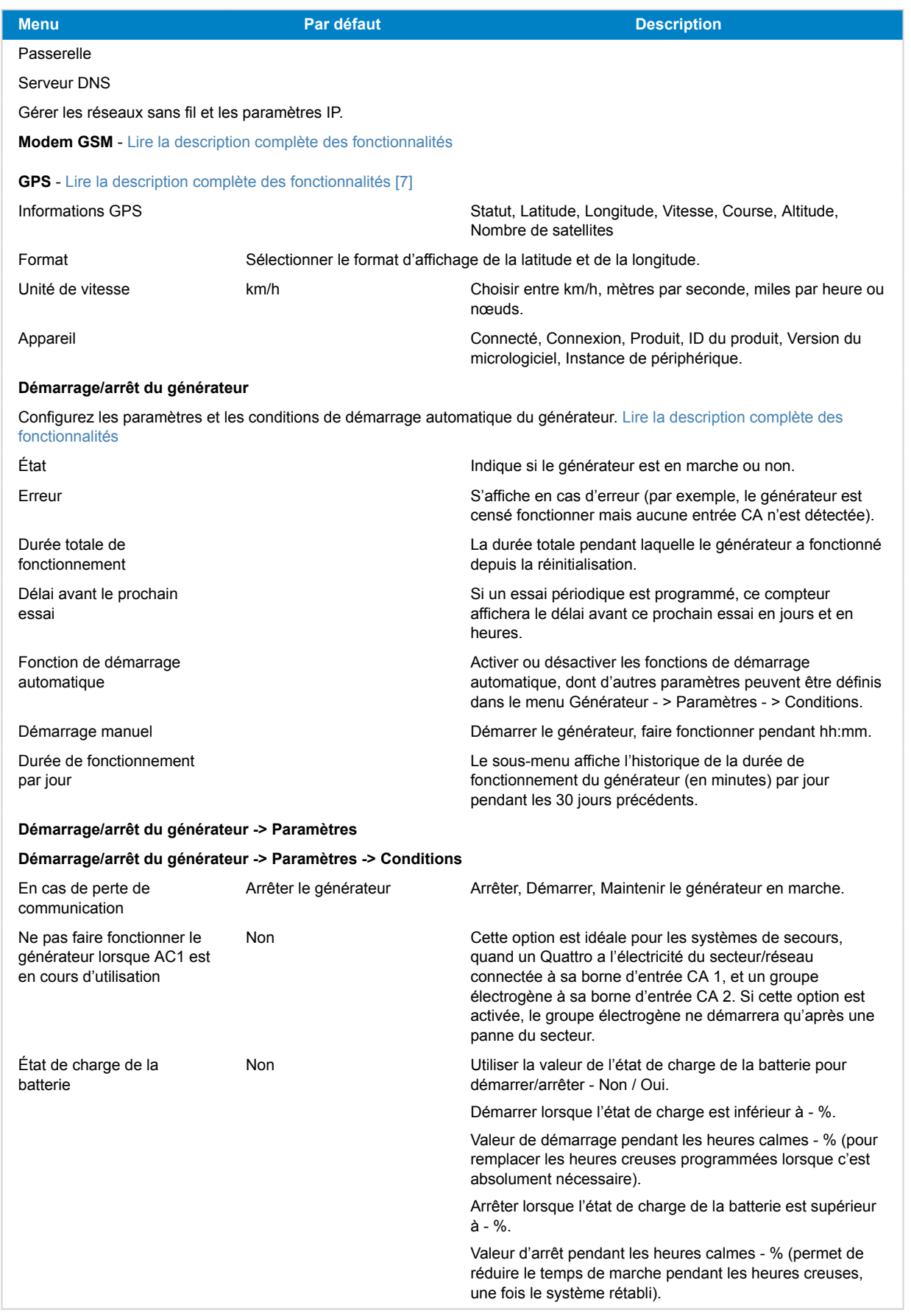

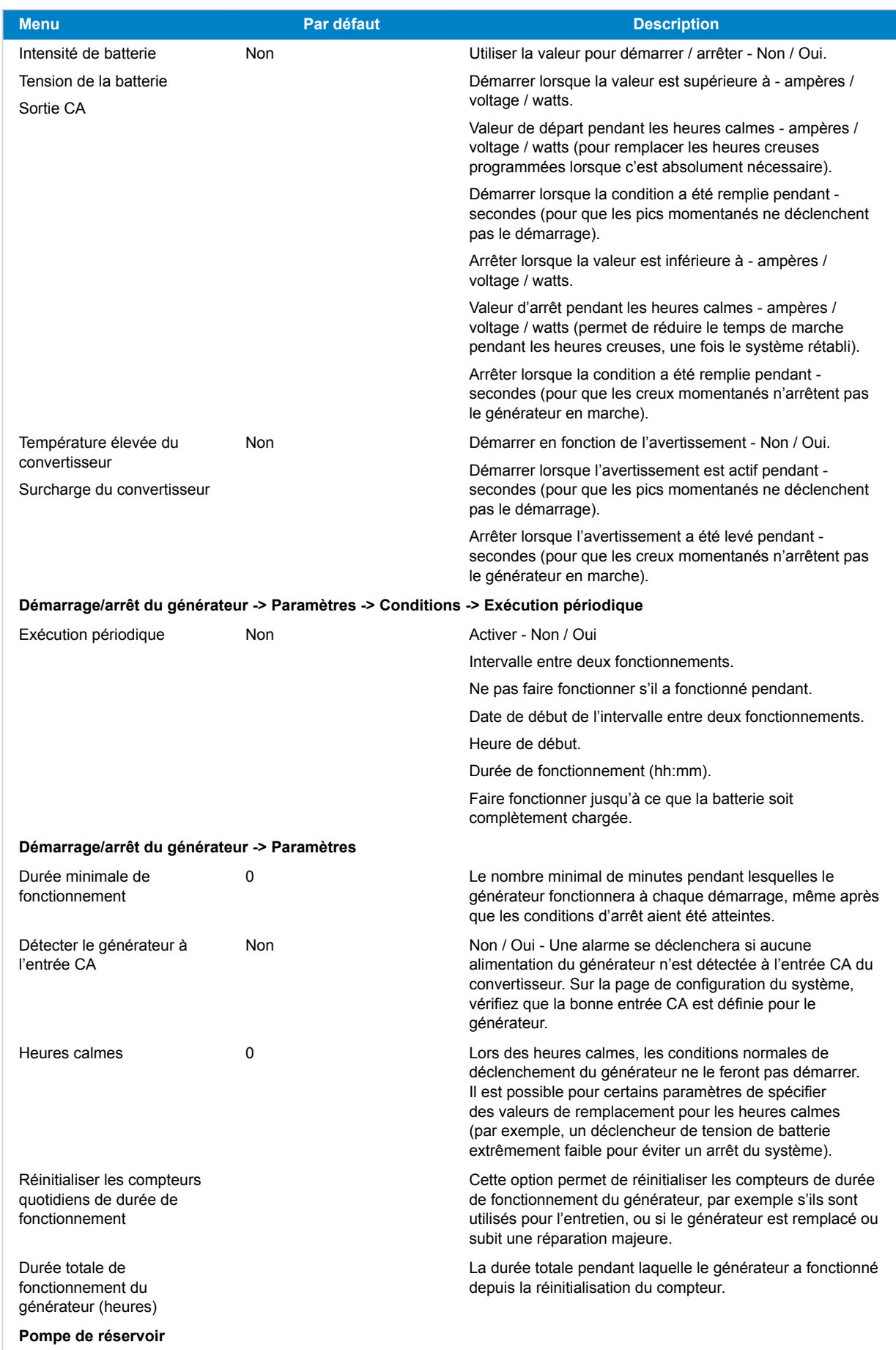

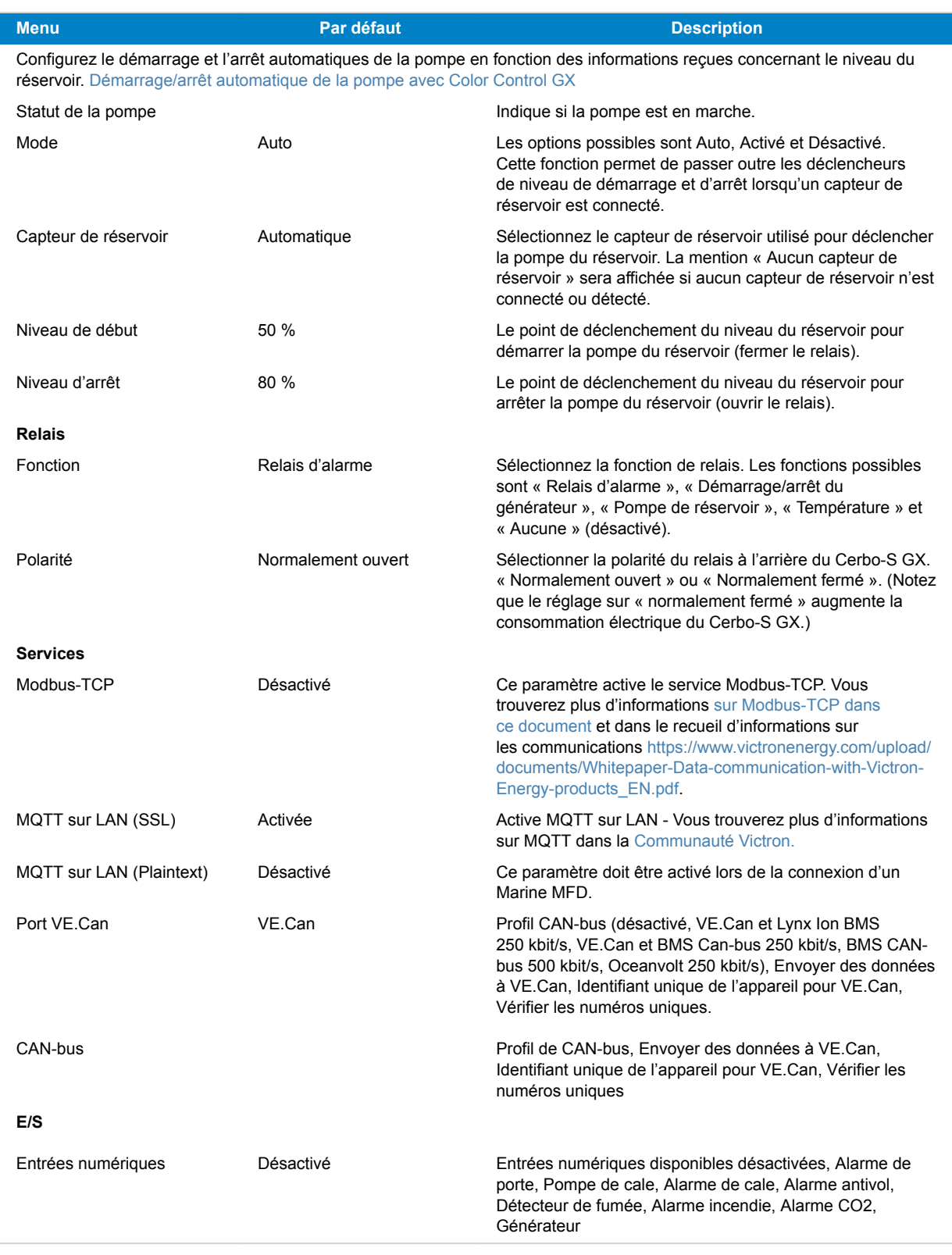

Lorsque vous utilisez un système VE.Bus, vous pouvez configurer le niveau de gravité des problèmes sur le système VE.Bus qui feront apparaître une notification sur le Cerbo-S GX (et lui feront émettre un signal sonore) :

• Désactivé : Le Cerbo-S GX n'émettra de signal sonore et n'affichera de notification dans aucun cas.

- Alarme uniquement : Le Cerbo-S GX émettra un signal sonore et affichera une notification uniquement si le système VE.Bus s'est éteint en état d'alarme.
- Activée (par défaut) : Le Cerbo-S GX émettra un signal sonore et affichera une notification

Si besoin, n'oubliez pas de régler le niveau d'accès sur « utilisateur » une fois la configuration terminée.
# **5.2. État de charge de la batterie (SoC)**

### **5.2.1. Quel appareil dois-je utiliser pour calculer le SoC ?**

Trois types de produits permettent de calculer l'état de charge (SoC). Le Cerbo-S GX ne calcule pas le SoC lui-même, il ne fait que le récupérer à partir des périphériques connectés.

Les trois produits qui calculent le SoC sont :

- 1. Les contrôleurs de batterie, comme les BMV, le Lynx Shunt ou le Lynx Ion BMS
- 2. Convertisseurs/chargeurs Multi et Quattro
- 3. Les batteries avec contrôleur de batterie intégré et connexion (principalement par BMS-CAN) au Cerbo-S GX.

### **Quel système utiliser selon les cas ?**

Si vous avez une batterie avec contrôleur de batterie intégré, comme une batterie BYD ou Freedomwon, rien de plus simple. Utilisez-le.

Sinon, les options dépendront du type de système :

- 1. Si le convertisseur/chargeur MultiPlus ou Quattro est la seule source de charge pour les batteries et le seul tirage, il peut fonctionner comme un contrôleur de batterie basique car il comptabilise les entrées et les sorties. Pas besoin d'un contrôleur de batterie dédié comme le BMV.
- 2. Si les systèmes se composent d'un convertisseur/chargeur, de plusieurs MPPT et d'un [dispositif GX,](https://www.victronenergy.com/live/venus-os:start) il n'est toujours pas nécessaire d'ajouter un contrôleur de batterie dédié.
- 3. Pour tout autre type de système, comme un bateau ou un véhicule avec des lumières CC et d'autres charges, un contrôleur de batterie dédié est nécessaire.

### **5.2.2. Les différentes solutions expliquées en détail**

### **(A) Batterie et Multi ou Quattro (un système de sauvegarde typique)**

Aucun contrôleur de batterie n'est requis : le Multi ou Quattro est le seul produit connecté à la batterie qui contrôle tous les courants de charge et de décharge. Il peut calculer le SoC correct lui-même.

Configuration :

- 1. Activez et configurez le contrôleur de batterie dans VEConfigure.
- 2. Dans le Cerbo-S GX, accédez à Paramètres → Configuration du système pour vérifier le contrôleur de batterie sélectionné. Il doit être réglé sur Multi ou Quattro.

### **(B) Batterie avec Multi ou Quattro et chargeurs solaires MPPT -AUSSI- Un EasySolar avec dispositif GX intégré**

Vous n'avez pas besoin de contrôleur de batterie tant que tous les chargeurs solaires MPPT sont des produits Victron et sont connectés au Cerbo-S GX. Le Cerbo-S GX mesurera en continu le courant de charge actuel de tous les chargeurs solaires et enverra le total au Multi (ou Quattro) qui utilisera ensuite ces informations dans ses calculs de l'état de charge.

Configuration :

- 1. Activez et configurez le contrôleur de batterie dans VEConfigure.
- 2. Sur le Cerbo-S GX, accédez à Paramètres → Configuration du système pour vérifier le contrôleur de batterie sélectionné. Le contrôleur sélectionné doit être le Multi ou le Quattro.
- 3. Dans le même menu, vérifiez que l'option « Utiliser le courant du chargeur solaire pour améliorer le SoC du VE.Bus » est activée. À savoir : il ne s'agit pas d'un paramètre, mais simplement d'un indicateur d'un processus automatique.

À savoir : cette fonctionnalité ne fonctionne que si des versions de micrologiciels récentes sont installées, à la fois dans les Multis ou les Quattros (version 402 au minimum) et dans le Cerbo-S GX (version 2.06 au minimum).

### **(C) Batteries avec contrôleur de batterie intégré**

Si le système comprend une batterie avec contrôleur de batterie et calcul de l'état de charge intégrés, comme beaucoup des batteries répertoriées [ici](https://www.victronenergy.com/live/battery_compatibility:start), un contrôleur de batterie dédié n'est pas nécessaire.

Configuration :

- 1. Connectez le câble de communication de la batterie au Cerbo-S GX conformément aux instructions.
- 2. Sur le Cerbo-S GX, accédez à Paramètres → Configuration du système pour vérifier que le contrôleur de batterie sélectionné correspond à la batterie.

Remarque : le paramètre Contrôleur de batterie dans VEConfigure3 n'est pas pertinent. Pour des systèmes comme celui-ci, la modification de ce paramètre n'aura aucun effet sur la charge ni aucune autre variable dans ce type de systèmes.

### **(D) Autres types de systèmes**

Lorsque plusieurs chargeurs ou plusieurs consommateurs sont connectés à la batterie, et pas uniquement les chargeurs solaires Multi ou MPPT, un contrôleur de batterie dédié est requis. Voici quelques exemples :

- Îlotage dans un système marin ou de véhicule.
- Chargeurs solaires PWM
- Chargeurs CA, tels que les Skylla-i, chargeurs Phoenix, chargeurs non Victron, etc.
- Alternateurs
- Chargeurs CC-CC
- Éoliennes
- Turbines hydrauliques

Dans le cas où une batterie avec moniteur intégré est utilisée, comme expliqué au point (C), il s'agit du contrôleur de batterie dédié. Voir le point (C).

Dans le cas contraire, installez un BMV ou un Lynx Shunt VE.Can.

Configuration :

- 1. Configurez le contrôleur de batterie en suivant son manuel.
- 2. Dans le Cerbo-S GX, accédez à Paramètres → Configuration du système pour vérifier le contrôleur de batterie sélectionné.
- 3. Il doit s'agir du contrôleur de batterie BMV ou Lynx Shunt.
- 4. La configuration est terminée.

Remarque : le paramètre Contrôleur de batterie dans VEConfigure3 n'est pas pertinent. Pour des systèmes comme celui-ci, la modification de ce paramètre n'aura aucun effet sur la charge ni aucune autre variable dans ce type de systèmes.

### **5.2.3. Remarques concernant l'état de charge (SoC)**

• Il permet de montrer un état de charge précis à l'utilisateur mais n'est pas indispensable à l'efficacité du système. Le pourcentage SoC n'est pas utilisé pour charger la batterie. Il est toutefois nécessaire lorsqu'un générateur doit être démarré et arrêté automatiquement en fonction du SoC de la batterie.

#### Plus d'informations :

[FAQ du portail VRM : différences entre l'état de charge du BMV et l'état de charge VE.Bus](https://www.victronenergy.com/live/vrm_portal:faq#what_is_the_difference_between_the_bmv_soc_and_the_vebus_soc)

Voir la section paramètres configurables dans Sélection du contrôleur de batterie et Possède un système CC.

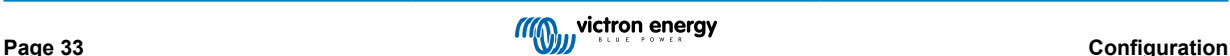

### **5.2.4. Sélection de la source SoC**

(Paramètres → Configuration du système → Contrôleur de batterie)

L'illustration ci-dessous présente les choix possibles pour les valeurs SoC affichées sur l'écran principal. Choisissez la source à afficher sur l'écran principal de votre Cerbo-S GX.

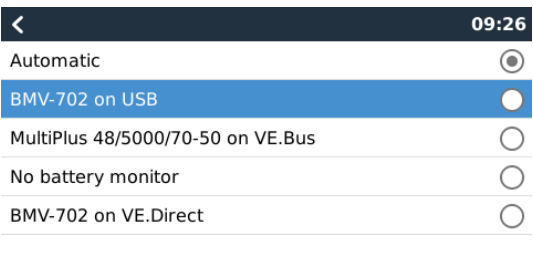

 $\overline{\circledast}$  $\odot$ 

Sur l'illustration ci-dessus, nous avons choisi le réglage automatique. Si vous sélectionnez le réglage automatique, l'écran de configuration du système sera identique à l'illustration ci-dessous.

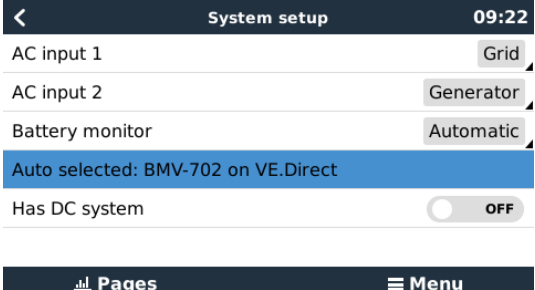

La fonction « Automatique » suit la logique suivante :

- 1. Si un contrôleur de batterie dédié, comme le BMV ou un Lynx Shunt, ou une batterie avec contrôleur de batterie intégré est disponible, l'appareil utilisera ce contrôleur.
- 2. Si plusieurs contrôleurs de batterie sont connectés, l'appareil utilisera un contrôleur au hasard. Mais vous pouvez aussi en choisir un manuellement.
- 3. Si aucun contrôleur de batterie dédié n'est disponible, l'appareil utilisera le SoC de VE.Bus.

Quand dois-je utiliser l'option « Pas de contrôleur de batterie » ? :

Utilisez-la dans les systèmes où :

- 1. un Multi ou un Quattro est installé
- 2. aucun BMV ou autre contrôleur de batterie n'est installé
- 3. le système a d'autres charges CC ou d'autres chargeurs connectés à la même batterie, et qui ne sont pas connectés au Cerbo-S GX.

Une brève explication : le SoC de VE.Bus déterminé par le Multi ou le Quattro sera incorrect dans la situation ci-dessus. Comme il ne tiendra compte ni des courants de décharge et de charge de ces autres charges CC, ni des chargeurs non surveillés.

### **5.2.5. Détails sur le SoC de VE.Bus**

• Tant que le convertisseur/chargeur est en bulk, l'état de charge ne dépassera pas la valeur définie dans VEConfigure3 pour le paramètre « État de charge lorsque le bulk est terminé » dans l'onglet Général, défini par défaut sur 85 %. Dans un système avec des chargeurs solaires, assurez-vous que la tension d'absorption telle que configurée dans le MPPT est légèrement supérieure à ce même paramètre tel que défini dans le convertisseur/chargeur. Ce dernier doit reconnaître que la tension de la batterie a atteint le niveau d'absorption. Si ce n'est pas le cas, le SoC restera bloqué au pourcentage en fin de traitement en vrac mentionné ci-dessus, soit 85 % par défaut.

### **5.2.6. Menu État du système**

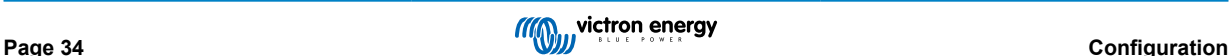

Le menu État du système contient des indicateurs de diagnostic qui peuvent être utiles pour diagnostiquer les problèmes du système. Notez que rien ne peut être configuré ici. L'indicateur activé/désactivé dépend de la façon dont le système est configuré et des appareils qu'il contient.

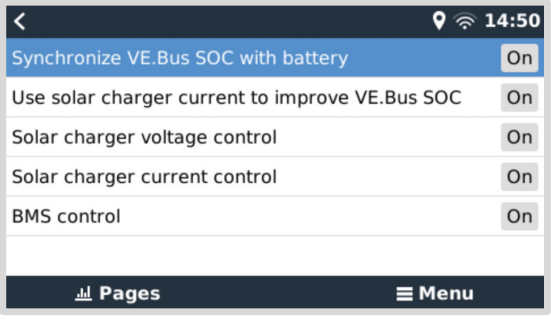

Voici leur signification détaillée :

### **Synchroniser le SoC VE.Bus avec la batterie :**

• S'il est activé, cela indique que le contrôleur de batterie activé du Multi/Quattro synchronise son SoC avec celui d'une meilleure source (un BMV ou un BMS du système). Le système fait cela automatiquement.

#### **Utilisez le courant du chargeur solaire pour améliorer le SoC VE.Bus :**

• Dans un système VE.Bus sans autre contrôleur de batterie (pas de BMS, pas de SmartShunt, pas de batterie gérée) mais avec des chargeurs solaires, le courant de charge solaire est pris en compte et contribue à améliorer le calcul du SoC du contrôleur de batterie interne du Multi/Quattro. Le système effectue cette opération automatiquement et indique qu'il est actif en affichant Activé.

#### **Contrôle de la tension du chargeur solaire :**

• S'il est activé, cela indique que les chargeurs solaires ne suivent pas leur propre algorithme de charge interne. Ils reçoivent un point de consigne de tension d'un autre endroit. Soit a) d'une batterie gérée, soit b) dans un système ESS, ils l'obtiennent du Multi/Quattro.

#### **Contrôle du courant du chargeur solaire :**

• Cela indique que les chargeurs solaires sont actuellement limités par le système. Dans la plupart des cas, le dispositif de limitation est une batterie gérée ou un courant de charge maximum défini par l'utilisateur dans le menu DVCC.

### **Contrôle BMS :**

• Cela indique que le BMS contrôle le point de consigne de la tension de charge (et n'utilise pas la valeur définie pour les phases absorption et float dans le Multi/Quattro ou le chargeur solaire).

## **5.3. Personnalisez le logo sur la page Bateau et Camping-car**

Il est possible d'utiliser un logo personnalisé sur la page Bateau et Camping-car.

Tapez l'adresse suivante dans le navigateur web d'un périphérique connecté au même réseau. Utilisez cette adresse comme modèle : <http://venus.local/logo.php>ou [http://\[ip-here\]/logo.php](http:// http://[ip-here]/logo.php) (insérez l'adresse IP de votre appareil entre les crochets). Vous trouverez l'adresse IP de votre appareil dans Paramètres -> Ethernet ou Wi-Fi. Une fois la page chargée, choisissez un fichier image sur votre appareil. Redémarrez le dispositif GX.

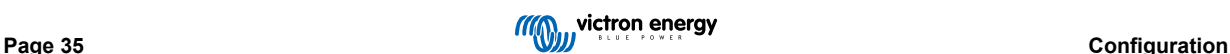

# **5.4. Relais de température**

Il est possible de configurer le relais 1 et le relais 2 intégrés pour qu'ils s'activent et se désactivent en fonction de la température.

Voir la section [Connexion des capteurs de température](urn:resource:fork:22086) pour les informations sur la compatibilité et les instructions de connexion. Assurez-vous que les capteurs de température sont correctement connectés et qu'ils indiquent la température dans le menu.

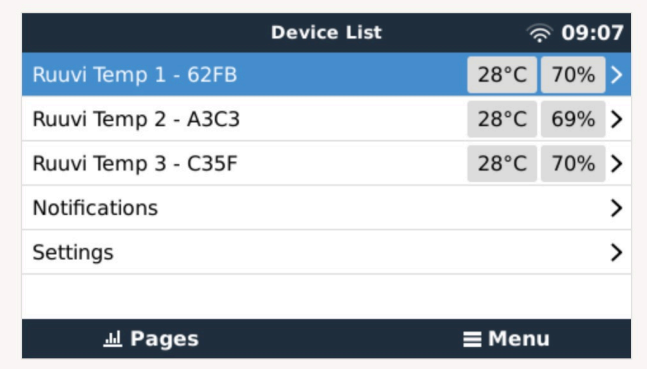

Le relais de température est contrôlé à partir du menu Paramètres -> Relais -> Fonction (Relais 1/2) -> Température.

Une fois activé, le menu Règles de contrôle de la température apparaîtra dans le menu Relais, et dans les capteurs de température qui ont été détectés.

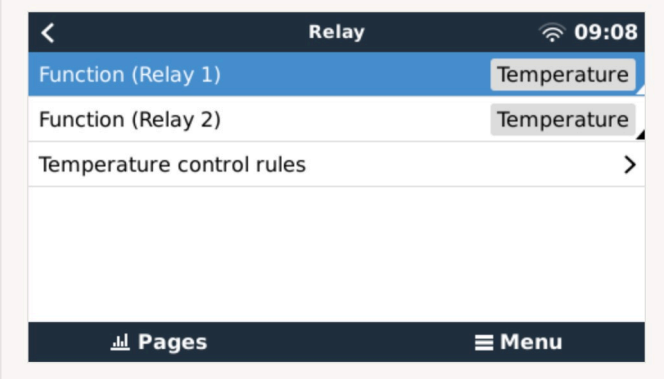

Chaque capteur de température peut être utilisé pour contrôler le relais.

Sélectionnez le capteur de température que vous souhaitez utiliser pour contrôler le relais. Les capteurs de température qui ne sont pas utilisés afficheront « Aucune action ».

Il est possible d'activer ou de désactiver le contrôle du relais de température pour chaque capteur de température dans ce menu.

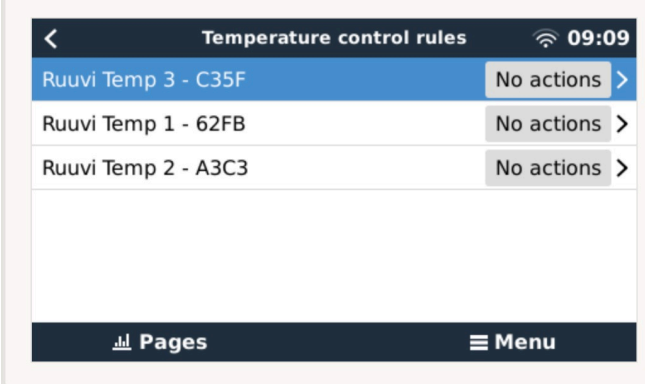

Pour les produits GX où deux relais sont disponibles (Cerbo GX et Cerbo-S GX), il est possible qu'un seul capteur de température contrôle les deux relais. Il est également possible d'avoir un seul relais contrôlé par plusieurs capteurs de température différents.

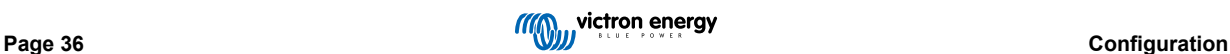

Par exemple, un Cerbo GX avec 2 coussins chauffants à piles au lithium, et n'utilisant les deux simultanément que lorsque cela est nécessaire.

- 1. Dans le menu Relais -> Règles de contrôle de température -> Capteur de température
- 2. Activez Activation du relais en fonction de la température
- 3. Affectez la commande de relais au relais 1
- 4. Réglez la valeur Activation sur 5 degrés
- 5. Réglez la valeur Désactivation sur 10 degrés

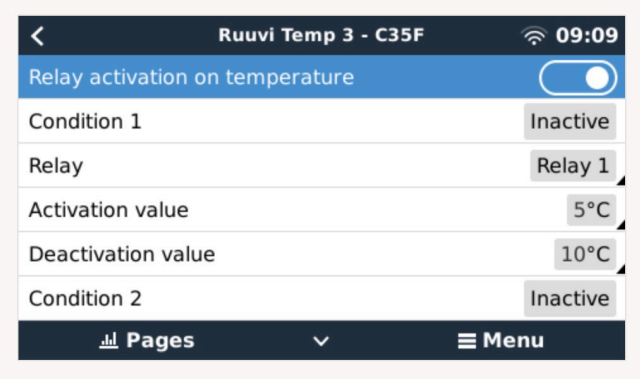

Si cela ne suffit pas à maintenir la température de la batterie au-dessus de 5 degrés, vous pouvez également connecter un deuxième contacteur de coussin chauffant au relais 2.

- 1. Descendez dans le menu jusqu'à la condition 2
- 2. Affectez la commande de relais au relais 2
- 3. Réglez la valeur Activation sur 4 degrés
- 4. Réglez la valeur Désactivation sur 6 degrés

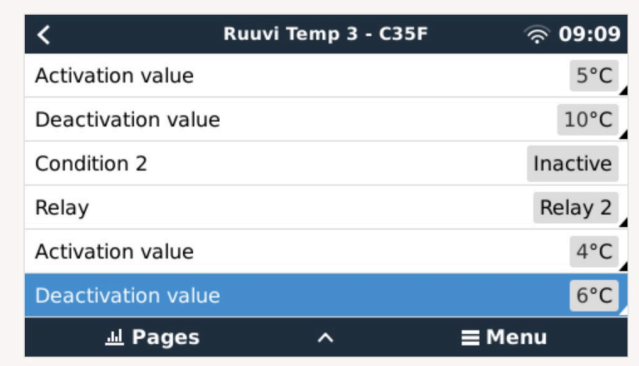

Cela signifie que le relais 1 sera activé si la température de la batterie tombe à 5 degrés. Si la température continue à chuter en dessous de 5 degrés jusqu'à atteindre 4 degrés, le deuxième coussin chauffant sera activé via le relais 2.

Si cela suffit à faire remonter la température à 6 degrés, le relais 2 se désactivera, puis le relais 1 restera actif jusqu'à ce que la température de la batterie remonte à 10 degrés.

Notez que les contacts de câblage physique sont disponibles pour le relais 1 et le relais 2 dans les configurations « normalement ouvert » et « normalement fermé ».

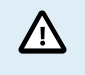

Notez les spécifications concernant les limites de puissance des relais. Il peut être nécessaire de connecter les appareils via un contacteur supplémentaire si les besoins en puissance dépassent la spécification de limite de puissance du relais.

# **6. Mises à jour du micrologiciel**

## **6.1. Historique des modifications**

Le journal des modifications est disponible dans [Victron Professional](http://professional.victronenergy.com/) dans le répertoire Micrologiciel → Venus OS. Pour accéder à Victron Professional, vous devez vous [inscrire](https://professional.victronenergy.com/accounts/sign-up/) (gratuit).

## **6.2. Par Internet ou avec une carte microSD ou une clé USB**

Il existe deux méthodes pour mettre le micrologiciel à jour :

- 1. Vous pouvez le mettre à jour par Internet, soit manuellement, soit suite à une recherche quotidienne des mises à jour disponibles.
- 2. Mise à jour à partir d'une carte microSD ou d'une clé USB

### **6.2.1. Téléchargement direct depuis Internet**

Sur les dispositifs GX sans écran (par exemple, un Venus GX ou un Cerbo GX sans GX Touch), utilisez la [console distante pour](https://www.victronenergy.com/media/pg/CCGX/en/accessing-the-gx-device.html) [accéder aux menus inférieurs.](https://www.victronenergy.com/media/pg/CCGX/en/accessing-the-gx-device.html)

- 1. Pour effectuer une mise à jour par Internet, accédez à : **Paramètres → Micrologiciel→ Mises à jour en ligne.**
- 2. Appuyez sur « Vérifier les mises à jour ».
- 3. S'il existe une version plus récente du micrologiciel, elle s'affichera sous « Mise à jour disponible ». Appuyez dessus pour effectuer la mise à jour vers la nouvelle version du micrologiciel.
- 4. Une fois que le micrologiciel du dispositif GX a été mis à jour vers la nouvelle version, veillez à vérifier les paramètres de votre installation.

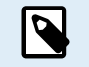

Notez que pour la plupart des applications système, nous vous conseillons de désactiver les mises à jour automatiques, ce qui est également le réglage d'usine par défaut.

Mettez plutôt le système à jour à un moment opportun, lorsque des personnes sont sur place et prêtes à rétablir le système antérieur et/ou à résoudre les problèmes en cas de difficultés.

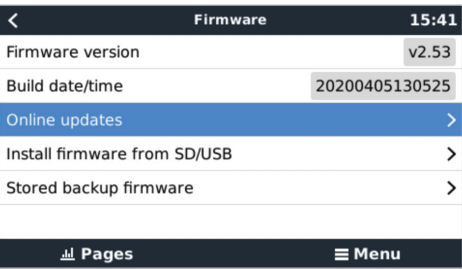

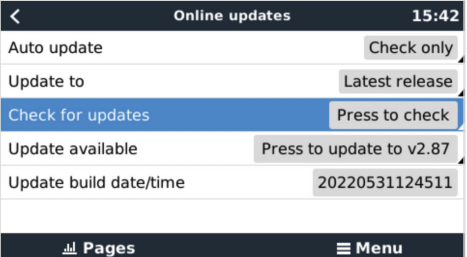

### **6.2.2. Carte MicroSD ou clé USB**

La mise à jour avec une carte microSD ou une clé USB est appelée « mise à jour hors ligne ». Cette méthode permet de mettre à jour un appareil qui n'est pas connecté à Internet.

### **Étape 1 . Téléchargement**

Téléchargez le fichier swu le plus récent :

Remarque : les mêmes fichiers et le journal des modifications sont disponibles sur [Victron Professional](https://professional.victronenergy.com/). Il y a également une connexion à Dropbox pour connecter votre Dropbox à notre dossier partagé, afin que vous ayez toujours les derniers fichiers du micrologiciel à disposition sur votre ordinateur portable.

#### **Étape 2. Installation sur une carte microSD ou une clé USB**

Enregistrez le fichier dans la racine des dossiers d'une clé USB ou d'une carte microSD.

#### **Étape 3 : Insertion de l'appareil**

Remarque : vous verrez l'avertissement « Le stockage connecté contient une image de micrologiciel et n'est pas utilisé pour les journaux de données ». Vous pouvez ignorer cet avertissement sans risque.

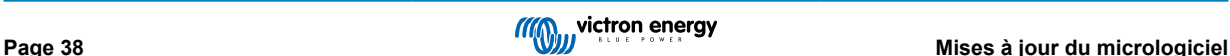

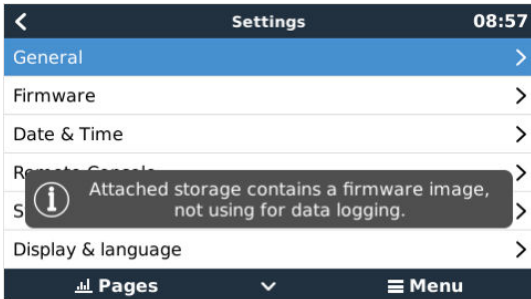

#### **Étape 4 : Lancement de la mise à jour**

Accédez à **Paramètres → Micrologiciel → Installer le micrologiciel depuis SD/USB.**

Appuyez sur « Rechercher des mises à jour sur SD/USB »

Si le micrologiciel installé sur la carte microSD ou la clé USB est plus récent que celui utilisé actuellement, le bouton « Micrologiciel trouvé » apparaîtra. Appuyez sur ce bouton pour lancer la procédure de mise à jour.

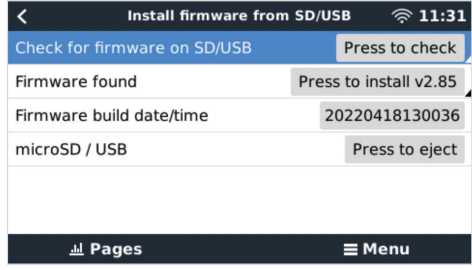

### **6.3. Revenir à une version antérieure du micrologiciel**

Il y a deux façons de revenir à une version antérieure du micrologiciel :

- 1. En utilisant la fonction de micrologiciel de sauvegarde, ou
- 2. en téléchargeant un fichier de micrologiciel spécifique, en l'enregistrant sur une carte microSD ou une clé USB et en l'installant à partir de la carte SD/clé USB.

### **6.3.1. Fonction de micrologiciel de sauvegarde**

Cette option vous permet de basculer entre la version actuelle et la version précédente du micrologiciel. Aucune connexion à Internet ou carte SD n'est requise.

- 1. Accédez à **Paramètres → Micrologiciel → Micrologiciel de sauvegarde**.
- 2. L'écran suivant affiche la version du micrologiciel en cours d'exécution et la version du micrologiciel sur laquelle il est possible de démarrer.
- 3. Cliquez sur « Appuyer pour démarrer » pour démarrer sur la version du micrologiciel stockée.
- 4. La version précédente du micrologiciel est maintenant démarrée et la version actuelle du micrologiciel est stockée à sa place.

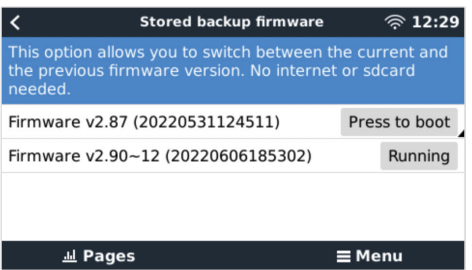

### **6.3.2. Installation d'une version spécifique du micrologiciel à partir d'une carte SD/clé USB**

Il peut arriver qu'il soit nécessaire de télécharger et d'installer manuellement une version spécifique du micrologiciel (par exemple, une version plus ancienne du micrologiciel qui n'est pas stockée sous « Micrologiciel de sauvegarde » sur le dispositif GX). Ce chapitre explique comment procéder.

- 1. Les anciennes versions du micrologiciel Venus OS peuvent être téléchargées ici : [https://updates.victronenergy.com/feeds/](https://updates.victronenergy.com/feeds/venus/release/images/) [venus/release/images/](https://updates.victronenergy.com/feeds/venus/release/images/)
- 2. Téléchargez le fichier .swu de la version requise.
- 3. Enregistrez le fichier .swu dans le dossier racine d'une clé USB ou d'une carte microSD.
- 4. Insérez la clé USB ou la carte microSD dans votre dispositif GX.
- 5. Remarque : vous verrez l'avertissement « Le stockage connecté contient une image de micrologiciel et n'est pas utilisé pour les journaux de données ». Vous pouvez ignorer cet avertissement sans risque.
- 6. Accédez à **Paramètres → Micrologiciel → Installer le micrologiciel depuis SD/USB**.
- 7. Le menu devrait afficher la version spécifique du micrologiciel sous « Micrologiciel trouvé ». Cliquez dessus pour l'installer.

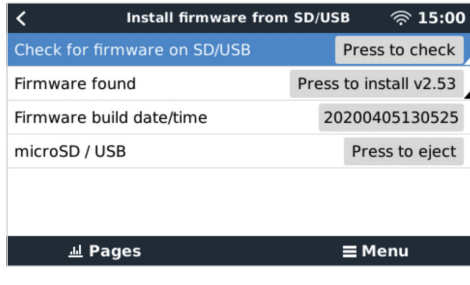

P

Notez que si le rétroportage ne pose aucun problème en général, il se peut que certains paramètres soient réinitialisés à leurs valeurs par défaut. Vérifiez bien cela.

# **6.4. Image de Venus OS Large**

En plus du micrologiciel normal de Venus OS, il est également possible d'installer Venus OS Large, une version étendue de Venus OS qui ajoute Node-RED et Signal K Server.

Entre autres caractéristiques, Node-RED offre un tableau de bord entièrement personnalisable qui peut être consulté dans un navigateur web - à la fois localement et à distance, via les serveurs VRM.

Signal K Server est conçu pour les yachts et multiplexe les données provenant de NMEA 0183, NMEA 2000, Signal K et d'autres entrées de capteurs. Les données de tous les appareils connectés au dispositif GX sont automatiquement disponibles dans Signal K pour leur traitement ultérieur.

Veuillez noter qu'il n'y a et n'y aura pas de prise en charge officielle des fonctionnalités étendues incluses dans l'image Venus OS Large.

Après avoir installé la version normale du micrologiciel, vous verrez une option « Type d'image » dans le menu « Mises à jour en ligne », qui permet également de sélectionner « Large » pour le type d'image Venus OS Large et de mettre à jour le micrologiciel comme décrit dans ce chapitre.

Vous trouverez une description détaillée de toutes les fonctions et de la façon de les installer dans notre document [image Venus](https://www.victronenergy.com/live/venus-os:large) [OS Large : Signal K et Node-RED.](https://www.victronenergy.com/live/venus-os:large)

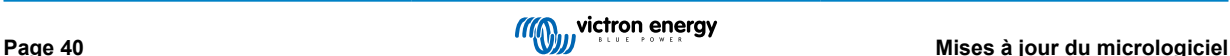

# **7. Surveillance du convertisseur/chargeur VE.Bus**

## **7.1. Réglage du limiteur de courant d'entrée**

### **Paramètre « renverser par la commande à distance » dans VEConfigure**

Ce chapitre explique les implications de l'activation ou de la désactivation du contrôle par l'utilisateur du réglage du limiteur de courant d'entrée, comme indiqué ici dans le menu:

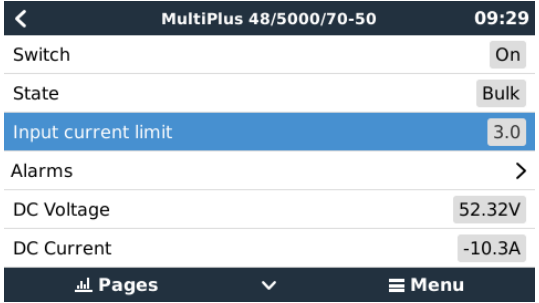

La limite telle que définie par l'utilisateur dans le Cerbo-S GX sera appliquée à toutes les entrées où « renverser par la commande à distance » est activé, configuré avec VictronConnect ou VEConfigure :

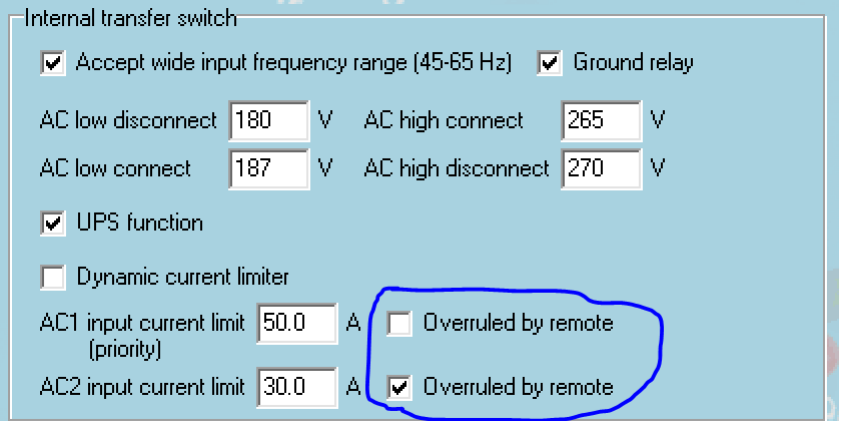

Prenons l'exemple d'un bateau avec deux entrées CA et un Quattro, où :

- 1. Un groupe électrogène capable de délivrer 50 A est connecté à l'entrée 1 ;
- 2. L'alimentation à quai est connectée à l'entrée 2. (La puissance disponible dépend de la puissance nominale de l'alimentation du port.)

Configurez le système exactement comme dans la capture d'écran VEConfigure ci-dessus. L'entrée 1 étant prioritaire sur l'entrée 2, le système se connectera automatiquement au groupe électrogène à chaque fois que ce dernier fonctionnera. La limite de courant d'entrée fixe de 50 A sera appliquée. Et si le groupe électrogène n'est pas disponible alors que le secteur est disponible sur l'entrée 2, le Quattro utilisera la limite de courant d'entrée configurée dans le Cerbo-S GX.

Deux autres exemples : (Dans les deux cas, si vous désactivez « renverser par la commande à distance », la définition d'une limite de courant dans le Cerbo-S GX n'aura aucun effet. Et si vous activez « renverser par la commande à distance » pour les deux entrées, la limite de courant définie dans le Cerbo-S GX sera appliquée aux deux entrées.)

#### **Limite de courant d'entrée minimale**

Lorsque PowerAssist est activé dans VEConfigure, il existe un seuil de courant d'entrée. Ce courant d'entrée minimal est différent pour chaque modèle.

Si le courant d'entrée est réglé sur une valeur inférieure à la limite, il sera automatiquement augmenté jusqu'à la limite.

Notez qu'il est toujours possible de définir la limite de courant d'entrée sur 0. Si elle est définie sur 0, le système sera en mode passthrough (chargeur désactivé).

#### **Systèmes parallèles et triphasés**

La limite de courant d'entrée CA configurée est la limite totale par phase.

# **7.2. Avertissement de rotation de phase**

L'alimentation CA, par un générateur ou par le réseau, d'un système convertisseur/chargeur triphasé doit être fournie dans le bon sens de rotation de phase, aussi appelée séquence. Si ce n'est pas le cas, le convertisseur/chargeur n'acceptera pas l'alimentation CA et restera en mode convertisseur.

Si cette situation se produit, l'avertissement de rotation de phase se déclenchera. Pour résoudre le problème, changez le câblage de l'entrée CA : permutez l'une des phases, en changeant efficacement la rotation pour passer de L3 → L2 → L1 à L1 → L2 → L3. Vous pouvez aussi reprogrammer les Multi et modifier la phase assignée pour qu'elle corresponde au câblage.

Sur le dispositif GX lui-même, l'avertissement apparaîtra en tant que notification sur l'interface graphique :

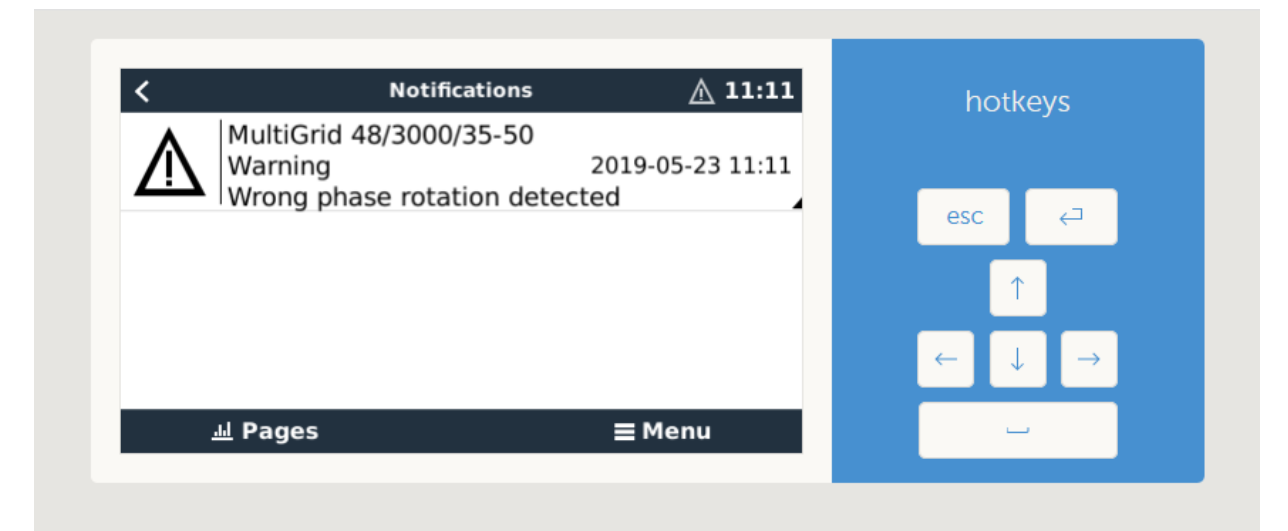

Il sera aussi visible dans les menus :

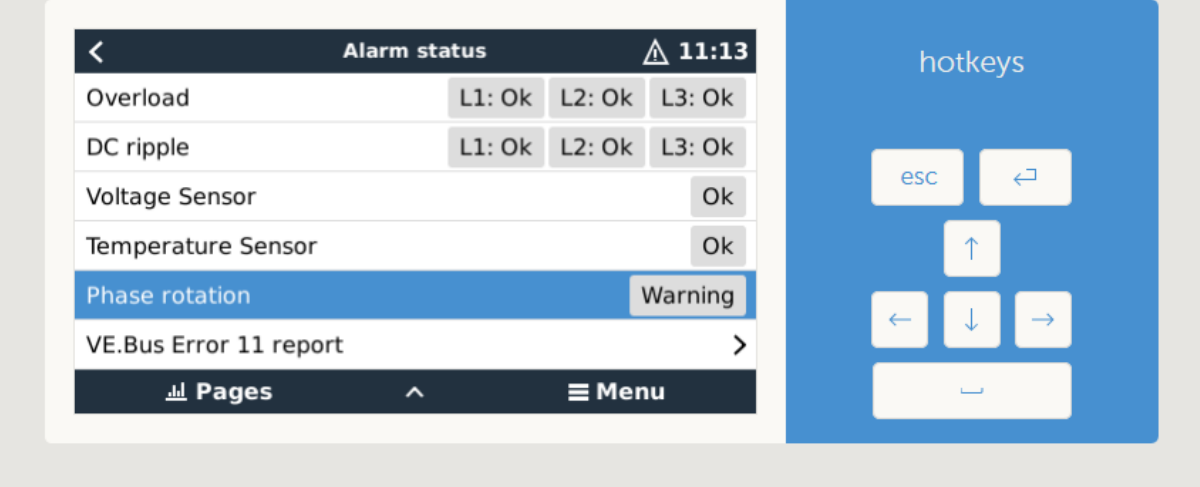

Et sur le portail VRM, il sera visible sur le widget Alarmes et avertissements VE.Bus, sur la page Avancé :

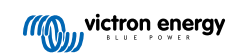

Cerbo-S GX Manuel

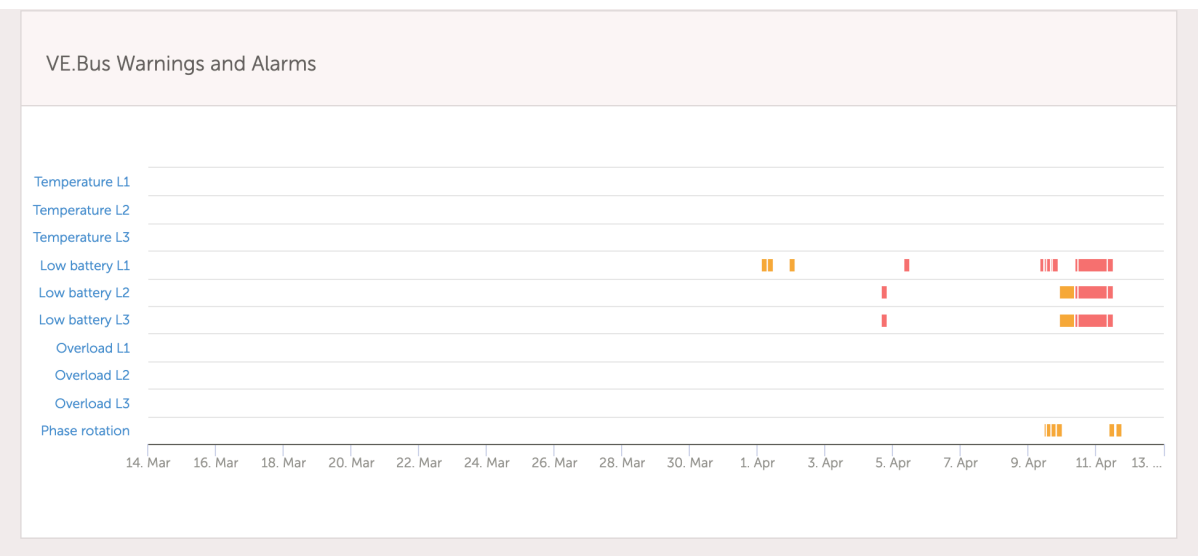

Il sera aussi enregistré dans le journal des alarmes sur VRM, et un courriel sera envoyé par le [système de surveillance des](https://www.victronenergy.com/live/vrm_portal:alarms#automatic_alarm_monitoring) [alarmes VRM](https://www.victronenergy.com/live/vrm_portal:alarms#automatic_alarm_monitoring).

# **7.3. Surveillance des pannes de réseau**

Lorsque cette fonction est activée, une alarme est déclenchée lorsque le système n'est pas connecté à l'entrée CA configurée comme Réseau ou Quai pour plus de 5 secondes.

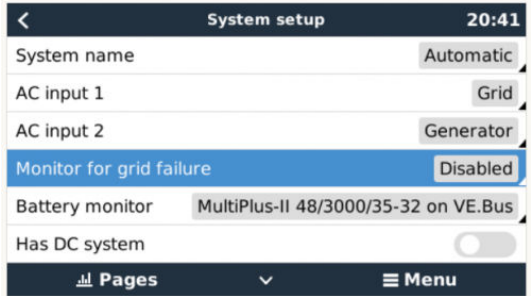

L'alarme s'affiche sous forme de notification dans l'interface graphique et sous forme d'alarme sur le portail VRM. Elle est aussi disponible sur Modbus-TCP / MQTT.

Utilisation recommandée pour les systèmes de sauvegarde. Mais aussi pour les bateaux ou les véhicules alimentés à quai.

Notez que ce paramètre surveille la connexion du système au réseau ou à quai. La surveillance du générateur est déjà disponible dans le cadre de la fonction de démarrage/arrêt du générateur et ne fait pas partie de ce paramètre.

N'utilisez pas cette fonction dans les systèmes qui utilisent les paramètres Ignorer l'entrée CA de nos convertisseurs/chargeurs : lorsque le système ignore l'entrée CA, c'est-à-dire lorsqu'il fonctionne en mode îlot, comme prévu, il signalera une défaillance du réseau même si celui-ci est disponible.

# **7.4. Menu avancé**

### **Égalisation**

Démarre l'égalisation. Pour plus de détails, voir le manuel du Multi ou du Quattro.

### **Système de redétection**

Redétecte le type de convertisseur/chargeur, ses caractéristiques et sa configuration. Utilisez cette fonction lorsque, par exemple, un contrôleur de batterie VE.Bus a été retiré d'un système dont il faisait partie.

### **Réinitialisation du système**

Redémarre le convertisseur/chargeur lorsqu'il a cessé d'essayer de redémarrer. Par exemple après une surcharge (très) lourde ou trois surcharges d'affilée.

### **Test du relais ESS**

Affiche le résultat du test du relais ESS. Pertinent uniquement avec un système ESS. Pour plus de détails, voir la Q9 de la [FAQ](https://www.victronenergy.com/live/ess:design-installation-manual#faq) [dans le manuel du système de stockage d'énergie \(ESS\)](https://www.victronenergy.com/live/ess:design-installation-manual#faq).

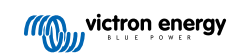

# **8. DVCC - Contrôle de la tension et du courant distribués**

# **8.1. Introduction et fonctionnalités**

Si vous activez le DVCC, un dispositif GX passif devient un contrôleur actif. Les fonctionnalités disponibles et les effets de l'activation du DVCC dépendent du type de batterie utilisé. Les effets dépendent aussi des composants Victron installés et de leur configuration. Deux exemples :

**Batteries CAN-bus gérées :** dans les systèmes où un contrôleur de batterie CAN-bus géré est connecté, cette batterie envoie au GX une limite de tension de charge (CVL), une limite de courant de charge (CCL) et une limite de courant de décharge (DCL), et ces paramètres sont transmis aux convertisseurs/chargeurs et chargeurs solaires connectés. Ces derniers désactivent ensuite leurs algorithmes de charge interne et obéissent simplement aux instructions de la batterie.

**Batteries au plomb :** pour les systèmes avec des batteries au plomb, le DVCC offre des fonctionnalités telles qu'une limite de courant de charge configurable au niveau du système, où le dispositif GX limite activement le convertisseur/chargeur au cas où les chargeurs solaires seraient déjà en charge à pleine puissance. Il en va de même pour la détection de température partagée (STS) et la détection de courant partagé (SCS).

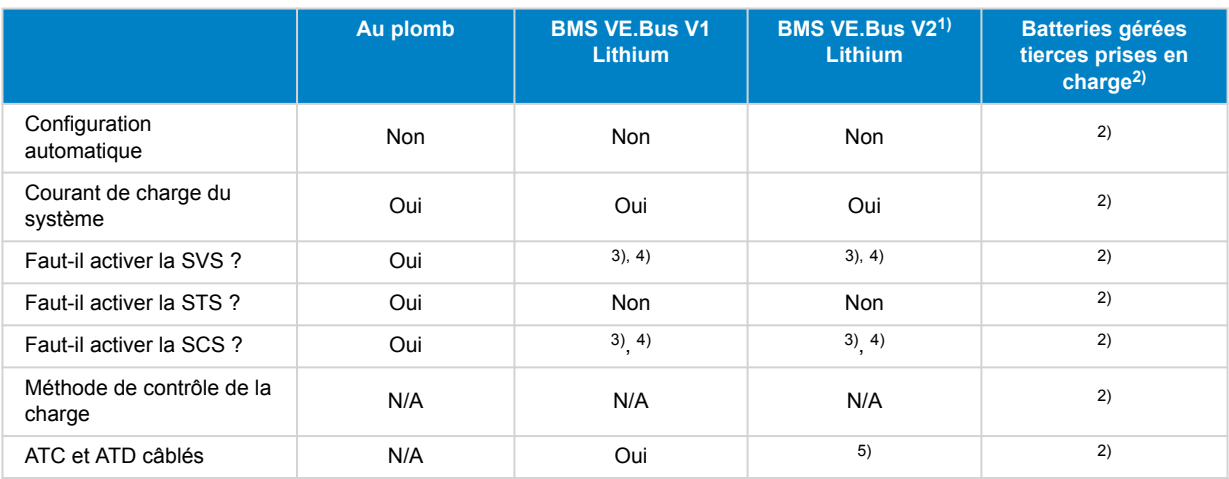

Le tableau ci-dessous présente les paramètres recommandés pour différents types de batterie :

1) Le DVCC doit être activé pour que le dispositif GX puisse contrôler les chargeurs solaires, l'Inverter RS ou le Multi RS dans un système avec un BMS VE.Bus V2.

2) Utilisez le [Manuel de compatibilité des batteries](https://www.victronenergy.com/live/battery_compatibility:start) pour voir quels paramètres doivent être réglés et lesquels sont réglés automatiquement.

3) Dans un système ESS, le dispositif VE.Bus est déjà synchronisé avec les chargeurs solaires ; nous recommandons donc de laisser la SVS et la SCS désactivées.

4) Pour tous les autres systèmes : Si un BMV ou un SmartShunt est installé, nous recommandons d'activer la SVS et la SCS. Dans tous les autres cas, laissez la SVS et la SCS désactivées.

5) Les chargeurs solaires, les convertisseurs/chargeurs, le Multi RS et l'Inverter RS ne nécessitent pas de câblage. Tous les autres consommateurs et chargeurs doivent être câblés et contrôlés via ATC/ATD.

Pour activer ou désactiver le DVCC, accédez à Paramètres → DVCC sur le dispositif GX :

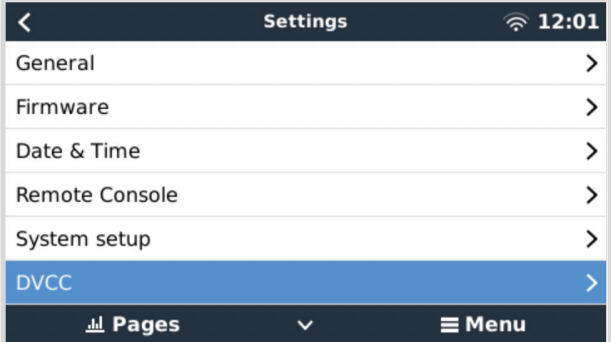

# **8.2. Critères DVCC**

### **Compatibilité de la batterie**

Pour les batteries connectées au CAN-bus, consultez la page correspondante du [Manuel de compatibilité des batteries](https://www.victronenergy.com/live/battery_compatibility:start) pour savoir si l'activation du DVCC a été testée avec votre type de batterie et si elle est prise en charge. Si les notes relatives à votre batterie ne mentionnent pas le DVCC, ne l'activez pas.

Le DVCC peut être utilisé sans problème pour les batteries à électrolyte gélifié, AGM, OPzS et les autres batteries au plomb. Il en va de même pour les batteries au lithium Smart de Victron Energy avec le BMS VE.Bus, le Lynx Ion + Shunt BMS ou le BMS Lynx Ion. Le DVCC est activé de manière forcée pour le BMS Lynx Smart.

### **Versions du micrologiciel**

Si tous ces critères ne sont pas satisfaits, n'utilisez pas le DVCC. Dans tous les cas, nous vous recommandons d'installer le dernier micrologiciel disponible lors de la mise en service. Une fois que tout fonctionne bien, vous ne devez plus prendre l'initiative de mettre à jour le micrologiciel sans raison particulière. En cas de problème, commencez toujours par mettre le micrologiciel à jour.

Versions minimales des micrologiciels :

- Multi/Quattro : 422
- MultiGrid: 424
- Multi RS, Inverter RS et MPPT RS : v1.08
- Dispositif GX : v2.12
- MPPT VE.Direct : v1.46
- MPPT VF Can avec VF Direct : v1.04
- Les chargeurs solaires MPPT VE.Can plus anciens (avec l'écran) ne peuvent pas être utilisés : ils ne prennent pas en charge les nouveaux mécanismes de contrôle.
- Lynx Ion + Shunt : v2.04
- Lynx Ion BMS: v1.09
- Lynx Smart BMS v1.02

À partir du micrologiciel Venus v2.40, un avertissement « Erreur #48 - DVCC avec micrologiciel incompatible » apparaîtra si un des appareils a un micrologiciel incompatible lors de l'utilisation du DVCC.

Dans le cas d'un système ESS, la version de l'assistant ESS 164 (sortie en novembre 2017) ou ultérieure doit être installée.

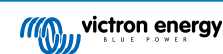

# <span id="page-51-0"></span>**8.3. Effets du DVCC sur l'algorithme de charge**

Nos convertisseurs/chargeurs et chargeurs solaires MPPT utilisent leur propre algorithme de charge interne lorsqu'ils sont en mode autonome. Cela signifie qu'ils déterminent combien de temps rester en Absorption, quand passer en Float, et quand revenir en Bulk ou en phase Veille. Et à l'intérieur de ces différentes phases, ils utilisent les paramètres configurés dans VictronConnect et VEConfigure.

Dans les systèmes ESS et les systèmes avec batterie gérée (voir le [Manuel de compatibilité des batteries\)](https://www.victronenergy.com/live/battery_compatibility:start), l'algorithme de charge interne est désactivé et le chargeur fonctionne alors avec un point de consigne de tension de charge contrôlé en externe. Le tableau suivant explique les différentes possibilités :

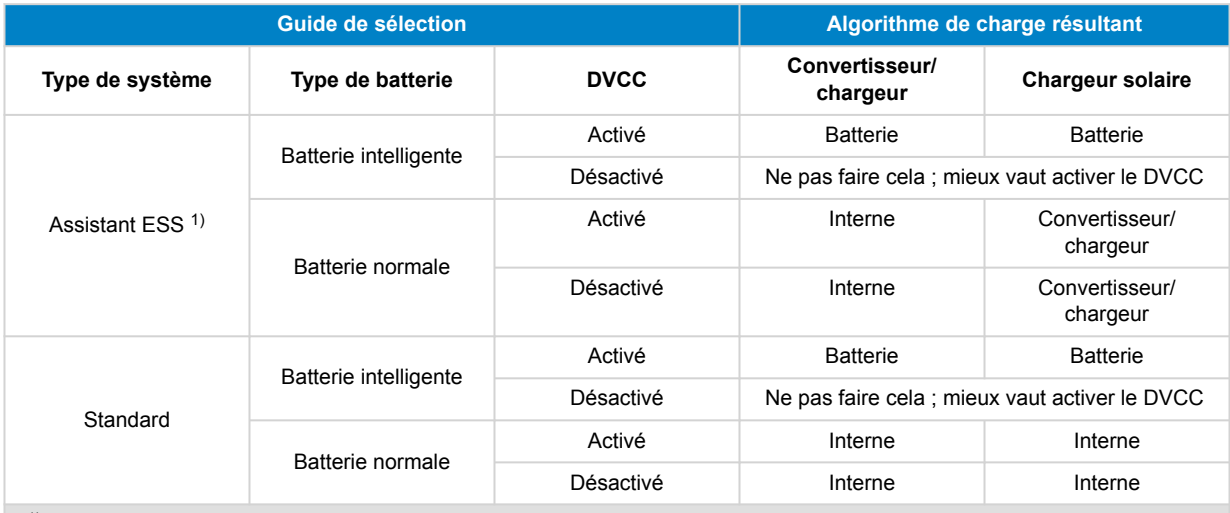

 $1)$  L'assistant ESS est uniquement installé dans un type spécifique de système électrique qui intègre une connexion au réseau avec un convertisseur/chargeur Victron, un dispositif GX et un système de batterie, à ne pas confondre avec un système hors réseau tel qu'utilisé dans les bateaux ou les véhicules de loisirs.

### **Interne**

L'algorithme de charge interne (bulk → absorption → float → re-bulk) et les tensions de charge configurées sont actifs.

État de charge indiqué par le convertisseur/chargeur : bulk, absorption, float et ainsi de suite.

État de charge indiqué par le chargeur solaire MPPT : bulk, absorption, float et ainsi de suite. (à partir de la version v1.42 du micrologiciel). En raison d'un bug sur les versions précédentes, le chargeur solaire MPPT indique « Contrôle ext. » alors qu'il est seulement limité en courant, mais son algorithme de charge interne est toujours actif.

### **Convertisseur/chargeur (s'applique aux MPPT uniquement)**

L'algorithme de charge interne des MPPT est désactivé. Il est contrôlé par une consigne de tension de charge donnée par le convertisseur/chargeur.

État de charge indiqué par le chargeur solaire MPPT : Contrôle ext.

### **Batterie**

L'algorithme de charge interne est désactivé. L'appareil est contrôlé par la batterie.

État de charge indiqué par le convertisseur/chargeur : Contrôle ext.

État de charge indiqué par le chargeur solaire MPPT : Contrôle ext. (les voyants continuent d'indiquer bulk et absorption, mais jamais float).

# **8.4. Fonctionnalités DVCC pour tous les systèmes**

Ces fonctions s'appliquent à tous les types de systèmes lorsque le DVCC est activé : avec ou sans assistant ESS, avec des batteries au plomb ou d'autres batteries normales, ainsi qu'en présence d'une batterie intelligente connectée au BMS CAN-bus :

### **8.4.1. Limite de courant de charge**

Le paramètre de limite de courant de charge peut être configuré par l'utilisateur. Il fonctionne dans tout le système. Les chargeurs solaires MPPT sont automatiquement prioritaires sur le secteur/générateur.

Ce paramètre est disponible dans le menu Paramètres → Configuration système sur le dispositif GX :

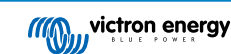

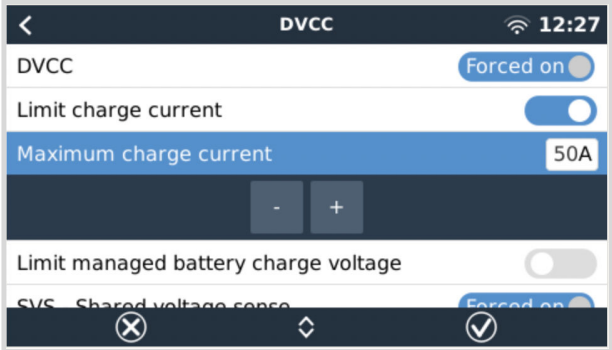

### Détails :

1) Si un BMS CAN-bus est connecté et que le BMS demande un courant de charge maximal différent du paramètre configurable par l'utilisateur, le plus faible des deux sera utilisé.

2) Ce mécanisme fonctionne uniquement pour les convertisseurs/chargeurs Victron, y compris l'Inverter RS, le Multi RS ainsi que les chargeurs solaires, y compris le MPPT RS. Les autres chargeurs, tels que le Skylla-i, ne sont pas contrôlés et leur courant de charge n'est pas pris en compte. Il en va de même pour les appareils qui ne sont pas connectés au dispositif GX, un alternateur par exemple. En d'autres termes : le courant de charge total du convertisseur/chargeur et de tous les chargeurs solaires MPPT sera contrôlé, mais rien d'autre. Toute autre source sera un courant de charge supplémentaire non pris en compte. Même lorsque vous installez un BMV ou un autre contrôleur de batterie.

3) Les consommateurs CC peuvent ne pas être pris en compte, à moins qu'un SmartShunt ou un BMV-712 ne soit installé, et configuré correctement comme un [compteur CC.](https://www.victronenergy.com/media/pg/SmartShunt/en/operation.html#UUID-85290477-514b-8943-87d3-b1a9910f03ba) Par exemple, sans le contrôleur de consommateurs CC, un courant de charge maximum configuré de 50 A, et des consommateurs CC tirant 20 A, la batterie sera chargée avec 30 A et non avec le maximum autorisé de 50 A. Avec le SmartShunt configuré comme un compteur CC, un courant de charge maximum configuré à 50 A, et le shunt du système CC rapportant un tirage de 25 A, les chargeurs sont alors configurés pour charger avec 50 + 25 = 75 A.

Si vous avez un ou plusieurs shunts configurés pour un « système CC » (quand il y en a plusieurs, ils sont additionnés), alors la limite de courant de charge du DVCC compense à la fois les consommateurs et les chargeurs. Il ajoutera un courant de charge supplémentaire s'il y a un consommateur, et le soustraira s'il y a un autre chargeur sur le système CC. Les « consommateurs » et les « sources » CC ne sont pas compensés dans les deux sens.

4) Le courant que le convertisseur/chargeur tire du système est compensé. Par exemple, si 10 A sont utilisés pour alimenter des consommateurs CA et que la limite est réglée sur 50 A, le système permettra aux chargeurs solaires MPPT de se charger avec un maximum de 60 A.

5) Dans toutes les situations, la limite de charge maximale configurée dans un appareil lui-même, c'est-à-dire la limite de courant de charge définie avec VictronConnect ou VEConfigure pour les chargeurs solaires MPPT ou les convertisseurs/chargeurs sera toujours appliquée. Un exemple : le système comporte uniquement un convertisseur/chargeur, avec un courant de charge réglé sur 50 A dans VEConfigure ou VictronConnect. Sur le dispositif GX, une limite de 100 A est configurée. La limite de fonctionnement sera alors de 50 A.

6) Les limites de courant de charge du DVCC ne sont pas appliquées aux MPPT CC lorsque l'ESS est activé avec l'option « Autoriser le MPPT CC à exporter ». Cela permet d'obtenir une production maximale des panneaux solaires pour l'exportation.

### **8.4.2. Limite de la tension de charge des batteries gérées**

Certaines batteries (comme celles de BYD et de Pylontech) qui sortent de l'usine ont besoin d'un certain temps pour s'adapter ; vous devrez peut-être les faire fonctionner à une **tension plus faible** pendant les deux premières semaines environ pour les aider à s'équilibrer.

C'est à cela que sert la fonction « Limite de la tension de charge des batteries gérées ». L'activation de cette fonction permet d'abaisser la tension de charge maximale jusqu'à ce que les cellules soient équilibrées.

Ne l'utilisez pas à d'autres fins car cela pourrait entraîner des effets secondaires indésirables. Par exemple, l'équilibrage peut échouer ou ne pas démarrer du tout si la tension de charge est trop basse, ce qui déséquilibre gravement les cellules de la batterie au fil du temps. Il est également impossible de régler la valeur au-dessus de la limite de tension de charge (CVL) envoyée par la batterie.

### **8.4.3. Détection de tension partagée (SVS)**

Fonctionne avec les appareils VE.Bus et les chargeurs solaires VE.Direct.

Le système sélectionne automatiquement la meilleure mesure de tension disponible. Il utilisera si possible la tension du BMV ou d'un contrôleur de batterie BMS, sinon il utilisera la tension de la batterie indiquée par le système VE.Bus.

La tension affichée sur l'interface graphique reflète la même mesure de tension.

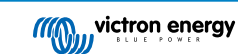

La détection de tension partagée (SVS) est activée par défaut lorsque le DVCC est activé. Elle peut être désactivée avec un commutateur dans le menu Paramètres → DVCC.

La SVS (et le DVCC) sont activés de force pour le BMS Lynx Smart et ne peuvent pas être changés.

Notez que la SVS est désactivée de force pour certaines batteries. Veuillez consulter la [page de compatibilité](https://www.victronenergy.com/live/battery_compatibility:start) de votre batterie.

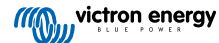

### **8.4.4. Détection de température partagée (STS)**

Sélectionnez le capteur de température à utiliser, et le dispositif GX enverra la température de la batterie mesurée au système convertisseur/chargeur ainsi qu'à tous les chargeurs solaires connectés.

Pour la température de la batterie, vous pouvez sélectionner les sources suivantes :

- Contrôleur de batterie BMV-702
- Contrôleur de batterie BMV-712
- SmartShunt
- Contrôleurs de batterie Lynx Shunt VE.Can
- Convertisseur/chargeur Multi/Quattro
- Chargeurs solaires (s'ils sont équipés d'un capteur de température)

### **8.4.5. Détection de courant partagé (SCS)**

Cette fonction transmet le courant de la batterie, mesuré par un contrôleur de batterie connecté au dispositif GX, à tous les chargeurs solaires connectés.

Les chargeurs solaires peuvent être configurés pour utiliser le courant de la batterie pour son mécanisme de courant de queue qui arrête l'absorption lorsque le courant est inférieur au seuil configuré. Pour plus d'informations à ce sujet, voir la documentation du chargeur solaire.

Cette fonction s'applique uniquement aux systèmes qui ne sont pas ESS et/ou qui n'ont pas de batterie gérée, car dans ces deux cas, le MPPT est déjà contrôlé en externe.

Nécessite la version v1.47 du micrologiciel du chargeur solaire MPPT ou une version plus récente.

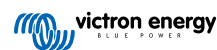

# **8.5. Fonctionnalités du DVCC lors de l'utilisation d'une batterie à BMS CAN-bus**

Ce chapitre s'applique à tous les systèmes sur lesquels un BMS intelligent est installé et connecté via CAN-bus. Notez que cela n'inclut pas le BMS VE.Bus de Victron.

Ce genre de BMS intelligent envoie les paramètres suivants au périphérique GX :

- 1. Limite de tension de charge (CVL) : la tension de charge maximale que la batterie accepte actuellement.
- 2. Limite de courant de charge (CCL) : courant de charge maximal demandé par la batterie.
- 3. Limite de courant de décharge (DCL) : courant de décharge maximal demandé par la batterie.

Pour les trois paramètres, certains types de batteries transmettent des valeurs dynamiques. Par exemple, la tension de charge maximale est déterminée en fonction des tensions de la cellule, de l'état de charge ou de la température. Les autres modèles et marques utilisent une valeur fixe.

Paramètres affichés dans le menu :

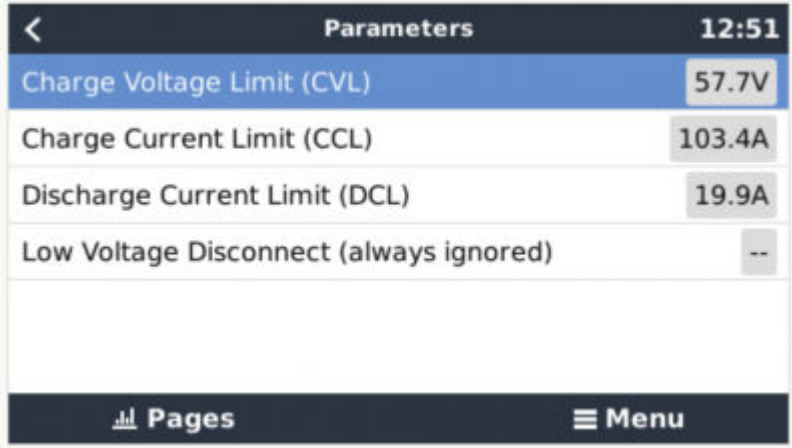

Pour de telles batteries, il n'est pas nécessaire de câbler les connexions « autorisation de charger » (ATC) et « autorisation de décharger » (ATD) aux entrées AUX d'un Multi ou d'un Quattro.

Lors de la conversion, c'est-à-dire en mode îlot, les Multis et Quattros s'éteignent lorsque le courant de décharge maximal est égal à zéro. Ils redémarreront automatiquement dès que le courant alternatif sera rétabli ou que le BMS augmentera à nouveau le courant de décharge maximal.

Pour plus de détails sur l'utilisation du courant de charge maximum, la priorité qu'il donne à l'alimentation solaire, etc., voir le chapitre précédent, [« Courant de charge limite » \[47\],](#page-51-0) le réglage défini par l'utilisateur.

En raison de ce qui précède, la configuration de tensions de charge ou de profils de charge dans VEConfigure ou VictronConnect n'est pas nécessaire et ne produira aucun effet. Les Multis, Quattros, Multi et Inverter RS ainsi que les chargeurs solaires MPPT se chargeront avec la tension reçue par la batterie via CAN-bus. Ceci s'applique également aux systèmes avec un BMS Lynx Smart connecté à un dispositif GX.

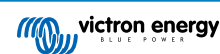

## **8.6. DVCC pour les systèmes avec l'assistant ESS**

- Le mode « Garder les batteries chargées » de l'ESS ne fonctionnera correctement que si le DVCC est activé.
- Une compensation solaire fixe de 0,4 V (valeur pour un système 48 V, diviser par 4 pour un système 12 V) est appliquée lorsque le mode ESS est réglé sur Optimisé en combinaison avec le paramètre Excès de puissance du chargeur solaire activé, ou lorsque le mode ESS est réglé sur Garder les batteries chargées.
- Pour les systèmes avec le mode ESS Optimisé et Optimisé (avec BatteryLife) : le système recharge automatiquement la batterie (à partir du réseau) lorsque l'état de charge chute de 5 % ou plus en dessous de la valeur du « État de charge minimum » dans le menu ESS. La recharge s'arrête lorsqu'elle atteint l'état de charge minimum.
- Affichage de l'état de l'ESS dans l'aperçu graphique du dispositif GX : en plus de l'état de charge (Contrôle externe ou Bulk/Absorption/Float), les états suivants peuvent être affichés :
	- #1 : État de charge faible : décharge désactivée
	- #2 : BatteryLife est actif
	- #3 : Charge désactivée par le BMS
	- #4 : Décharge désactivée par le BMS
	- #5 : Charge lente en cours (fait partie de BatteryLife, voir ci-dessus)
	- #6 : L'utilisateur a configuré une limite de charge égale à zéro.
	- #7 : L'utilisateur a configuré une limite de décharge égale à zéro.
- Remarque : lorsque l'option « Excès d'alimentation PV couplé en CC » est activée avec l'ESS, le système DVCC n'applique pas la limite de courant de charge DVCC du PV à la batterie. Ce comportement est nécessaire pour permettre l'exportation. Les limites de tension de charge s'appliquent toujours.

Les limites de courant de charge définies au niveau des paramètres du chargeur solaire individuel s'appliqueront également.

• Lorsque le BMS est déconnecté dans un système ESS, les chargeurs solaires s'arrêtent et affichent l'erreur #67 - Aucun BMS (voir les [codes d'erreur des chargeurs solaires MPPT](https://www.victronenergy.com/live/mppt-error-codes#err_67_-_bms_connection_lost) pour plus d'informations).

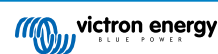

# **9. Portail VRM**

### **9.1. Introduction au portail VRM**

Lorsqu'il est connecté à Internet, un dispositif GX peut être utilisé en association avec le [portail de gestion à distance Victron](https://vrm.victronenergy.com/landingpage) [\(VRM\)](https://vrm.victronenergy.com/landingpage), qui permet :

- un accès à distance facile à toutes les statistiques et à l'état des systèmes en ligne ;
- l'accès à distance au système et sa configuration grâce à la console à distance sur VRM ;
- les mises à jour à distance des micrologiciels des chargeurs solaires et des autres produits Victron connectés.
- l'utilisation de l'[application VRM pour iOS et Android.](https://www.victronenergy.com/support-and-downloads/software)

Pour la marche à suivre pour connecter l'appareil à Internet, voir le [chapitre Connectivité Internet \[17\]](#page-21-0).

## **9.2. Enregistrement sur VRM**

Vous trouverez les instructions dans le [document Premiers pas sur le portail VRM.](https://www.victronenergy.com/live/vrm_portal:getting_started)

À savoir : au préalable, tous les systèmes doivent être en mesure d'envoyer des données au portail VRM. Tant que la connexion n'est pas établie avec succès, il ne sera pas possible d'enregistrer le système sur votre compte utilisateur VRM. Dans ce cas, reportez-vous aux instructions de Dépannage ci-dessous, section 5.7.

## **9.3. Enregistrement de données sur VRM**

Les journaux de données sont transmis au portail VRM par Internet, si une connexion est disponible. Tous les paramètres associés sont disponibles dans le menu du portail en ligne VRM :

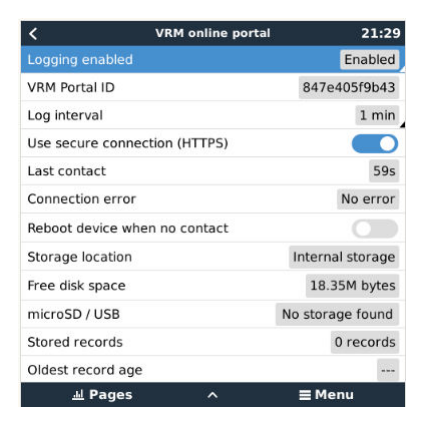

La transmission des journaux de données a été concue pour fonctionner aussi avec une connexion Internet de mauvaise qualité. Les lignes avec perte de paquets permanentes jusqu'à 70 % sont toujours suffisantes pour extraire les données, même si elles sont retardées dans certains cas.

#### **Ajouter un périphérique de stockage extérieur**

S'il n'est pas en mesure de transmettre les fichiers journaux, le dispositif GX les stocke sur une mémoire non volatile (qui ne perdra pas les données en cas de panne de courant ou de redémarrage).

Le dispositif GX dispose d'une mémoire tampon pour conserver quelques jours de fichiers journaux en interne. Pour prolonger cette période, insérez une carte microSD ou une clé USB. Vous pouvez voir l'état de la mémoire interne dans les paramètres.

Notez que lorsque vous insérez un tel périphérique de stockage, tous les journaux stockés en interne sont automatiquement transférés sur la clé insérée : aucune donnée n'est perdue.

Avec ou sans périphérique de stockage externe inséré, le dispositif GX continuera à essayer de se connecter au portail et à transmettre tous les journaux en retard. Cela signifie que même avec des mois d'arriéré, une fois la connexion rétablie, tous les journaux sont envoyés. Les données sont envoyées de manière compressée : l'envoi d'une grande quantité de données en retard utilise beaucoup moins de bande passante que l'envoi des données avec une connexion Internet disponible en permanence.

#### **Configuration requise pour le périphérique de stockage**

• Les systèmes de fichiers pris en charge pour les cartes MicroSD ou les lecteurs mlash USB sont FAT (12, 16, 32), ext3, ext4 et exFAT.

• Les cartes microSD de type SD et SDHC d'une capacité inférieure ou égale à 32 Go sont vendues avec les formats FAT12, FAT16 ou FAT32. Elles peuvent être utilisées sans problème, sauf si elles sont reformatées ultérieurement vers un système de fichiers non pris en charge.

### **Transférer manuellement les journaux de données vers VRM**

Pour les appareils qui ne sont jamais connectés à Internet, il est possible d'extraire les données, puis de les importer manuellement avec un ordinateur portable.

- 1. Allez dans Paramètres → Portail VRM, puis cliquez sur Éjecter le périphérique de stockage. Assurez-vous de ne jamais retirer la carte SD/clé USB sans effectuer cette opération au préalable, car les données pourraient être corrompues et perdues.
- 2. Retirez ensuite le périphérique de stockage et insérez-le dans un ordinateur ou un ordinateur portable connecté à Internet.
- 3. Ouvrez un navigateur web et accédez au [portail VRM.](https://vrm.victronenergy.com/)
- 4. Connectez-vous, puis cliquez sur l'option « Importer un fichier CCGX » et suivez les instructions :

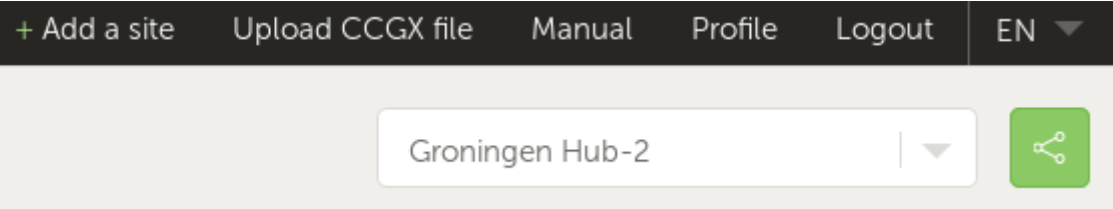

5. Supprimez le fichier du périphérique de stockage, puis réinsérez-le périphérique de stockage dans le dispositif GX. Notez que l'importation des mêmes données en double ne pose aucun problème, bien qu'il reste préférable de ne pas le faire.

Avec un intervalle de consignation d'une fois par minute, l'espace de stockage requis est d'environ 25 Mo par mois, en fonction du nombre de produits connectés. Ainsi, avec une carte microSD de 1 Go, vous pouvez stocker environ 3 ans d'arriéré. Une simple carte microSD ou clé USB devrait donc être suffisante pour stocker les 6 mois de données conservées par VRM.

Lorsque le périphérique de stockage est plein, plus aucune donnée n'est enregistrée.

Si plusieurs périphériques de stockage sont insérés, le dispositif GX stockera les données sur le périphérique inséré en premier. Si vous retirez ce périphérique, l'autre périphérique ne sera pas utilisé. Une mémoire tampon interne sera créée pour l'arriéré du journal. Seule l'insertion d'un nouveau périphérique permettra de réutiliser le stockage externe.

### **Watchdog réseau : redémarrage automatique**

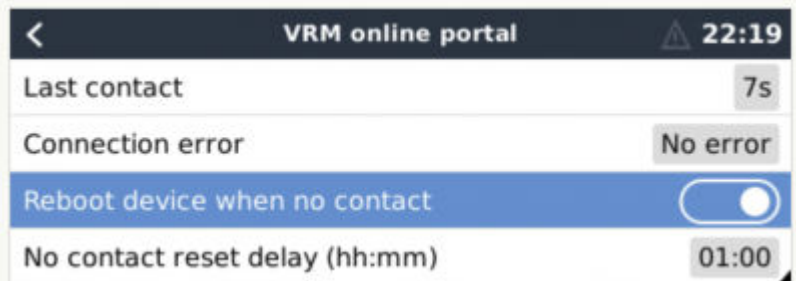

Cette fonctionnalité, désactivée par défaut, commande au dispositif GX de redémarrer automatiquement s'il n'a pu se connecter au portail VRM.

Soyez prudent lorsque vous activez cette fonctionnalité sur les systèmes ESS : lorsque la connexion au réseau est perdue et que le dispositif GX redémarre, le système peut perdre de l'énergie si redémarrage prend trop de temps (si le réseau est présent, les Multi ou Quattro entreront en mode passthrough).

## **9.4. Dépannage de l'enregistrement des données**

Ce chapitre explique la marche à suivre lorsque le dispositif GX ne peut pas transmettre les données au portail VRM.

La communication requise pour envoyer les journaux au portail VRM est la suivante :

- 1. DNS en fonctionnement
- 2. Adresse IP correcte
- 3. Connexion Internet en fonctionnement
- 4. Connexion http(s) sortante à [http://ccgxlogging.victronenergy.com](http://ccgxlogging.victronenergy.com/) sur les ports 80 et 443. Notez que cela ne devrait jamais être un problème, sauf sur des réseaux d'entreprise très spécialisés.

Sachez que le Cerbo-S GX ne prend pas en charge une configuration de proxy. Pour plus de détails sur la mise en réseau requise, voir ici.

### **Étape 1 : Mettez à jour le dispositif GX avec la dernière version du micrologiciel**

[Instructions pour mettre à jour le micrologiciel du dispositif GX](https://www.victronenergy.com/live/ccgx:firmware_updating)

### **Étape 2 : Vérifiez la connexion au réseau et à Internet**

Dans le menu Paramètres → Ethernet ou Paramètres → Wi-Fi, vérifiez les éléments suivants :

- 1. L'état doit être « Connecté »
- 2. Il doit y avoir une adresse IP, qui ne commence pas par 169.
- 3. Il doit y avoir une passerelle
- 4. Il doit y avoir des serveurs DNS

Pour un GX GSM, consultez le guide de dépannage dans le menu GX GSM.

Si l'adresse IP commence par 169, vérifiez si un serveur DHCP est présent sur votre réseau. 99 % de tous les réseaux ont un serveur DHCP en exécution. Il est activé par défaut sur tous les routeurs ADSL, câble et 3G les plus courants. Si aucun serveur DHCP n'est en exécution, configurez l'adresse IP manuellement.

### **Ethernet**

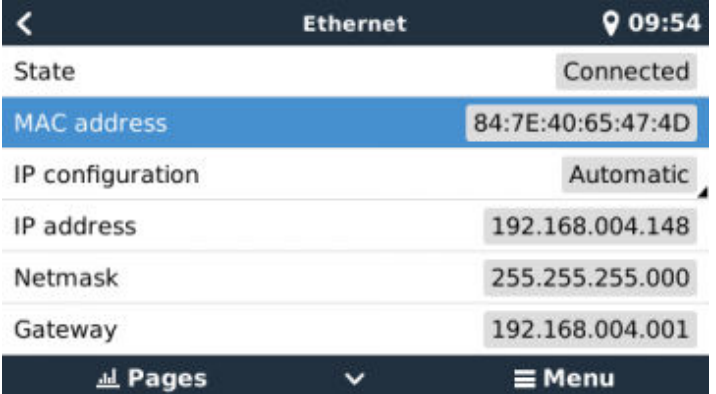

Si vous utilisez Ethernet et que l'état indique « Débranché », vérifiez que le câble de réseau Ethernet n'est pas défectueux en essayant de brancher un autre câble. Les deux voyants à l'arrière du Cerbo-S GX, au niveau du branchement du câble Ethernet RJ45, doivent être allumés ou clignoter. Deux voyants éteints indiquent un problème de connexion.

### **Wi-Fi**

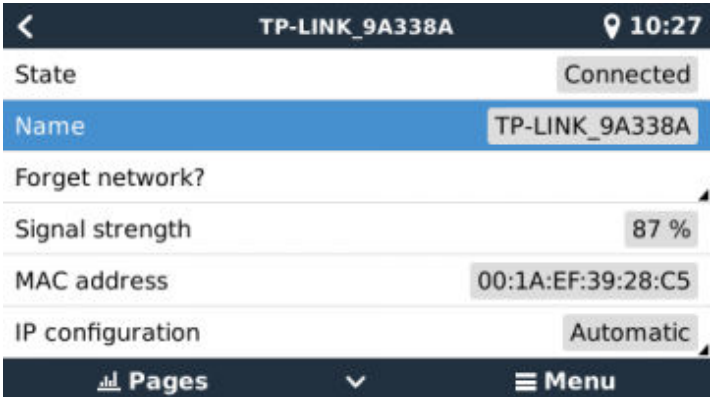

Si vous utilisez le Wi-Fi et que le menu affiche « Aucun adaptateur Wi-Fi connecté », vérifiez la connexion USB au dongle Wi-Fi. Essayez de retirer le dongle et de le réinsérer.

Lorsque vous utilisez le Wi-Fi et que l'état indique « Échec », il se peut que le mot de passe Wi-Fi soit incorrect. Appuyez sur « Oublier le réseau » et essayez de vous reconnecter avec le bon mot de passe.

### **Étape 3 : Vérifier la connectivité du portail VRM**

Accédez à Paramètres → portail VRM en ligne et vérifiez le statut d'erreur de connexion :

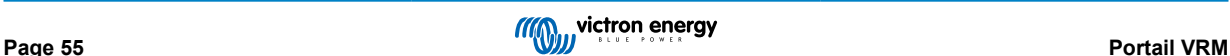

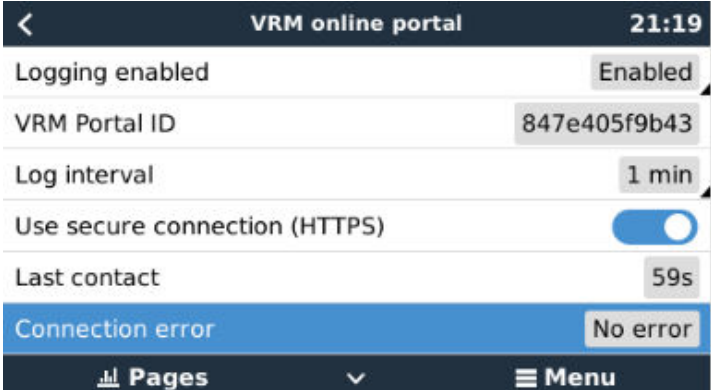

Si une erreur de connexion s'affiche, le Cerbo-S GX ne peut pas contacter la base de données VRM. L'erreur de connexion affichera un code d'erreur indiquant la nature du problème de connectivité. De plus, les détails du message d'erreur s'affichent pour faciliter le diagnostic du problème par un technicien en informatique.

- Erreur #150 Formulation de la réponse inattendue : l'appel http/https a réussi, mais la réponse était incorrecte. Cela indique la présence d'une page de connexion WiFi ou réseau, appelée « Portail captif », comme celles que l'on peut voir parfois dans les aéroports, les hôtels, les marinas ou les terrains de camping. Il n'y a pas de solution permettant de faire fonctionner le CCGX avec un réseau WiFi nécessitant une telle page de connexion ou l'acceptation de conditions d'utilisation.
- Erreur #151 Réponse HTTP inattendue : Une connexion a pu être établie, mais la réponse n'indiquait pas de code de résultat HTTP réussi (normalement 200). Cela peut indiquer qu'un proxy transparent détourne la connexion. Voir les exemples de l'erreur #150 ci-dessus.
- Erreur #152 Délai d'attente de connexion dépassé : cette erreur peut indiquer que la connexion Internet est de mauvaise qualité ou que le pare-feu est trop restrictif.
- Erreur #153 Erreur de connexion : cette erreur peut indiquer un problème de routage. Pour plus de détails, consultez le message d'erreur affiché :

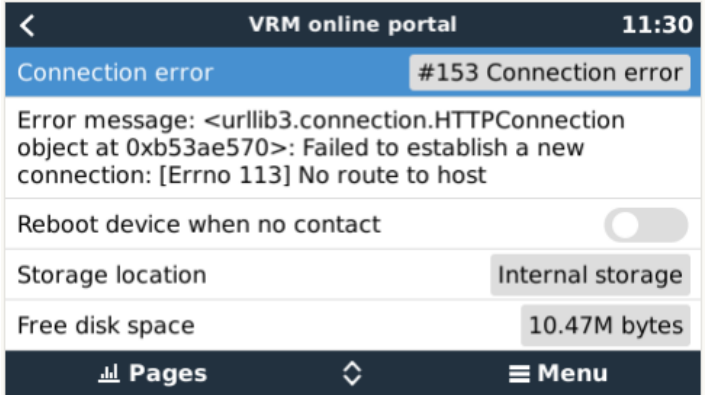

• Erreur #153 Problème de connexion, puis spécifiquement un problème lié à SSL, comme dans la capture d'écran ci-dessous : vérifiez le réglage de la date et de l'heure du dispositif GX, ainsi que le fuseau horaire. Et vérifiez que votre routeur n'affiche pas de page d'avertissement, d'ouverture de session ou d'acceptation du réseau, comme lors d'une connexion au Wi-Fi d'un aéroport, d'un hôtel ou à un autre réseau public.

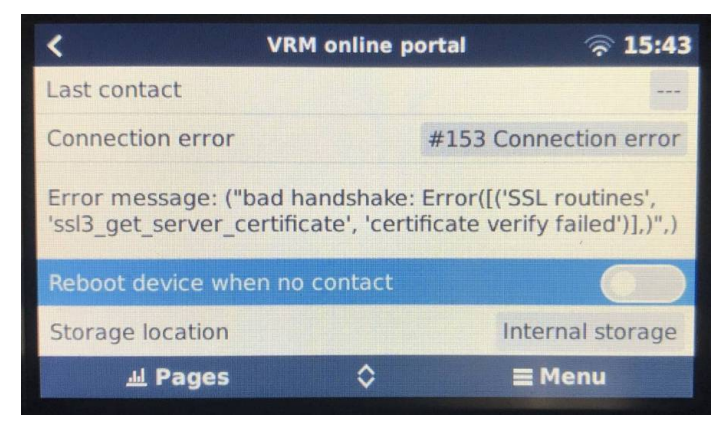

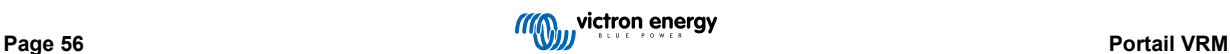

- Erreur #154 Échec DNS : Vérifiez qu'un serveur DNS valide est configuré dans le menu Ethernet ou Wi-Fi. Normalement, il est attribué automatiquement par un serveur DHCP dans un réseau.
- Erreur #155 Erreur de routage : VRM est inaccessible. Cette erreur se produit si une erreur ICMP reçue indique qu'aucun chemin n'existe vers le serveur VRM. Assurez-vous que votre serveur DHCP attribue un chemin opérationnel par défaut ou que la passerelle est correctement configurée pour les configurations statiques.
- Erreur #159 Erreur inconnue : ce code d'erreur reprend toutes les erreurs qui ne peuvent pas être classées directement. Dans ce cas, le message d'erreur fournit des informations sur le problème.

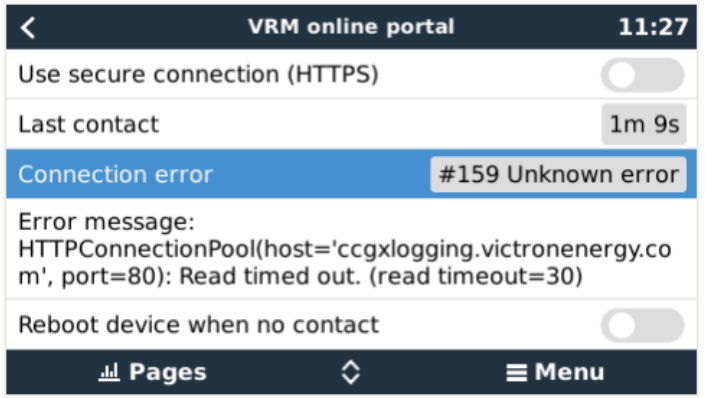

Vérifiez l'indication de « Dernier contact ». Si des tirets sont affichés, cela signifie que le dispositif GX n'a pas été en mesure de contacter le portail VRM depuis la mise sous tension. Si une heure est affichée mais qu'un état d'erreur est toujours visible, cela signifie que le dispositif GX a pu envoyer des données, mais a perdu le contact ensuite.

L'indication « Éléments en mémoire tampon » reprend le nombre de journaux stockés pour un envoi ultérieur. S'il est supérieur à 0, cela signifie que le Cerbo-S GX ne parvient pas à se connecter au portail VRM. Toutes les données sont envoyées selon le principe du premier entré, premier sorti : le portail VRM n'affichera les informations les plus récentes qu'après l'envoi de toutes les anciennes données.

# **9.5. Analyse des données hors ligne, sans VRM**

Dans certains cas, par exemple pour des sites très isolés sans possibilité de connexion à Internet, il peut être utile d'analyser les données sans devoir les importer sur le portail VRM.

- 1. Installez VictronConnect sur un ordinateur portable Windows ou Apple
- 2. Insérez le périphérique de stockage contenant le ou les fichiers journaux. Dans Victron
- 3. Connect, utilisez la fonction GX Log Converter pour les convertir en feuilles Excel.

## **9.6. Console à distance sur VRM : dépannage**

Pour dépanner la console à distance sur VRM, suivez les instructions ci-dessous.

- 1. Assurez-vous que la connexion au portail VRM fonctionne, voir le chapitre 5.4. Dans le cas contraire, la console à distance sur VRM ne fonctionnera pas.
- 2. Après avoir activé la fonction Console à distance, définissez (ou désactivez) le mot de passe.
- 3. Une fois le mot de passe défini (ou désactivé), redémarrez-le Cerbo-S GX.
- 4. Mettez à jour le Cerbo-S GX avec la dernière version du micrologiciel. Une amélioration de la stabilité de la console à distance a été apportée dans la version v2.30.
- 5. Après le redémarrage, vérifiez que l'état de la console à distance sur VRM indique « en ligne » ou qu'un numéro de port est affiché. Si l'état est « hors ligne » ou si le numéro de port est « 0 », cela signifie que le Cerbo-S GX n'a pas pu se connecter au serveur de la console à distance. Ce problème est généralement dû à un pare-feu (d'entreprise) bloquant la connexion. La solution consiste à configurer une règle d'exception dans le pare-feu.
- 6. Vérifiez que votre navigateur web, sur lequel vous utilisez VRM, peut accéder aux deux URL ci-dessous. Cliquez sur les deux liens pour vérification. *Si vous obtenez une réponse d'erreur, cela signifie la connexion fonctionne.*. Le message d'erreur que vous devriez obtenir est « Réponse d'erreur, code d'erreur 405, méthode non autorisée ». Si vous obtenez une erreur « délai expiré » ou une autre erreur (de navigateur), il est possible qu'un pare-feu bloque la connexion. https:// vncrelay.victronenergy.com & https://vncrelay2.victronenergy.com/

### **Contexte technique**

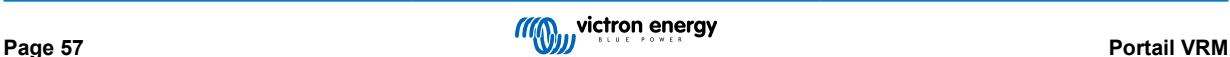

Pour que la console à distance sur VRM fonctionne, votre navigateur web doit être connecté au dispositif GX. Cette connexion est conçue de telle sorte qu'elle ne nécessite aucune configuration spéciale ni ouverture de pare-feu dans presque toutes les situations. Les 0,1 % de situations dans lesquelles cette connexion ne fonctionnera pas sont, par exemple, les grands réseaux d'entreprise avec un système de sécurité particulier, ou les réseaux coûteux à longue portée pris en charge par satellite ou par radio, comme on en trouve dans les zones rurales en Afrique et dans d'autres régions éloignées.

Si la console à distance est activée sur le VRM, le dispositif GX ouvrira et maintiendra une connexion sur l'un des serveurs désignés par supporthosts.victronenergy.com. La liste est actuellement de plusieurs adresses IP ((84.22.108.49, 84.22.107.120, 3.25.10.245, 13.244.154.199 ou 35.165.124.40, selon où vous vous trouvez) et elle sera certainement allongée à l'avenir. La technologie utilisée est le protocole SSH, et il essaiera de se connecter avec les ports 22, 80 ou 443, un seul d'entre eux devant fonctionner. Il essaie avec les trois ports parce que, sur la plupart des réseaux, au moins l'un d'entre eux sera autorisé par le pare-feu local.

Une fois connecté à l'un des serveurs de supporthost, ce tunnel SSH inverse attendra que quelque chose ou quelqu'un ait besoin d'une connexion. Ce quelque chose peut être votre navigateur et ce quelqu'un un ingénieur Victron, puisque cette même technologie est utilisée pour la fonctionnalité de support à distance. Pour plus d'informations, voir plus haut.

Lorsque vous utilisez la console à distance sur VRM, le navigateur se connecte à vncrelay.victronenergy.com ou à vncrelay2.victronenergy.com, à l'aide de websockets sur le port 443. Pour plus de détails sur les connexions utilisées par le dispositif GX, voir la Q15 de la FAQ.

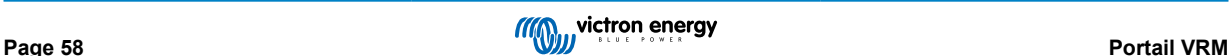

# **10. Intégration du Marine MFD par l'application**

## **10.1. Introduction et conditions préalables**

Un Glass Bridge est un MFD (écran multifonctions) qui intègre les systèmes et l'état de navigation d'un bateau sur un grand écran ou plusieurs écrans à la barre du bateau, éliminant ainsi les problèmes causés par la multiplication des jauges, des supports et des câblages.

Un système Victron peut être facilement y être intégré, comme vous pouvez le voir dans cette vidéo :

<https://www.youtube.com/watch?v=RWdEQfYZKEs>

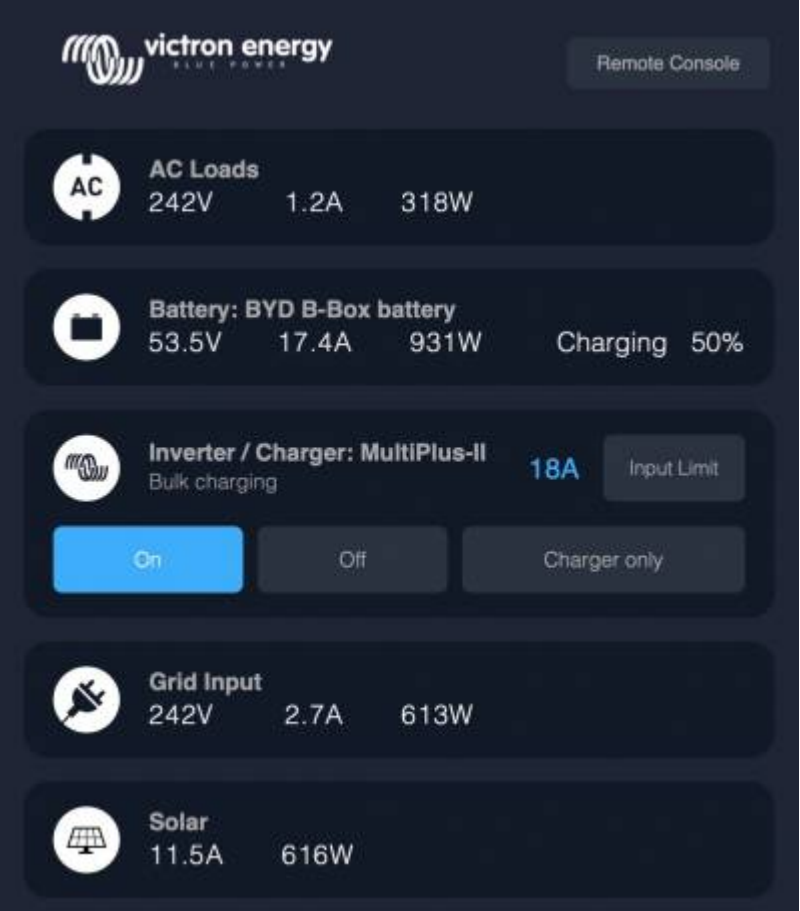

Fonctionnalités :

- Surveille l'état de l'alimentation à quai et des générateurs.
- Surveille l'état d'une ou de plusieurs batteries. En utilisant la tension de chargeurs de batterie, par exemple, il peut aussi visualiser des batteries secondaires comme les batteries de démarrage de générateur.
- Surveille les équipements de conversion électrique : chargeurs, convertisseurs, convertisseurs/chargeurs.
- Surveille la production solaire à partir d'un chargeur solaire MPPT.
- Surveille les charges de courant alternatif et les charges de courant continu.
- Contrôle la limite du courant d'entrée de l'alimentation à quai.
- Contrôle le convertisseur/chargeur : éteindre, allumer ou régler sur chargeur uniquement.
- Peut ouvrir le panneau Console à distance Victron pour permettre l'accès à d'autres paramètres.

Veuillez noter que la surveillance et le contrôle des chargeurs CA connectés via VE.Direct ou VE.Can (ceci s'applique aux chargeurs Phoenix Smart et à la série Skylla) ne fonctionnent que lorsque l'alimentation à quai est connectée.

Compatibilité des équipements Victron :

- Tous les convertisseurs/chargeurs Victron : D'un appareil monophasé de 500 VA à un grand système triphasé de 180 kVA, y compris les modèles Multis, Quattros, 230 VAC et 120 VAC.
- Contrôleurs de batterie : BMV-700, BMV-702, BMV-712, SmartShunt et versions ultérieures, Lynx Shunt VE.Can, Lynx Ion BMS.
- Tous les contrôleurs de charge solaire MPPT Victron

Composants requis :

- Système de batterie.
- Dispositif GX Victron (tous les modèles sont compatibles : CCGX, Cerbo GX, Cerbo-S GX, Venus GX, etc.)
- Convertisseur/chargeur Victron.
- Contrôleur de batterie Victron.
- Connexion par câble réseau entre le MFD et le dispositif GX (directement ou par le biais d'un routeur réseau).
- Câble MFD spécifique pour adaptateur Ethernet (uniquement pour quelques marques, voir les informations détaillées dans les liens ci-dessous)

# **10.2. MFD compatibles et instructions**

[Instructions pour les MFD Garmin](https://www.victronenergy.com/live/venus-os:mfd-garmin)

[Instructions pour les MFD Navico](https://www.victronenergy.com/live/venus-os:mfd-navico) (Simrad, B&D, Lowrance)

[Instructions pour Raymarine](https://www.victronenergy.com/live/venus-os:mfd-raymarine)

[Mode d'emploi de Furuno](https://www.victronenergy.com/live/venus-os:mfd-furuno)

### **Utilisation de l'application à d'autres fins**

L'application visible sur les MFD est une application HTML5 hébergée sur le dispositif GX. Vous pouvez aussi y accéder à partir d'un PC (ou d'une tablette), en tapant dans un navigateur l'adresse http://venus.local/app/. Ou en remplaçant venus.local par l'adresse IP du GX.

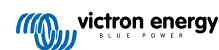

# **11. Intégration du Marine MFD par NMEA 2000**

## **11.1. Introduction au NMEA 2000**

Nos dispositifs GX disposent d'une fonction de sortie NMEA 2000. Lorsqu'elle est activée, le dispositif GX fait office de pont : il rend tous les moniteurs de batterie, les convertisseurs/chargeurs et les autres produits connectés au dispositif GX disponibles sur le réseau NMEA 2000.

Grâce à cette fonction, et lorsque le dispositif GX est connecté à un réseau NMEA 2000, les Marine MFD peuvent lire ces données et les indiquer à l'utilisateur. Avec souvent de nombreuses configurations possibles.

Utilisez notre [câble mâle micro-C VE.Can](https://www.victronenergy.com/cables/ve-can-to-nmea2000-micro-c-male) vers NMEA 2000 pour connecter le dispositif GX au réseau NMEA 2000.

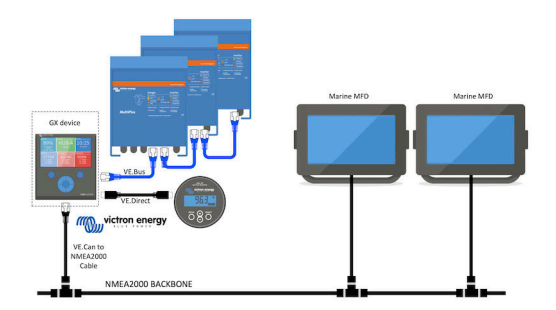

Comparaison avec l'intégration de l'application

Par rapport à l'intégration MFD à l'aide de l'application, expliquée dans le chapitre précédent, l'intégration par N2K permet une personnalisation plus poussée de la configuration. L'inconvénient de l'intégration par N2K est que cette configuration demande plus de travail, et vous devez aussi vous assurer que tous les PGN et champs qui s'y trouvent sont pris en charge et compatibles entre le système Victron et le MFD.

### Plus d'information

En plus de ce chapitre, [lisez aussi l'article de blog d'introduction,](https://www.victronenergy.com/blog/2019/12/11/venus-os-v2-40-nmea2000-out-solar-irradiance-and-more/) ainsi que notre [document sur l'intégration du Marine MFD](https://www.victronenergy.com/live/ve.can:nmea-2000:start).

Outre ce chapitre, veuillez lire également (1) [l'article de blog d'introduction](https://www.victronenergy.com/blog/2019/12/11/venus-os-v2-40-nmea2000-out-solar-irradiance-and-more/), (2) notre [document sur l'intégration du Marine MFD](https://www.victronenergy.com/live/ve.can:nmea-2000:start) et (3) le chapitre relatif au NMEA 2000 dans le manuel Victron du MFD que vous utilisez ( [Navico/Simrad/Lowrance/B&G,](https://www.victronenergy.com/live/venus-os:mfd-navico) ou [Raymarine,](https://www.victronenergy.com/live/venus-os:mfd-raymarine) ou [Garmin,](https://www.victronenergy.com/live/venus-os:mfd-garmin) ou [Furuno](https://www.victronenergy.com/live/venus-os:mfd-furuno))

Oui, cela fait beaucoup de lecture, mais c'est fondamentalement inhérent au NMEA 2000 : par exemple, certains de ces MFD prennent en charge l'affichage des données CA reçues via le câblage du NMEA 2000, contrairement à d'autres. Certains nécessitent la modification des instances de données, contrairement à d'autres, et ainsi de suite.

# **11.2. Appareils / PGN compatibles**

NMEA 2000 définit plusieurs messages. Les messages sont identifiés par leur numéro de groupe de paramètres (PGN). Vous trouverez un texte explicatif pour chaque message sur le site Internet NMEA 2000 (http://www.nmea.org/).

Les détails du protocole et la définition des messages ou d'une partie de ceux-ci peuvent être commandés en ligne sur le site de NMEA 2000.

NMEA 2000 est basée sur le protocole SAE J1939 et compatible avec lui. Tous les messages d'information CA sont affichés dans le format de message d'état CA défini par la norme J1939-75. Les spécifications de ces messages peuvent être achetées sur le site de la SAE (http://www.sae.org/).

Pour une liste détaillée des PGN, consultez notre [document sur la communication des données.](https://www.victronenergy.com/upload/documents/Whitepaper-Data-communication-with-Victron-Energy-products_EN.pdf)

### **Convertisseurs/chargeurs**

Tous les convertisseurs/chargeurs qui se connectent par un port VE.Bus sont pris en charge. Cette catégorie inclut les convertisseurs/chargeurs Multis, Quattros, MultiPlus-II et autres convertisseurs/chargeurs Victron (similaires).

Les données sont transmises et il est possible de définir le courant à quai et de régler le convertisseur-chargeur sur sous tension, hors tension, convertisseur uniquement ou chargeur uniquement.

L'interface a deux fonctions :

- La fonction « 153 Convertisseur » représente la sortie CA
- La fonction « 154 entrée CA » représente l'entrée CA

Les messages d'état du chargeur seront envoyés par la fonction Convertisseur. Les deux fonctions ont leur propre adresse réseau.

Étant donné que les deux fonctions transmettent les mêmes PGN, par exemple un PGN d'état CA contenant la tension, l'intensité et d'autres informations, les consommateurs de données NMEA 2000 comme les écrans génériques devront pouvoir les distinguer en fonction de l'adresse réseau.

Selon la fonction appartenant à ce réseau, il doit être interprété comme entrée ou comme sortie du convertisseur.

Les écrans qui ne peuvent faire cette distinction considéreront les données comme appartenant à l'alimentation secteur (réseau).

La sortie du convertisseur est alors interprétée comme fournisseur #0 et l'entrée du convertisseur comme fournisseur #1. Si nécessaire, ces numéros d'instance par défaut peuvent être modifiés par un outil de configuration du réseau.

La température de la batterie, telle que mesurée par le convertisseur (/chargeur), est transmise également.

Toutes les communications VREG doivent être envoyées à l'adresse représentant la fonction Convertisseur. L'autre adresse, l'entrée CA, ne prend pas en charge les requêtes VREG : cette adresse transmet uniquement des informations CA relatives à l'entrée CA.

#### **Convertisseurs**

Aussi bien la gamme de convertisseurs connectés par VE.Bus que notre gamme de convertisseurs connectés avec un câble VE.Direct sont compatibles, et les informations relatives sont disponibles sur le réseau NMEA 2000.

#### **Contrôleurs de batterie**

Compatible. Y compris tous les contrôleurs de batterie pris en charge par le dispositif GX.

#### **Chargeurs solaires**

Compatible. Les valeurs relatives à la batterie ainsi que la tension et le courant des panneaux PV sont disponibles sur le réseau NMEA 2000.

#### **Chargeurs CA**

Les modèles 120-240 V et 230 V du chargeur Phoenix Smart IP43 sont pris en charge. Seul le modèle 120-240 V peut être contrôlé à distance (marche/arrêt et limitation du courant d'entrée) depuis un MFD compatible.

### **Données sur le niveau du réservoir**

Compatible. Les niveaux des réservoirs mesurés par le dispositif GX sont transmis par PGN 127505 – Niveau de liquide. L'instance de l'appareil ainsi que l'instance des données, appelées Instance du liquide pour ce PGN, sont toutes les deux automatiquement numérotées pour chaque lecture du réservoir. Le numéro 0 est attribué au premier réservoir, et le numéro 1 au deuxième, et ainsi de suite.

#### **Autres données et types de produits**

Non compatible. Les types mentionnés explicitement ci-dessus sont désormais les seuls pris en charge. Par exemple, les données d'un chargeur (tel que le chargeur intelligent Phoenix connecté via VE.Direct) ne sont pas prises en charge et ne devraient pas l'être prochainement.

# **11.3. Configuration du NMEA 2000**

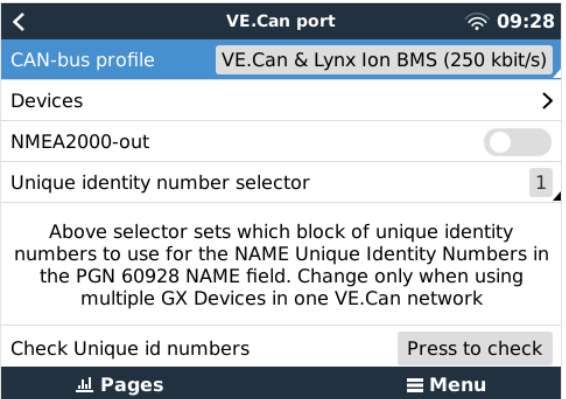

### **Tableau 1.**

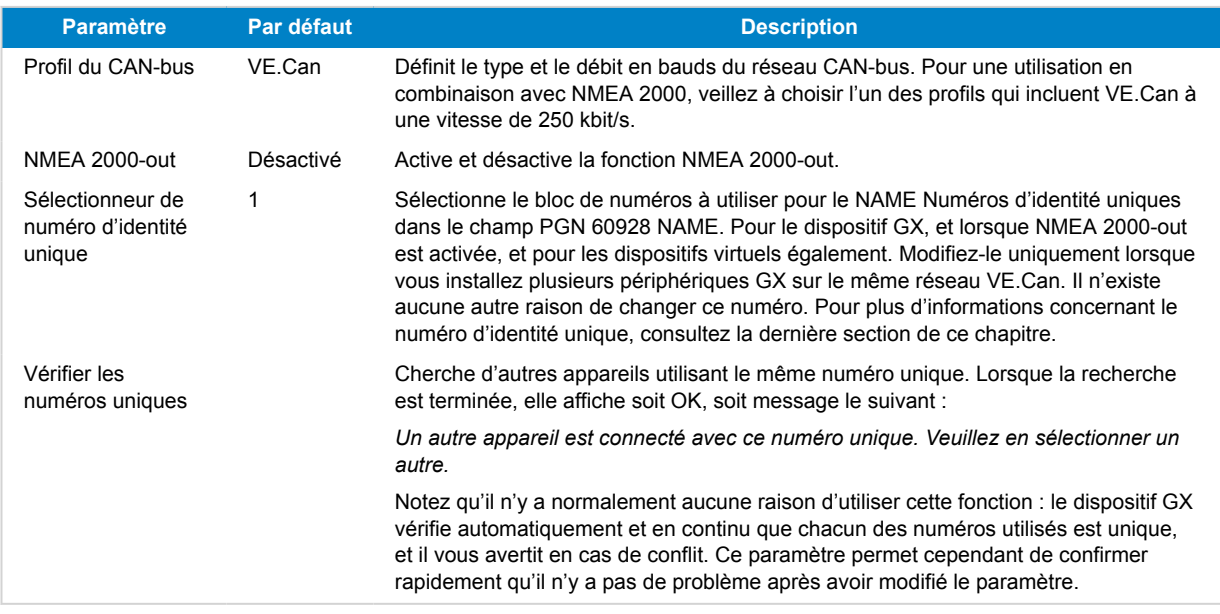

# **11.4. Configuration des instances de périphérique sur NMEA 2000**

Le sous-menu des périphériques donne accès à une liste qui indique tous les appareils détectés sur le réseau VE.Can / NMEA 2000 :

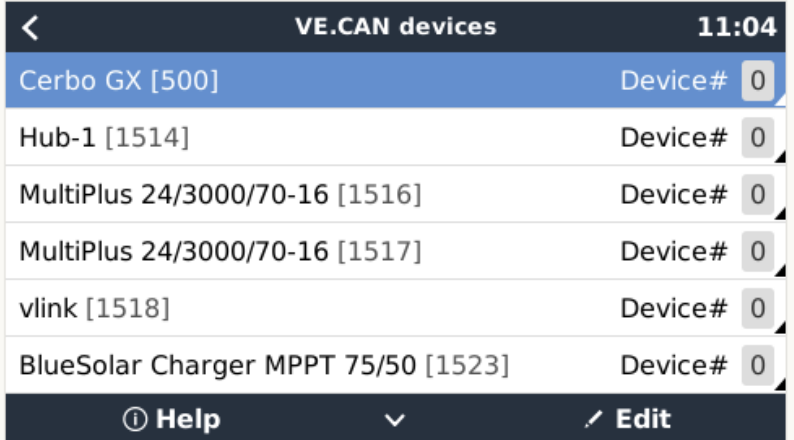

Chaque entrée indique en premier le nom : le nom du produit figurant dans notre base de données, ou lorsqu'il est configuré, le nom personnalisé configuré durant l'installation.

Puis, entre les crochets, le numéro unique d'identité est affiché.

Sur la droite, vous pouvez voir l'instance de périphérique du VE.Can qui est identique à l'instance de périphérique du NMEA 2000.

Appuyer sur Entrée pour modifier cette instance de périphérique. Ou, appuyer sur le bouton de droite pour aller plus loin dans la structure du menu jusqu'à une page qui affiche toutes les données génériques disponibles pour ce dispositif :

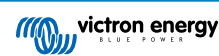

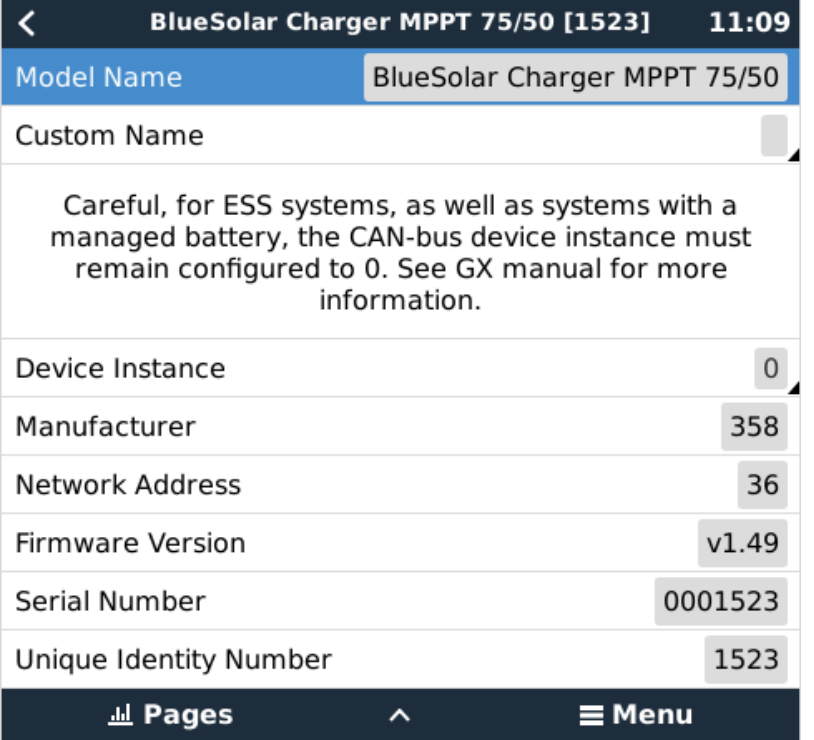

## **11.5. Détails techniques NMEA 2000-out**

### **11.5.1. NMEA 2000 : glossaire**

Le glossaire ci-dessous vous aidera à interpréter ce texte.

- Périphérique virtuel : un contrôleur de batterie, un convertisseur ou un autre périphérique Victron qui n'a pas de port de CAN-bus lui-même, mais rendu disponible « virtuellement » sur le CAN-bus par la fonction NMEA 2000-out du dispositif GX.
- CAN-bus : port VE.Can sur le dispositif GX qui, dans le contexte de ce chapitre, est très probablement connecté à un réseau NMEA 2000.
- Fonction NMEA 2000-out : la fonction logicielle du dispositif GX, décrite dans ce chapitre.
- NMEA 2000 : Le protocole Marine CAN-bus, basé sur J1939.
- Instance : il existe de nombreux types d'instances et elles sont détaillées ci-dessous.
- J1939 : Une série de normes définissant un protocole CAN-bus, définies par l'organisation SAE.
- Procédure de demande d'adresse (ACL) : un mécanisme, spécifié par J1939 et utilisé dans NMEA 2000, qui est utilisé par les périphériques sur le réseau pour négocier et attribuer à chacun d'entre eux une adresse unique sur le réseau. Il s'agit d'un nombre compris entre 0 et 252. Trois adresses réseau spéciales ont été définies :
	- 1. 0xFD (253) Réservée
	- 2. 0xFE (254) Impossible de demander une adresse (par exemple lorsque toutes les autres sont utilisées)
	- 3. 0xFF (255) L'adresse de diffusion

### **11.5.2. Appareils virtuels NMEA 2000**

Lorsque la fonction NMEA 2000-out est activée, le dispositif GX fait office de pont : il rend chaque contrôleur de batterie, convertisseur/chargeur ou autre appareil connecté disponible individuellement sur le CAN-bus.

Individuellement, chacun avec sa propre adresse réseau, sa propre instance de périphérique, ses propres codes de fonction, et ainsi de suite.

Par exemple, avec un dispositif GX avec deux BMV connectés sur un port VE.Direct et un convertisseur/chargeur connecté avec VE.Bus, les données suivantes seront disponibles sur le CAN-bus :

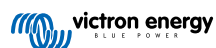

### **Tableau 2.**

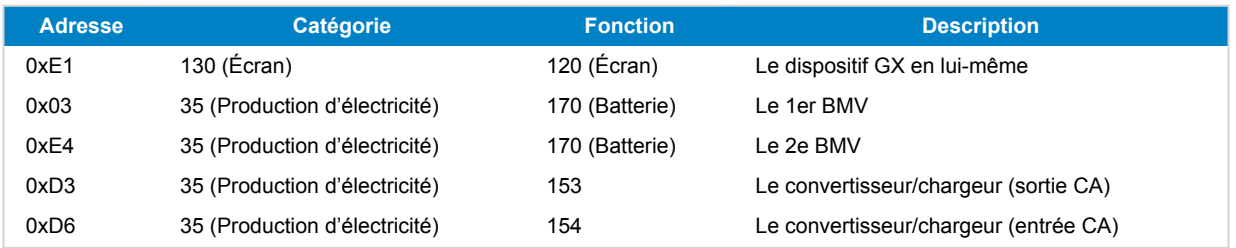

### **11.5.3. NMEA 2000 : classes et fonctions**

Selon la norme NMEA 2000, les classes et les fonctions définissent les types d'émetteurs et d'appareils connectés au CAN-bus. Les classes correspondent aux catégories générales et les fonctions apportent plus de précision.

### **11.5.4. NMEA 2000 : instances**

La norme NMEA 2000 définit trois instances différentes.

- 1. Instance de données
- 2. Instance de périphérique
- 3. Instance de système

Pour tous les contrôleurs de batterie et autres appareils que le dispositif GX met à disposition sur le CAN-bus, chacun des types d'instances ci-dessus est disponible et peut être configuré individuellement.

Par périphérique virtuel, il y a une seule instance de périphérique et une seule instance de système. Et en fonction du type de périphérique virtuel, il existe une ou plusieurs instances de données.

Par exemple, pour un BMV-712, il existe deux instances de données, une « Instance CC » pour la batterie principale et une autre pour la tension de la batterie de démarrage.

La modification et l'utilisation des instances dépend de l'équipement et du logiciel utilisés pour les lire à partir du CAN-bus. Exemples d'équipements et de logiciels utilisés ici : les MFD de Garmin, Raymarine ou Navico, ainsi que les solutions plus orientées logiciel, comme celle de Maretron.

La plupart de ces solutions identifient les paramètres et les produits en requérant des instances de périphérique uniques ou en utilisant le PGN 60928 NAME Numéro d'identification unique. Ils ne s'appuient pas sur des instances de données uniques. Il y a cependant quelques exceptions : [Raymarine](https://www.victronenergy.com/panel-systems-remote-monitoring/marine-mfd-gx-integration-raymarine) et [Furuno](https://www.victronenergy.com/panel-systems-remote-monitoring/furuno) MFD, l'instance de données doit être modifiée afin d'afficher correctement des données. Veuillez consulter la [page d'intégration MFD](https://www.victronenergy.com/live/ve.can:nmea-2000:start) pour davantage de détails.

La norme NMEA 2000 stipule ce qui suit. « Les instances de données doivent être uniques dans les mêmes PGN transmis par un appareil. Mais les instances de données ne doivent pas être uniques sur l'ensemble du réseau. La programmation des champs doit être mise en œuvre au moyen du PGN 126208, Fonction de groupe Écriture des champs ».

Autrement dit, les instances de données doivent être uniques seulement au sein d'un même appareil. Elles ne doivent pas être uniques pour l'ensemble du réseau. La seule exception est «l'Instance de moteur » qui, au moins pour l'instant, doit être unique sur l'ensemble du réseau (par exemple, bâbord = 0, tribord = 1). Par exemple, certains de nos contrôleurs de batterie BMV peuvent mesurer deux tensions, une pour la batterie principale et une pour la batterie de démarrage, et c'est là que l'instanciation des données est utilisée. C'est la même chose pour les chargeurs de batterie à plusieurs sorties. Notez qu'il n'est pas nécessaire que l'installateur modifie ces instances de données, car ces produits sont préconfigurés pour transmettre les PGN pertinents avec des instances de données uniques (dans ce cas, instance de batterie et instance CC détaillée).

**AVERTISSEMENT** : bien qu'il soit possible de modifier les instances de données, leur modification sur un périphérique Victron rendra ce périphérique impossible à lire correctement par les autres périphériques Victron.

Remarque sur les instances de périphérique : il n'est pas nécessaire d'attribuer une instance de périphérique unique à chaque périphérique sur le CAN-bus. Ce n'est absolument pas un problème si un contrôleur de batterie et un chargeur solaire sont tous deux configurés avec (par défaut) l'instance de périphérique 0. De même, lorsque vous avez plusieurs contrôleurs de batterie ou chargeurs solaires, il n'est pas toujours nécessaire d'affecter à chacun d'eux une instance de périphérique unique. Il est seulement nécessaire d'éviter les doublons entre les appareils qui utilisent la même fonction.

Notez aussi que la modification de l'instance de périphérique sur un appareil Victron peut modifier son fonctionnement (voir ci-dessous).

### **Instances de système**

Selon la norme NMEA 2000, cette instance est un champ de 4 bits avec une plage valide de 0 à 15 qui indique la présence d'appareils dans des segments de réseau supplémentaires, des réseaux redondants ou parallèles, ou des sous-réseaux.

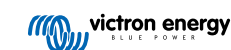

Le champ Instance de système peut être utilisé pour faciliter les réseaux NMEA 2000 multiples sur ces plateformes marines de plus grande taille. Les appareils NMEA 2000 situés derrière un pont, un routeur ou une passerelle, ou faisant partie d'un segment de réseau, peuvent tous l'indiquer par utilisation et application du champ Instance de système.

### **L'instance ECU et l'instance de fonction**

Certains documents et logiciels emploient une autre terminologie :

- Instance FCU
- Instance de fonction
- Instance de périphérique inférieure
- Instance de périphérique supérieure

Voici le rapport entre tous ces termes : *Instance Ecu* et *Instance de fonction* proviennent du protocole SAE J1939 et de la norme ISO 11783-5. Et ils n'existent pas dans la définition de NMEA 2000. Cependant, ils définissent tous les mêmes champs dans les mêmes messages CAN-bus que ceux que NMEA 2000 définit comme *instance de périphérique*.

Plus en détail : le champ que J1939 définit comme Instance ECU porte dans la norme NMEA 2000 le nom d'*Instance de périphérique inférieure*. L'instance de fonction est renommée *Instance de périphérique supérieure*. Et ensemble ils forment l'*Instance de périphérique*, une définition de NMEA 2000.

Bien qu'ils utilisent des termes différents, ces champs sont identiques dans les deux normes. Si l'Instance de périphérique inférieure a une longueur de 3 bits et l'Instance de périphérique supérieure a une longueur de 5 bits, elles totalisent 8 bits. Et cela correspond à l'octet qui est le NMEA 2000 Device Instance.

#### **L'Instance unique**

L'*instance unique* est encore un terme utilisé pour décrire une information très similaire. Ce paramètre est utilisé par Maretron et il suffit d'activer la colonne dans le logiciel de la marque pour le rendre visible. Le logiciel Maretron lui-même choisit entre Instance de périphérique et Instance de données.

### **11.5.5. NMEA 2000 : modifier les instances**

### **Instance de données**

Même si nous recommandons de ne pas modifier les instances de données (voir l'explication et l'AVERTISSEMENT ci-dessus), il est possible de les modifier.

Aucune option du SE Venus ne permet de les modifier – il faut pour cela un outil tiers et le seul outil capable de le faire, à notre connaissance, est le lecteur Actisense NMEA 2000.

Pour modifier les instances de données, consultez [ce document](https://www.victronenergy.com/live/ve.can:changing_nmea2000_instances).

### **Instance de périphérique**

Pour modifier les instances de périphérique, consultez [ce document.](https://www.victronenergy.com/live/ve.can:changing_nmea2000_instances)

AVERTISSEMENT : ces fonctionnalités (Victron) dépendent de l'instance de périphérique :

- 1. Pour un [système ESS](https://www.victronenergy.com/live/ess:start) avec des chargeurs solaires connectés sur un réseau VE.Can, ces chargeurs solaires doivent rester configurés sur leur instance de périphérique par défaut (0) pour fonctionner correctement. Cette condition ne s'applique pas aux chargeurs solaires VE.Direct disponibles sur le CAN-bus en tant qu'appareils virtuels, à l'aide de la fonction NMEA 2000-out. Sauf si l'instance de périphérique du dispositif GX est reconfigurée en une autre instance de périphérique. C'est techniquement possible, mais déconseillé et nécessaire en aucun cas. Mais dans cette situation, les chargeurs doivent être configurés vers la même instance que le dispositif GX.
- 2. Pour les systèmes avec batteries gérées, c'est la même chose.
- 3. Les deux chargeurs solaires, ainsi que les chargeurs de batterie connectés en courant alternatif synchronisent leur fonctionnement lorsqu'ils sont connectés à un réseau VE.Can. État de charge, etc. Pour que cette fonction soit disponible, tous les chargeurs doivent être configurés à la même instance de périphérique.

En résumé, pour la majorité des systèmes, nous recommandons de laisser l'instance de périphérique à sa valeur par défaut, à savoir 0.

### **11.5.6. PGN 60928 NAME Numéros d'identification uniques**

Le dispositif GX attribue un numéro d'identification unique à chaque appareil virtuel. Le numéro attribué est une fonction de *PGN 60928 NAME Numéro d'identification unique*, ou *Numéro unique de l'appareil pour VE.Can* comme dans la capture d'écran ci-dessus, tel que configuré dans les paramètres du dispositif GX.

Ce tableau montre comment la modification de ce paramètre se traduit dans la mise à disposition des appareils virtuels sur le CAN-bus :

## **Tableau 3.**

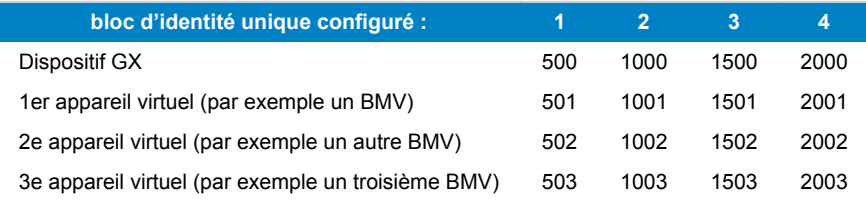

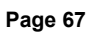

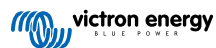
# <span id="page-72-0"></span>**12. Prise en charge RV-C**

### **12.1. Introduction au RV-C**

À partir du micrologiciel v2.90 de Venus OS, Victron prend en charge le protocole RV-C.

#### **Qu'est-ce que le protocole RV-C ?**

Le protocole RV-C (Recreation Vehicle-CAN) est aux véhicules de loisirs ce que NMEA 2000 (également connu sous le nom de N2K) est aux bateaux : un protocole de communication basé sur le bus CAN (Controller Area Network bus) et utilisé principalement dans les véhicules de loisirs aux États-Unis pour permettre aux dispositifs et appareils de ces véhicules de communiquer et de fonctionner ensemble.

Il comporte deux fonctions de base, RV-C out et RV-C in.

- RV-C out permet de contrôler et de surveiller les appareils Victron compatibles à partir d'un panneau de commande RV-C.
- RV-C in permet de recevoir des données provenant d'un ou plusieurs appareils RV-C compatibles et de les afficher sur le dispositif GX.

En bref, lorsque cette fonction est activée et que le dispositif GX est connecté à un réseau RV-C, un panneau de commande RV-C peut lire les données Victron, par exemple celles d'un BMV ou d'un convertisseur/chargeur, et les afficher à l'utilisateur ou même contrôler certains d'entre eux. Les appareils compatibles RV-C sont affichés en même temps sur l'unité GX.

RV-C est basé sur la norme [SAE J1939](https://www.sae.org/standardsdev/groundvehicle/j1939a.htm).

### **12.2. Limitations**

#### **Appareils VE.Can**

Les protocoles RV-C et VE.Can ne sont pas compatibles entre eux : un port VE.Can sur un dispositif GX peut être configuré sur le profil VE.Can ou sur le profil RV-C, mais pas sur les deux en même temps.

En utilisant un dispositif GX avec un seul port VE.Can pleinement fonctionnel, les appareils pouvant être utilisés dans le système lorsque la connexion au RV-C est requise seront limités.

Produits typiques liés aux véhicules de loisirs, qui ne peuvent donc pas être utilisés dans la situation décrite ci-dessus :

- le Lynx Smart BMS ne peut pas être utilisé car il doit être connecté via VE.Can. Utilisez plutôt un BMS VE.Bus (se connecte au port VE.Bus).
- le Lynx Smart Shunt ne peut pas être utilisé, utilisez un SmartShunt à la place (se connecte via VE.Direct).
- le régulateur d'alternateur Wakespeed ne peut pas être connecté à la surveillance via le dispositif GX.
- les contrôleurs de charge MPPT de plus grande puissance doivent être connectés en utilisant leur connexion VE.Direct. Pas sur un réseau VE.Can.

Actuellement, selon le système, cela limite également le choix d'un dispositif GX approprié :

- Color Control GX (CCGX) : n'a qu'un seul port VE.Can, il peut donc être configuré soit pour VE.Can, soit pour RV-C, mais pas pour les deux. De ce fait, vous ne pouvez pas, par exemple, construire un système avec un Lynx Smart BMS (qui doit être connecté via un port VE.Can) et le connecter au RV-C en même temps.
- Cerbo GX : la génération actuelle n'a qu'un seul port VE.Can (pleinement fonctionnel). Comme ci-dessus, vous devez utiliser soit le VE.Can soit le RV-C, mais pas les deux.

À la mi-2023, nous prévoyons le lancement d'une version améliorée du Cerbo GX avec deux ports VE.Can pleinement fonctionnels au lieu d'un port pleinement fonctionnel et d'un autre limité au BMS-Can.

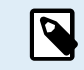

Veuillez noter que le port BMS-Can du Cerbo GX est limité et ne peut pas être utilisé comme port RV-C.

• Venus GX : possède deux ports VE.Can. Il peut donc être connecté aux deux réseaux, VE.Can et RV-C, en même temps.

#### **Limitations liées aux instances**

Toutes les « instances » sont programmées en dur :

• Les instances de batterie sont programmées en dur sur 1 (batterie de service typique) et 2 (batterie de démarrage), le cas échéant.

<span id="page-73-0"></span>• Les instances de périphériques sont codées en dur sur 1

La seule exception à cette règle est le moniteur de réservoir, qui mappe l'utilisation de Victron aux instances de réservoir RV-C (c'est-à-dire Eaux grises = Eaux grises, Eau = Eau, etc.).

En dehors des réservoirs, la ramification de ce principe est que seule une seule représentation physique d'un appareil donné est prise en charge. Un seul MPPT, un seul convertisseur/chargeur, etc.

# **12.3. Appareils compatibles**

Venus v2.90 ajoute la prise en charge de RV-C out pour les produits :

- Convertisseur/chargeur VE.Bus, c'est-à-dire MultiPlus/Quattro : les parties convertisseur et chargeur peuvent être contrôlées séparément (marche/arrêt) à partir du RV-C. Il est également possible de régler la limite du courant d'entrée de l'alimentation à quai.
- Chargeur Phoenix Smart IP43 120-240 V : Peut être activé/désactivé (marche/arrêt) via RV-C. Il est également possible de régler la limite du courant d'entrée de l'alimentation à quai. Le chargeur Phoenix Smart IP43 230 V ne peut pas être contrôlé et est en lecture seule.
- Skylla-i et Skylla-IP44/IP65
- Convertisseur Phoenix VE.Direct
- Phoenix Inverter Smart et Inverter RS
- Chargeurs solaires, y compris MPPT RS
- Batteries : BMV, SmartShunt, Lynx Shunt, Lynx Ion BMS, Lynx Smart BMS
- Réservoirs :
	- Détecteurs de niveau de réservoir connectés à l'entrée de niveau de réservoir du dispositif GX
	- Détecteurs de niveau de réservoir connectés à un GX Tank 140
	- Détecteurs de niveau de réservoir connectés au port VE.Can et/ou NMEA 2000 du dispositif GX

Nous prenons également en charge les données RV-C pour :

• Capteurs de réservoir RV-C

Veuillez noter que le Garnet SeeLevel II 709 n'affiche pas le niveau ni la capacité absolus du réservoir. Par conséquent, nous n'affichons que le niveau relatif. Les réservoirs d'un autre dispositif GX afficheront le niveau et la capacité absolus, mais ne pourront pas être configurés via RV-C.

• Batteries RV-C : Lithionics est la seule batterie RV-C prise en charge (y compris la prise en charge DVCC)

Voir l'annexe pour les paramètres avancés et la programmation RV-C.

### **12.4. Configuration RV-C**

La configuration du RV-C se fait via le dispositif GX.

- 1. Ouvrez la console distante et accédez à Paramètres → Services → Ports VE.Can → Profil CAN-bus.
- 2. Ouvrez le profil CAN-bus et sélectionnez le profil RV-C (250 kbit/s).
- 3. Le profil RV-C commencera à fonctionner et le profil précédemment sélectionné s'arrêtera (les équipements associés comme les appareils VE.Can seront alors indisponibles dans l'interface graphique).

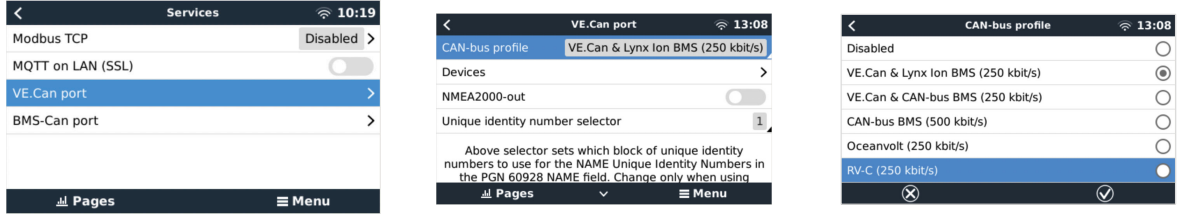

**12.5. Prise en charge du Garnet SeeLevel II 709-RVC et du dispositif GX Victron**

Avec la prise en charge RV-C dans le système d'exploitation Venus il est également possible d'utiliser le Garnet SeeLevel 709-RVC et d'afficher ses données sur le dispositif GX et VRM. Tous les modèles 709-RVC et le SeeLevel Soul sont compatibles avec le GX.

Notez les limites telles que décrites dans la [section 12.2 \[68\]](#page-72-0) Cela signifie que lorsqu'un port CAN-bus est utilisé sur le dispositif GX pour RV-C, il ne peut pas être utilisé à d'autres fins en même temps, comme les caractéristiques communes du VE.Can et NMEA 2000. Il s'agit soit de VE.Can/N2K ou de RV-C, à moins qu'il ne s'agisse d'un Venus GX qui a deux ports complets VE.Can. Si cela limite trop l'utilisation du dispositif GX en termes de connectivité via VE.Can, il est recommandé d'utiliser à la place le Garnet SeeLevel 709-N2K.

Notez également que les niveaux de réservoir affichés sur le Victron GX seront en pourcentage, et non pas en volume réel en litres, gallons ou toute autre unité de volume.

### **12.5.1. Câblage de la sonde de niveau de réservoir Garnet SeeLevel II 709-RVC au dispositif GX**

Avant de réaliser la connexion à un dispositif GX, assurez-vous que le Garnet SeeLevel II 709-RVC a été installé et configuré correctement conformément aux instructions d'installation de Garnet.

Tandis que le port VE.Can nécessite un connecteur RJ45, le panneau Garnet SeeLevel est équipé soit d'un connecteur RV-C multi-broche ou d'une connexion câblée avec un câble noir, un câble bleu et un câble blanc. Afin de pouvoir connecter les deux ensemble, un câble adaptateur doit être installé conformément à l'affectation des broches dans le tableau ci-dessous.

Un câble CAT5 Ethernet disponible dans le commerce est le mieux adapté, où l'une des deux extrémités est en premier lieu coupée et ensuite connectée au panneau Garnet.

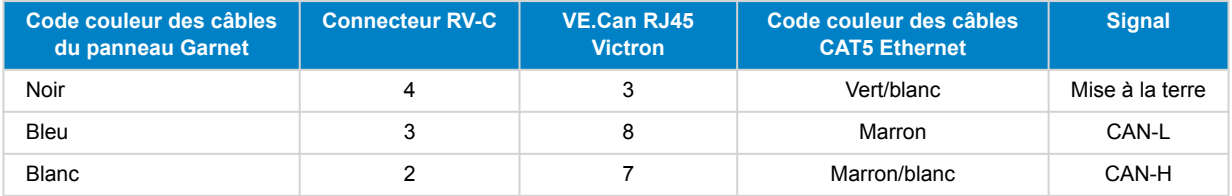

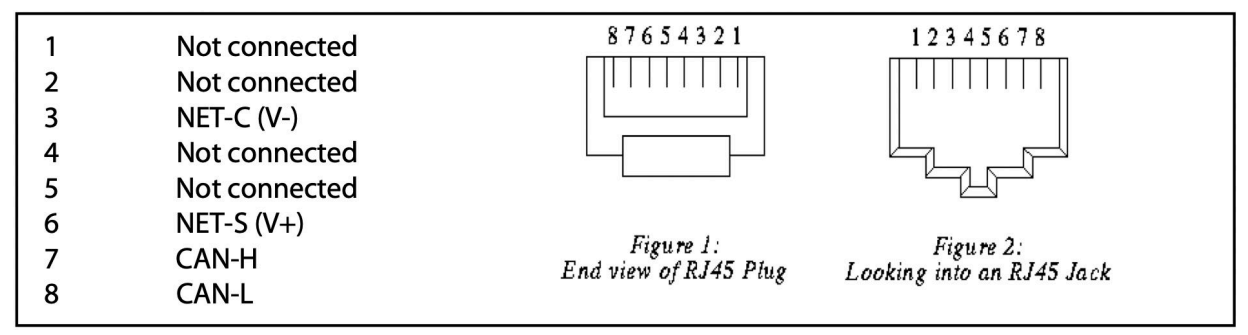

*Broche de sortie VE.Can Victron*

### **12.5.2. Installation et configuration**

- 1. Acheminez le câble du panneau du Garnet au dispositif GX.
- 2. Assurez-vous que le Garnet et le dispositif GX sont éteints.
- 3. Branchez la prise RJ45 au port VE.Can du dispositif GX et l'autre extrémité du câble adaptateur au panneau du Garnet.
- 4. Assurez-vous que la terminaison bus est correcte. Pour le dispositif GX : Utilisez le [terminateur RJ45 VE.Can](https://www.victronenergy.com/accessories/ve-can-rj45-terminator) bleu inclus. La terminaison bus correcte est obligatoire pour le Garnet SeeLevel s'il s'agit du seul dispositif RV-C.
- 5. Une fois tout installé correctement, allumez les deux dispositifs.
- 6. Procédez avec la configuration RV-C comme expliqué au [chapitre de la Configuration RV-C \[69\]](#page-73-0) pour configurer correctement le port VE.Can pour le profil RV-C.

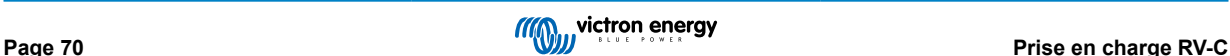

# **13. Prise en charge Wakespeed WS500**

### **13.1. Introduction**

Le WS500 est un régulateur d'alternateur externe intelligent avec communication CAN-bus et NMEA 2000, qui est particulièrement applicable dans les applications maritimes et de véhicules de loisirs. Le Wakespeed WS500 est pris en charge par Venus OS et offre la possibilité de surveiller les performances de vos alternateurs via un dispositif GX.

# **13.2. Exigences requises**

Les conditions nécessaires pour l'intégration du WS500 sont les suivantes :

- 1. Micrologiciel VenusOS v2.90 ou ultérieur installé sur votre dispositif GX
- 2. Micrologiciel Wakespeed WS500 2.5.0 ou ultérieur installé sur le contrôleur WS500
- 3. Le WS500 doit être connecté au port VE.Can du dispositif GX. Il n'est pas possible de contrôler le WS500 lorsqu'il est connecté au port BMS-Can d'un Cerbo GX.

# **13.3. Câblage du WS500 au VE.Can**

Le WS500 et le VE.Can utilisent tous deux des connecteurs RJ45 pour leurs ports CAN.

Cependant, ils utilisent des brochages différents. Cela signifie qu'un câble réseau normal (câble UTP droit) ne peut pas être utilisé. Un câble croisé est nécessaire. Ce câble croisé doit être fabriqué par vos soins. Le schéma suivant indique le brochage des deux appareils.

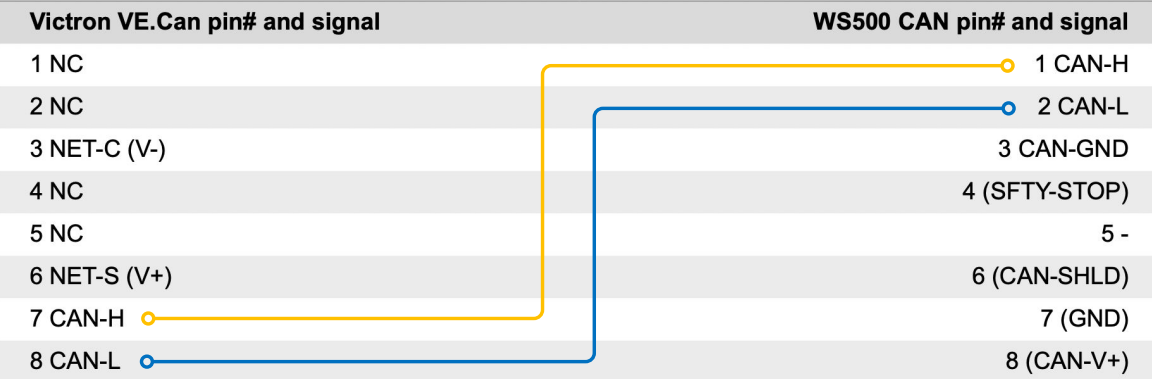

Les broches importantes à prendre en compte sont les broches 7 et 8 pour CAN-H et CAN-L du côté VE.Can, et les broches 1 et 2 pour Can-H et CAN-L du côté WS500.

Il faut donc un câble où les broches 1 et 2 d'un côté sont connectées aux broches 7 et 8 de l'autre côté. La broche 7 va à la broche 1 et la broche 8 à la broche 2.

Le connecteur RJ45 avec les 7 et 8 à une extrémité se connecte au port VE.Can du dispositif GX. L'autre extrémité du câble avec les broches 1 et 2 se connecte au contrôleur WS500. Les deux extrémités doivent être terminées.

Les couleurs du câble n'ont aucune importance si le câble est fabriqué par vos soins. Wakespeed propose également un câble prêt à l'emploi avec un connecteur RJ45 bleu à une extrémité qui doit être connecté au port VE.Can.

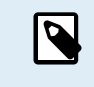

Veuillez noter que les terminaisons noires fournies par Wakespeed et les terminaisons bleues fournies par Victron ne sont pas interchangeables. Par conséquent, insérez la terminaison Victron du côté Victron du réseau, et la terminaison Wakespeed dans le Wakespeed.

# **13.4. Exemple de câblage**

L'exemple ci-dessous présente un aperçu du câblage recommandé basé sur une installation avec un Lynx Smart BMS, des distributeurs Lynx et un Cerbo GX.

Un placement adéquat du shunt de l'alternateur (à ne pas confondre avec le shunt du BMV ou le SmartShunt) est important ici pour le bon raccordement du fil de détection de courant.

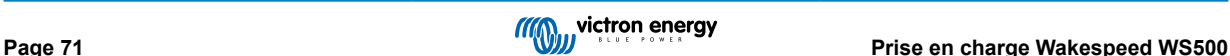

Pour le câblage complet entre le WS500 et l'alternateur, voir le manuel du WS500 et de l'alternateur.

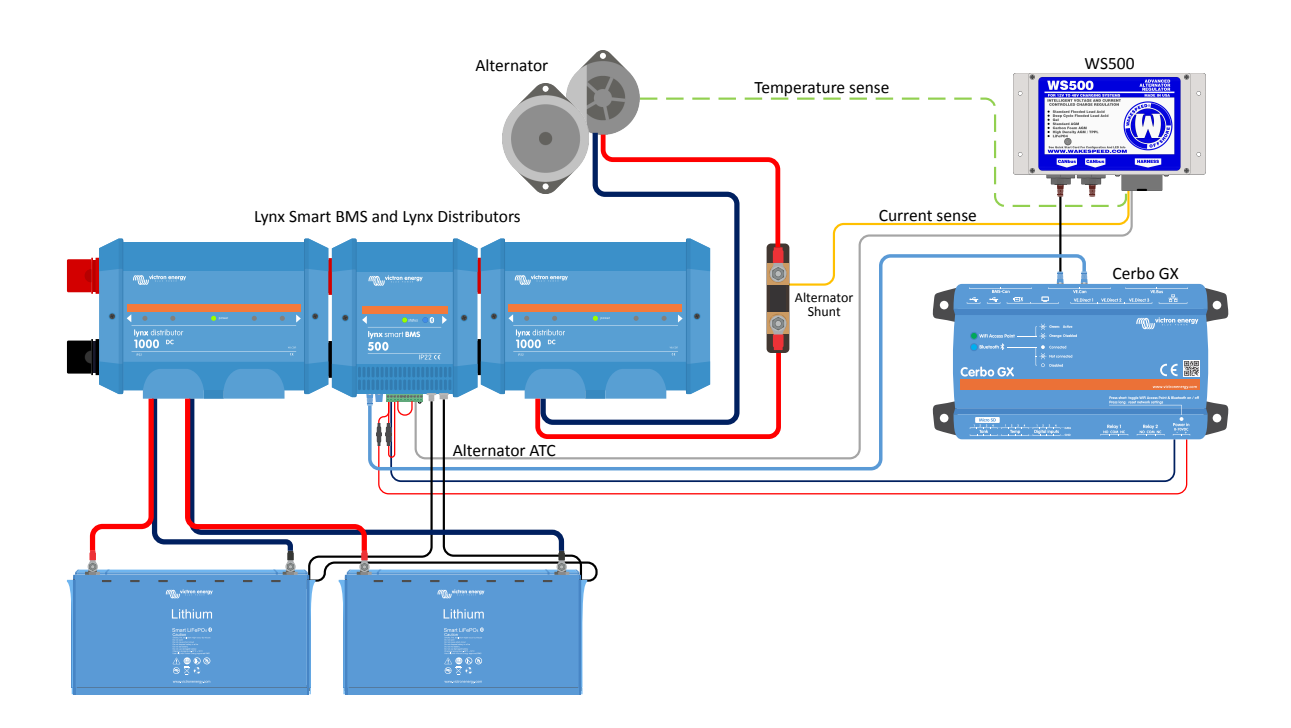

# **13.5. Interface utilisateur du dispositif GX pour le WS500**

Une fois le WS500 connecté au dispositif GX, la liste des appareils contient une entrée pour le régulateur.

Le menu du WS500 fournit alors les informations et données suivantes :

- **Sortie** : tension, courant et puissance tels qu'indiqués par le régulateur d'alternateur
- **Température** : température de l'alternateur telle que mesurée par le capteur de température du WS500.
- **État** : état de charge du WS500
	- Éteint quand il n'est pas en charge
	- Bulk, Absorption ou Float lorsque le WS500 utilise son propre algorithme de charge
	- Contrôle externe lorsqu'il est contrôlé par un BMS tel que le Lynx Smart BMS
- **État du réseau** :
	- Autonome, si le régulateur fonctionne de manière autonome
	- Maître de groupe, lorsqu'il fournit des cibles de charge à un autre appareil WS500
	- Esclave, lorsqu'il reçoit des instructions de charge d'un autre appareil tel qu'un WS500 ou un BMS
- **Erreur** : indique tout état d'erreur dans lequel le WS500 peut se trouver. Les détails de tous les codes et messages d'erreur se trouvent dans le guide de configuration et de communication de Wakespeed. Voir aussi l'annexe pour les erreurs #91 et #92.
- **Variateur de champ** : rapport sur le pourcentage du variateur de champ envoyé par le WS500 à l'alternateur sur la connexion de champ
- **Vitesse** : vitesse en tr/min à laquelle l'alternateur tourne. Celle-ci est indiquée par le flux du stator et si elle est incorrecte, elle peut être ajustée en réglant l'option Pôles alt dans la ligne de configuration de Wakespeed SCT
- **Régime moteur** : rapportée en tr/min. Celui-ci est indiqué soit par
	- un calcul basé sur la vitesse de l'alternateur et le rapport d'entraînement Moteur/Alternateur tel que défini par la ligne de configuration SCT
- NMEA 2000, si le WS500 reçoit le régime moteur du PGN127488
- J1939, si le WS500 reçoit le régime moteur du PGN61444

Il est également possible de créer un nom personnalisé pour le WS500 dans le menu Appareil. Cela déclenche la mise à jour par le WS500 de la ligne de configuration \$SCN du régulateur.

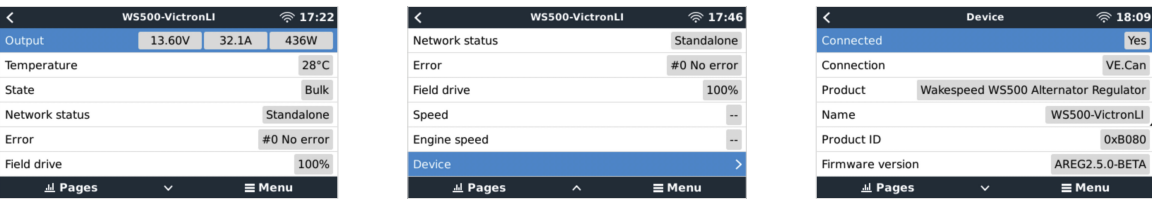

# **13.6. Portail VRM**

Les données du WS500 qui peuvent être affichées sur notre [portail VRM](https://www.victronenergy.com/panel-systems-remote-monitoring/vrm) sont le courant, la tension et la température.

| Alternator - 24v Lithium Alt [1]<br>棚 |                        | 3 widgets | Last seen 5 days ago | $\left( -\right)$ |
|---------------------------------------|------------------------|-----------|----------------------|-------------------|
| <b>Alternator Current</b>             | Alternator Temperature |           | Alternator Voltage   |                   |
|                                       |                        |           | .                    |                   |

*Actuellement, 3 widgets sont disponibles sur le VRM*

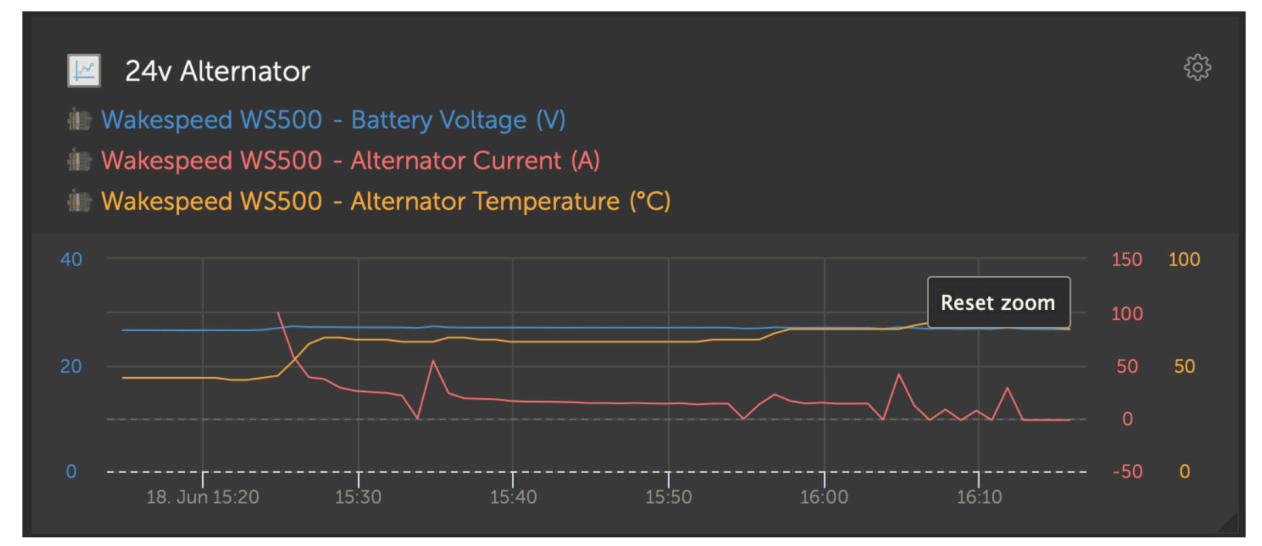

*Widget personnalisé du VRM affichant la tension, le courant et la température du WS500*

# **13.7. Dépannage**

Pour toute assistance et dépannage supplémentaires, veuillez contacter directement l'assistance Wakespeed.

### **13.7.1. Codes d'erreur #91 et #92**

Venus OS signalera toutes les erreurs pouvant être générées par le WS500, comme défini dans le guide de communication et de configuration de Wakespeed. Dans les systèmes avec BMS intégré, les erreurs suivantes sont critiques tant que les événements sont actifs et nécessitent une attention particulière.

- **#91 : Perte de connexion avec le BMS** ; le WS500 a perdu la communication avec le BMS et passe en mode de retour à domicile configuré. Dès que la communication avec le BMS est rétablie, il recommence à suivre les objectifs de charge définis par le BMS.
- **#92 : ATC désactivé par la fonction IN** ; le BMS a signalé un événement de déconnexion de charge via le fil de la fonction IN et le WS500 est donc revenu à l'état Arrêté.

### **13.7.2. Le champ courant contient deux tirets**

Si le champ courant et donc le champ puissance contiennent deux tirets, cela signifie que le système ne reçoit pas de relevés de courant du WS500. Cela peut être dû à l'une des raisons suivantes :

- Le shunt est configuré comme étant situé au niveau de la batterie et le WS500 ne reçoit donc aucun relevé du courant de l'alternateur. Vérifiez la configuration du shunt via la sortie de la borne CST du Wakespeed. La ligne CST contient-elle un ShuntAtBat? réglé sur 1, alors ce sera la raison.
- Le shunt n'est pas connecté au WS500. Assurez-vous qu'un shunt est connecté conformément aux instructions d'installation du WS500.
- Le système a reçu l'ordre d'ignorer le capteur du shunt. Vérifiez la sortie de la borne \$SVC du Wakespeed. Si la ligne \$SVC indique une configuration Ignore Sensor, qui ignore également le shunt de courant local, c'est la raison. Modifiez la ligne Ignore Sensor via la ligne de configuration \$SCA du Wakespeed.

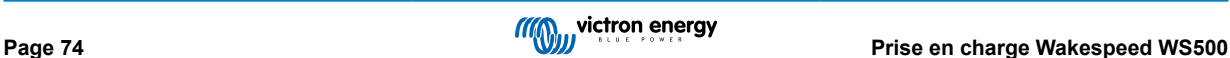

# **14. Support de la sonde Mopeka Pro**

## **14.1. Introduction**

Un support Mopeka Pro Check-Water et Pro Check-Sensor LPG a été ajouté au Venus OS. Ces sondes à ultrasons utilisent BLE (Bluetooth Low Energy), une technologie sans fil qui permet aux appareils d'être mis en réseau sur une portée d'environ 10 mètres, tout en consommant significativement moins d'énergie comparée à une technologie Bluetooth ordinaire.

Les sondes Mopeka Pro sont équipées d'une détection à ultrasons pour les réservoirs d'eau et de GPL dans des cylindres horizontaux ou verticaux et montés sur le bas de ces réservoirs avec des aimants. Le niveau de liquide, la température et la tension de la batterie de la sonde sont acheminés sans fil vers le dispositif GX.

Notez que la connexion Bluetooth intégrée du Cerbo GX et du Cerbo-S GX se désactive lorsque la température interne du processeur dépasse les 53 °C (influencée par la charge et/ou la température ambiante). **Pour un fonctionnement fiable, il est nécessaire d'utiliser un adaptateur Bluetooth USB**.

Adaptateurs Bluetooth USB qui ont été testés et fonctionnent correctement :

- Insignia (NS-PCY5BMA2)
- Logilink BT0037
- TP-Link UB400(UN)
- Ewent EW1085R4
- Laird BT820
- Laird BT851
- Kinivo BTD-400
- Adaptateur Bluetooth USB Ideapro 4.0

Une liste d'autres adaptateurs qui sont également en cours de test, ainsi que d'adaptateurs qui ont été testés et dont on sait qu'ils ne fonctionnent pas, est disponible ici : <https://community.victronenergy.com/questions/112834/connect-ruuvi-to-ccgx.html>

### **14.2. Installation**

L'installation de la sonde Mopeka Pro est très simple. Cependant, en premier lieu, la sonde doit être installée conformément aux d'instructions d'installation de Mopeka et configurée via l'application du Réservoir Mopeka (disponible dans Google Play et l'App Store d'Apple). L'installation et la configuration sont ensuite effectuées dans le dispositif GX comme décrites ci-dessous.

- 1. Assurez-vous que le Bluetooth est activé dans le menu des sondes Bluetooth (activé par défaut).
- 2. Allez dans Paramètres  $→ I/O →$  menu des sondes Bluetooth.
- 3. Déplacez le curseur Activer vers la droite pour activer les sondes Bluetooth.
- 4. Pour trouver votre sonde Mopeka pro, faites défiler vers le bas jusqu'à ce que vous les voyiez.
- 5. Pour activer la sonde, déplacez le curseur vers la droite. Elle doit maintenant apparaître dans la liste des Appareils.
- 6. Répétez les étapes 1 à 5 pour plus d'une sonde.

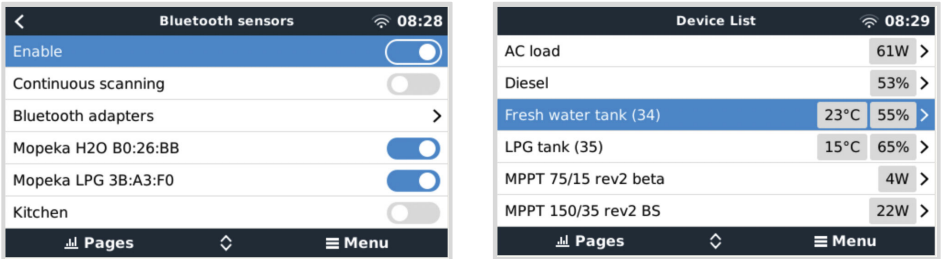

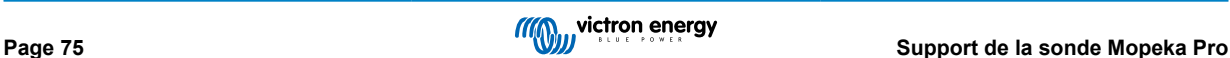

# **14.3. Configuration**

- 1. Allez au menu Liste des appareils.
- 2. Faites défiler vers le haut ou le bas et sélectionnez la sonde appropriée.
- 3. Appuyez sur la touche fléchée droite ou la barre d'espace pour ouvrir le menu Configuration de la sonde.
- 4. Faites défiler vers le bas sur Configuration et appuyez à nouveau sur la touche fléchée droite ou la barre d'espace pour ouvrir le menu Configuration des sondes.
- 5. Dans le menu Configuration vous pouvez modifier la capacité du réservoir, sélectionner le type de liquide et l'unité de volume, configurer les valeurs d'étalonnage pour des niveaux de réservoirs vides ou pleins et lire la valeur de la sonde.
- 6. Une fois configurés, retournez au menu aperçu de la Sonde.
- 7. Faites défiler vers le bas, sélectionnez Appareil et appuyez à nouveau sur la touche fléchée droite ou la barre d'espace pour ouvrir le menu Configuration des appareils.
- 8. Dans le menu Appareil, vous pouvez attribuer un nom personnalisé à la sonde et lire certaines informations d'appareils supplémentaires.
- 9. Répétez les étapes 1 à 8 si vous souhaitez configurer des sondes supplémentaires.

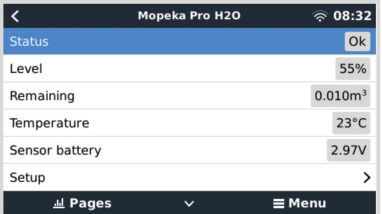

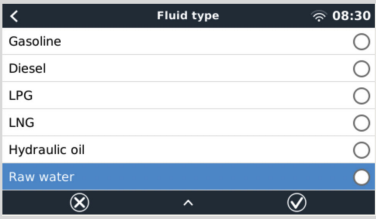

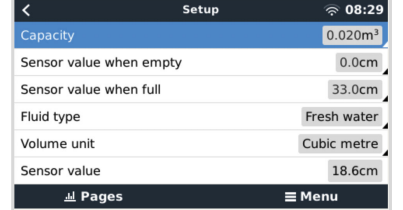

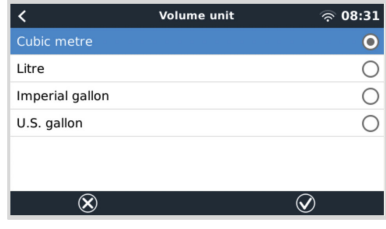

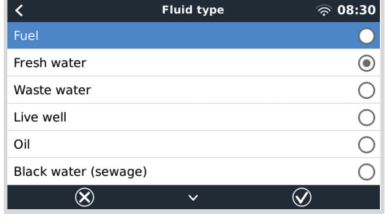

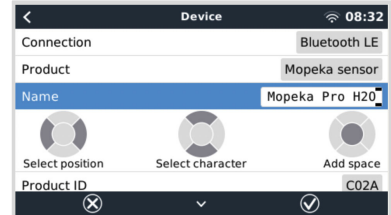

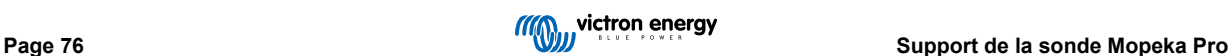

# **14.4. Surveillance du niveau du réservoir**

Les niveaux du réservoir peuvent être surveillés à différents emplacements dans l'environnement GX.

- Liste des appareils du dispositif GX
- Menu aperçu de la sonde du dispositif GX
- Aperçu graphique du dispositif GX
- Tableau de bord VRM
- Widgets du menu avancé VRM
- Widgets de l'application VRM

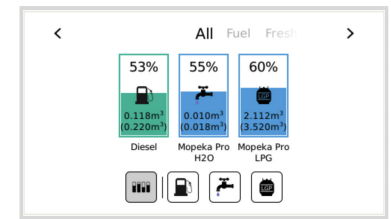

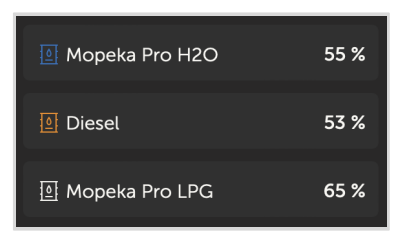

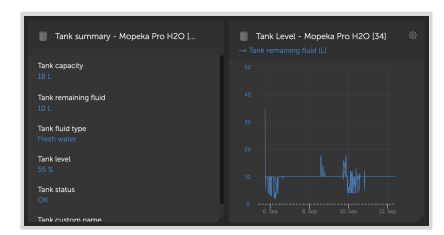

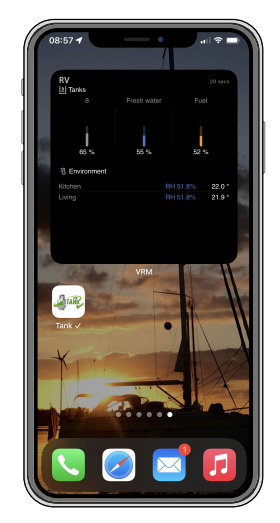

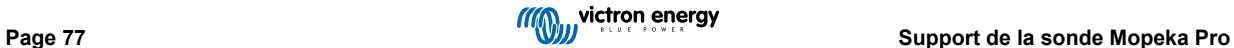

# **15. Démarrage/arrêt automatique du générateur GX**

# **15.1. Démarrage/arrêt automatique du générateur GX**

#### **Introduction**

Un relais interne sur un [dispositif GX](https://www.victronenergy.com/live/venus-os:start) (par example Cerbo-S GX/Cerbo-S GX) peut être utilisé pour démarrer ou arrêter automatiquement un générateur. Ce relais – ou commutateur – peut être déclenché par un certain nombre de conditions définies par l'utilisateur. Ce manuel expliquera quelles sont les conditions dont vous disposez, et il vous guidera étapes par étapes pour configurer cette fonctionnalité très utile.

Il s'agit d'une des options disponibles pour démarrer et arrêter automatiquement un générateur. Consultez le Démarrage/arrêt automatique du générateur GX [78] pour avoir une vue d'ensemble de toutes les options. Pour en savoir davantage sur la manière d'utiliser un générateur avec un appareil Victron, consultez l'information disponible [ici](https://www.victronenergy.com/live/multiplus_faq).

## **15.2. Connexion**

Branchez d'abord le relais sur un générateur. Le relais se trouve à l'arrière du Cerbo-S GX - Relais marqué. Si vous utilisez un Cerbo-S GX, deux relais se trouvent en bas de l'unité – un seul relais peut être utilisé pour la fonctionnalité de Démarrage/Arrêt automatique du générateur.

Un branchement entre le Cerbo-S GX/Cerbo-S GX doit être « permanent » afin que le générateur continue de fonctionner, et également pour permettre « l'Arrêt » automatique lorsque les paramètres de déclenchement de l'arrêt automatique auront été respectés.

En plus de contrôler le relais interne, la fonction de démarrage/arrêt automatique peut également être activée pour contrôler directement les générateurs Fischer Panda compatibles. Pour savoir comment connecter les générateurs Fischer Panda, consultez [Cerbo-S GX et générateurs Fischer Panda](https://www.victronenergy.com/live/ccgx:fischer_panda).

Il y a de nombreuses options sur le côté du générateur pour effectuer le câblage, et vous devriez consulter le manuel de votre générateur ou votre fournisseur en ce qui concerne la configuration du fil de démarrage à distance.

# **15.3. Activation de la fonction de Démarrage/Arrêt**

Rendez-vous sur : Paramètres → Relais et définissez les options de la Fonction « Démarrage/Arrêt du générateur ».

#### **Relais**

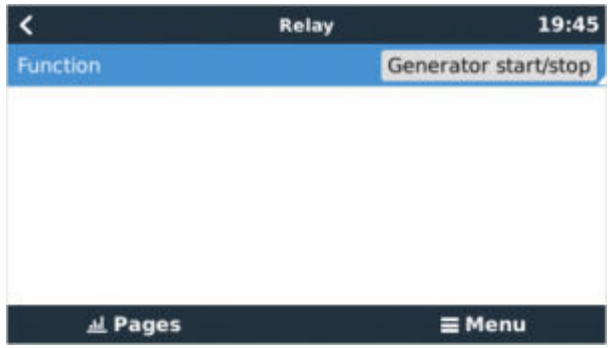

Maintenant qu'il a été activé, tous les paramètres correspondant à la fonction de Démarrage/Arrêt automatique du générateur apparaitront dans le Menu principal : Paramètres → Démarrage et Arrêt du générateur.

#### **Générateurs Fischer Panda**

- 1. Activez la fonction « AutoStart » dans le tableau de bord du générateur Fischer Panda.
- 2. Allez sur la page du générateur Fischer Panda, et configurez le paramètre Mode sur « Démarrage/Arrêt automatique ».

Une fois que le Mode est défini, tous les paramètres seront disponibles dans le menu de Démarrage/Arrêt automatique en bas de la page.

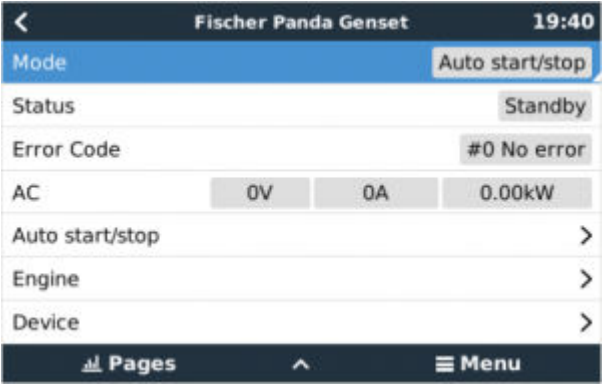

# **15.4. Démarrage/Arrêt général – Page principale**

Depuis le Menu Principal, sélectionnez les paramètres de Démarrage/Arrêt du générateur :

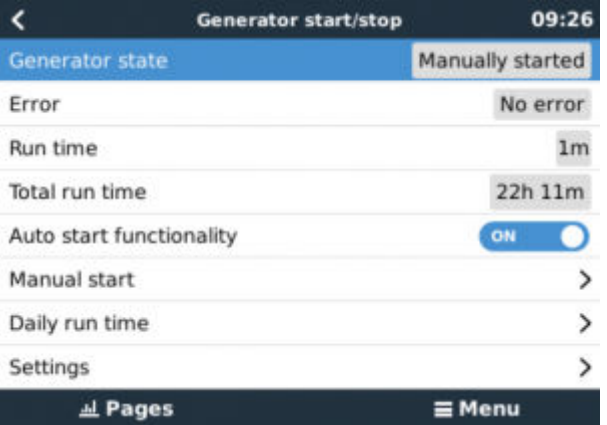

- **État du générateur :** État actuel du générateur.
- **Error Erreur :** Description de l'erreur.
- **Temps de fonctionnement :** Temps de fonctionnement du générateur depuis le dernier démarrage.
- **Temps total de fonctionnement :** Temps de fonctionnement accumulé depuis le premier démarrage.
- **Temps restant avant le prochain test :** Lorsque l'option « exécuter test » est activée, cet élément indique le temps restant avant le prochain test.
- **Temps de fonctionnement quotidien :** Historique du temps de fonctionnement sur les trente derniers jours.
- **Paramètres :** Il s'agit de la porte d'entrée à toutes les autres fonctions.

# **15.5. Paramètres**

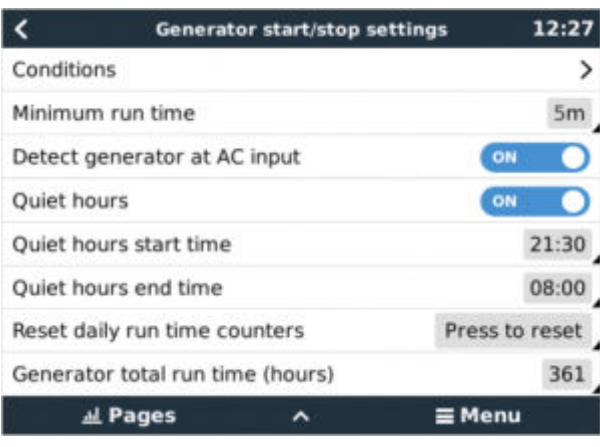

Conditions : Voi[r Conditions](https://www.victronenergy.com/live/ccgx:generator_start_stop#conditions)

**Temps de fonctionnement minimal :** La bonne pratique veut qu'une fois démarré, un générateur puisse atteindre sa température d'exploitation. Lorsqu'il est démarré manuellement, ce paramètre est ignoré.

**Détecter le générateur sur l'entrée CA :** L'activation de cette fonction déclenchera une alarme sur l'appareil GX et une notification par courriel depuis le portail VRM (1) et ce, dès qu'aucune puissance ne se détectée sur la borne d'entrée CA du convertisseur/chargeur. Cette fonction permettra de porter l'attention sur de nombreux problèmes, tels qu'un manque de carburant, ou un défaut mécanique ou électrique sur le générateur. Cette fonctionnalité n'est pas disponible pour les Multi/Quattro connectés à un VE.Can. (1) la supervision automatique des alarmes doit être activée sur le VRM. Option activée par défaut.

**Heures calmes :** Voir [Heures calmes](https://www.victronenergy.com/live/ccgx:generator_start_stop#quiet_hours)

**Réinitialiser les compteurs de temps de fonctionnement quotidien :** Réinitialise les 30 jours d'historique du temps de fonctionnement.

**Temps de fonctionnement total du générateur :** Réinitialiser ou modifier le nombre total d'heures du temps de fonctionnement.

# **15.6. Conditions : Paramètres définissables par l'utilisateur qui déclenchent un démarrage automatique du générateur.**

Pour configurer les Conditions depuis le menu principal, allez dans : Paramètres → Démarrage et Arrêt du générateur → Paramètres → Conditions

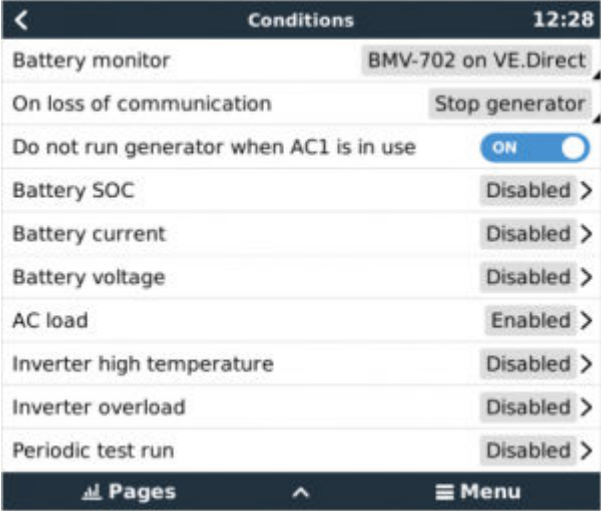

**\* Contrôleur de batterie:** Sélectionnez comment la batterie sera surveillée – si elle doit l'être. Les données du contrôleur de batterie seront utilisées pour des conditions liées au CC.

**\* En cas de perte de communication :** En cas d'interruption de la communication entre le Cerbo-S GX/Cerbo-S GX et le contrôleur de batterie sélectionné, et/ou le convertisseur/chargeur VE. Bus ; et que les paramètres ont été configurés en fonction de cette information — choisissez parmi les actions suivantes :

- **Arrêter le générateur :** Si le générateur est en marche, il s'arrêtera. (défaut)
- **Démarrer le générateur :** Si le générateur n'est pas en marche, il démarrera.
- **Continuer à marcher :** Si le générateur est en marche au moment de la perte de données, ce paramètre permettra de le laisser continuer à marcher.

**\* Ne pas faire fonctionner le générateur lorsque AC1 est en cours d'utilisation :** Cette option est idéale pour les systèmes de secours, quand l'électricité du secteur/réseau est connectée à la borne d'entrée AC-in 1 d'un Quattro, et quand un groupe électrogène l'est à sa borne d'entrée AC-in 2. Si cette option est activée, le groupe électrogène ne démarrera qu'après une panne du secteur. Et lorsqu'une défaillance du secteur est survenue, le générateur s'arrêtera à nouveau automatiquement dès que l'alimentation secteur aura été rétablie. Cette fonctionnalité n'est pas disponible pour les Quattro connectés à un VE.Can.

**Les paramètres suivants peuvent être définis par l'utilisateur pour déclencher un Démarrage/Arrêt automatique du générateur :**

- Manuel
- État de charge (SoC)
- Charge CA\*
- Courant de batterie

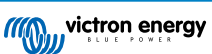

- Tension de la batterie
- Température élevée du convertisseur
- Surcharge du convertisseur
- Test de fonctionnement régulier
- (\* La valeur mesurée ici sera la consommation CA totale du système.)

L'ordre de priorité des Paramètres-Conditions est indiqué ci-dessus. Lorsqu'un nombre de conditions est atteint en même temps, la condition présentant le plus haut niveau de priorité sera affichée comme activée. Toutes les conditions activées seront évaluées – même si le générateur est déjà en marche. Lorsque la condition activée a été remplie, un paramètre non rempli ayant une condition de priorité inférieure maintiendra le générateur en marche.

#### **Relais déclenchés par l'état de charge SoC de la batterie.**

- **Utiliser la valeur SoC de la batterie pour démarrer/arrêter :** Basculer l'option sur Activée ou Désactivée.
- **Démarrer lorsque l'état de charge SoC est inférieur à :** Configurer le niveau d'épuisement pour le démarrage automatique.
- **Valeur de démarrage pendant les Heures calmes :** Pendant les [Heures calmes](https://www.victronenergy.com/live/ccgx:generator_start_stop#quiet_hours) il peut être souhaitable de retarder le démarrage automatique jusqu'à ce que ce soit vraiment inévitable. Si *les heures calmes* ont été définies, définissez un niveau de démarrage automatique inférieur, plus critique.
- **Arrêter lorsque l'état de charge de la batterie SoC est supérieur à :** Configurer le niveau de recharge pour l'arrêt automatique.
- **Valeur d'arrêt durant les Heures calmes :** Si les [heures calmes](https://www.victronenergy.com/live/ccgx:generator_start_stop#quiet_hours) ont été définies, configurez un niveau d'arrêt automatique inférieur pour atteindre un temps de fonctionnement du générateur plus court.

#### **Relais déclenchés par le courant de la batterie**

- **Utiliser la valeur de tension de la batterie pour démarrer/arrêter :** Basculer l'option sur Activée ou Désactivée.
- **Démarrer lorsque la tension de la batterie est inférieure à :** Lorsqu'une forte demande de CA va bientôt épuiser la batterie, le générateur peut être démarré automatiquement afin d'aider à répondre à cette demande. Configurez le niveau de courant auquel surviendra cette situation.
- **Valeur de démarrage pendant les Heures calmes :** Si [les heures calmes](https://www.victronenergy.com/live/ccgx:generator_start_stop#quiet_hours) ont été définies, définissez une valeur de courant supérieure, plus critique.
- **Démarrer dès que la condition a été atteinte pendant :** Définir un temps de retard avant le démarrage automatique. Certains appareils CA tireront un courant de crête élevé, pendant un court instant lors de leur démarrage. Définir un temps de retard avant le démarrage automatique permettra d'éviter que le générateur ne se mette en marche pour rien.
- **Arrêter lorsque le courant de la batterie est inférieur à :** Configurer la valeur de courant entrainant l'arrêt automatique.
- **Valeur d'arrêt durant les Heures calmes :** Si les [heures calmes](https://www.victronenergy.com/live/ccgx:generator_start_stop#quiet_hours) ont été définies, configurez un niveau de courant supérieur pour atteindre des temps de fonctionnement du générateur plus courts.
- **Arrêter si la condition est atteinte pendant :** Définissez un temps de retard pour vous assurer que la condition de réduction de courant est stable.

#### **Relais déclenchés par la tension de la batterie**

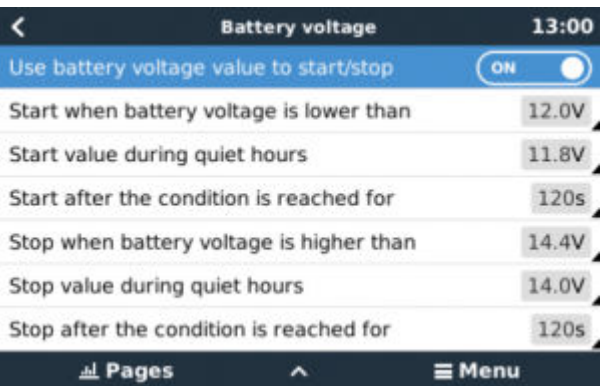

• **Utiliser la valeur de tension de la batterie pour démarrer/arrêter :** Basculer l'option sur Activée ou Désactivée.

• **Démarrer lorsque la tension de la batterie est inférieure à :** Lorsque la tension de la batterie chute en dessous de la valeur saisie, le relais démarrera le générateur.

- Valeur de démarrage pendant les Heures calmes : Si des [heures calmes](https://www.victronenergy.com/live/ccgx:generator_start_stop#quiet_hours) ont été définies, saisissez une valeur inférieure (plus critique) pour vous assurer que le générateur ne démarrera automatiquement que lorsque cela est vraiment nécessaire.
- **Arrêter si la condition est atteinte pendant :** Cette fonction intègre un temps de retard avant d'arrêter le générateur dès que la valeur « Arrêt » a été atteinte. Cela permet de s'assurer que l'augmentation de la tension est stable.

#### **Relais déclenchés par la charge CA**

Les déclenchements du relais dus à la charge CA fonctionnent de manière semblable à celle des autres facteurs de déclenchements, mais la fonction est améliorée par un paramètre de Mesure.

Le paramètre de Mesure est disponible sur les produits avec un micrologiciel v2.0 ou de version supérieure, et il présente trois valeurs possibles :

#### **Consommation totale (option par défaut)**

#### **Sortie CA totale du convertisseur**

#### **Phase plus élevée de sortie CA du convertisseur**

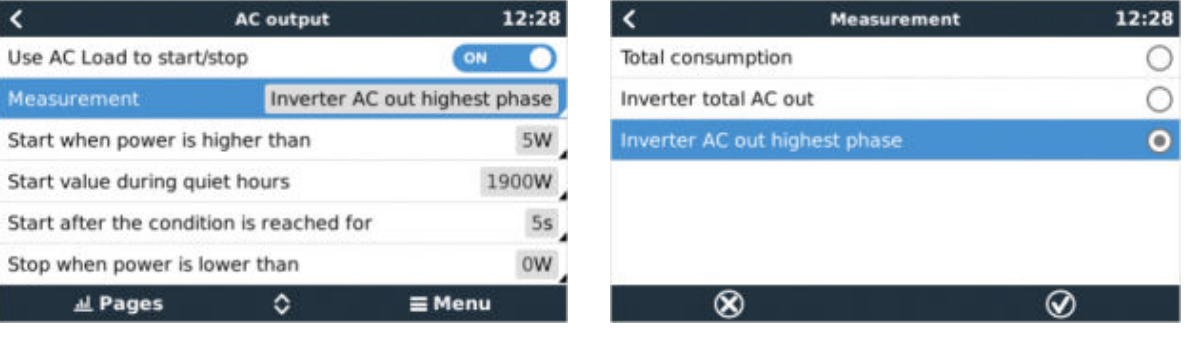

#### **Relais déclenchés par la température élevée du convertisseur**

- **Démarrage en cas d'avertissement de température élevée :** Basculer l'option sur Activée ou Désactivée.
- **Démarrage si l'avertissement est actif pendant :** Déterminez un temps de retard pour éviter que les hausses de température temporaires, provoquées par de brèves demandes élevées de CA, ne déclenchent le relais.
- **Lorsque l'avertissement est résolu, arrêt au bout de :** Définir un temps de retard pour s'assurer qu'une réduction de la température du convertisseur — généralement causée par une demande de puissance inférieure – est stable.

**Relais déclenchés par une surcharge du convertisseur**

- **Démarrer en cas d'avertissement de surcharge :** Basculer l'option sur Activée ou Désactivée.
- **Démarrage si l'avertissement est actif pendant :** Définir un temps de retard pour s'assurer que l'avertissement de surcharge du convertisseur n'a pas été déclenché par une forte demande de CA uniquement sur une courte période de temps.
- **Lorsque l'avertissement est résolu, arrêt au bout de :** Définissez un temps de retard pour s'assurer que la réduction de la demande de puissance CA est stable.
- **« Lancement de test » automatique régulièrement (Test run)**

Cette fonction permet de démarrer régulièrement automatiquement le générateur, afin d'effectuer un test de fonctionnement.

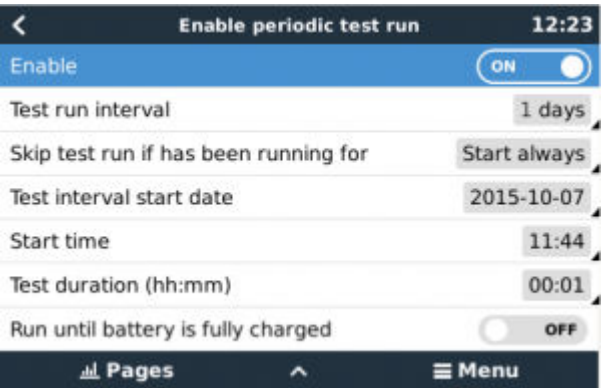

• **Intervalle du test :** Définir un intervalle de temps entre chaque lancement de test.

- **Ignorer le test si le générateur est en marche depuis :** Le test sera ignoré si durant l'intervalle entre chaque test, le générateur a fonctionné autant de temps qu'il l'aurait fait durant un test.
- **Date de début de l'intervalle entre chaque test :** Le compteur de l'intervalle démarre à partir de la date saisie ici. Aucun test ne sera exécuté tant que cette date n'aura pas été atteinte.
- **Heure de démarrage :** Heure du jour à laquelle le test de fonctionnement du générateur commencera.
- **Durée du test :** Durée du test.
- **Faire fonctionner jusqu'à ce que la batterie soit entièrement chargée :** Si cette option est activée, le test de fonctionnement continuera jusqu'à ce que la batterie soit entièrement rechargée, et non pas jusqu'à la durée déterminée.

#### **Fonctionnement de démarrage manuel**

Utilisez la fonction de Démarrage manuel pour démarrer le générateur à distance. Vous pouvez également appuyer sur Démarrer lorsque le générateur est déjà en marche. De cette manière, vous vous assurez que le générateur ne s'arrêtera pas automatiquement si la condition ayant causé le démarrage a été résolue. En d'autres mots, la fonction Démarrage manuel ignorera les paramètres d'arrêt automatique.

Il y a deux manières de démarrer le générateur manuellement :

**En utilisant le menu de Démarrage manuel :** Rendez-vous sur : Démarrage/Arrêt du générateur → Démarrage manuel ; et faites basculer l'option pour démarrer le générateur.

**En utilisant l'image Générateur de la « page d'accueil » du GX :** Appuyez sur le bouton en haut à gauche Cerbo-S GX, ou Cerbo-S GX sur la console à distance, et entrez dans la page du Générateur. Puis, appuyez sur le bouton au centre. Vous devez d'abord choisir comment arrêter le générateur – manuellement, ou en saisissant un temps de fonctionnement. Une fois que vous avez fait votre sélection, un compte à rebours de 5 secondes commencera durant lequel vous pourrez annuler le démarrage manuel en appuyant sur le bouton au centre.

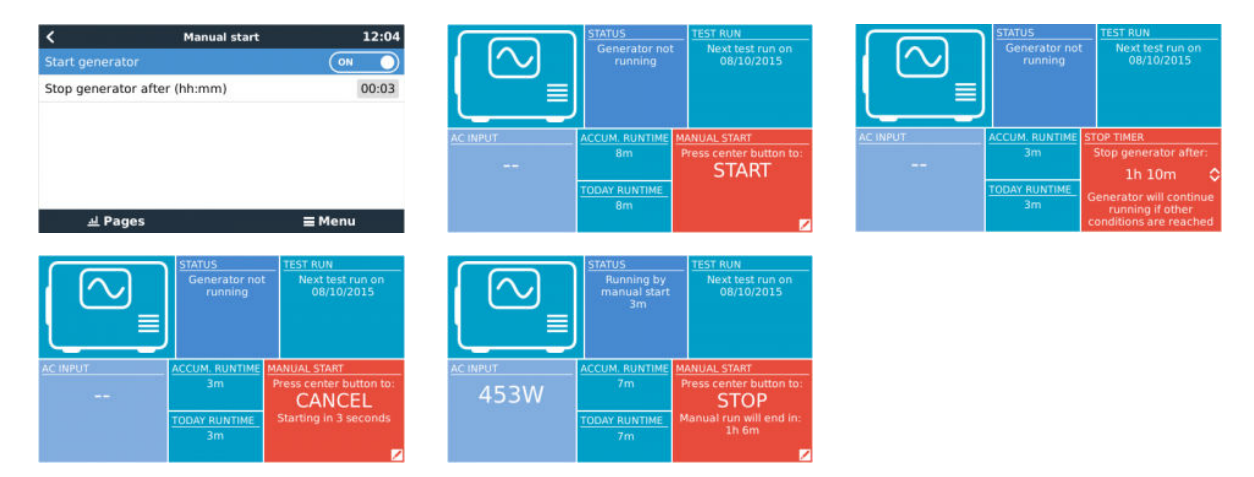

**ATTENTION :** Si le générateur est démarré manuellement (à distance) sans utiliser le minuteur d'arrêt, il fonctionnera jusqu'à ce que le bouton ait été basculé sur Désactivé manuellement.

Le minuteur d'arrêt est disponible pour les deux méthodes de démarrage à distance et manuel du générateur, et en l'utilisant, cela permet de s'assurer que le générateur s'arrêtera automatiquement... et qu'il ne sera pas oublié par inadvertance.

Notez que vous ne pouvez arrêter le générateur manuellement que si aucune condition de « lancement » non respectée n'est active. Si vous souhaitez forcer l'arrêt d'un générateur, vous devez d'abord désactiver la fonction qui le maintient en marche, ou désactiver la fonction de Démarrage et arrêt du générateur.

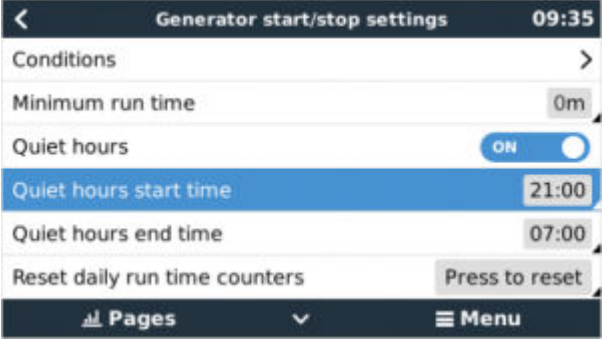

**Heures calmes**

*Les heures calmes* vous permettent de définir une période durant laquelle le bruit d'un générateur en marche pourrait devenir une nuisance. Cette fonction vous permet également de fixer différentes valeurs aux conditions qui pourraient provoquer un démarrage automatique durant cette période, ce qui permettrait de s'assurer que le générateur ne démarrerait durant une période d'heures calmes que lorsque ce serait absolument nécessaire.

Depuis le menu principal, rendez-vous sur : Paramètres → Démarrage/Arrêt du générateur → Paramètres ; puis activez l'option *Heures calmes*. Définissez les heures de début et de fin des *Heures calmes* dans les cases qui apparaissent dessous.

Les *Heures calmes* deviendront la condition permanente (si l'option est activée), si les heures de démarrage et de fin définies sont les mêmes.

#### **Utilisez les « Heures calmes » comme un outil permettant de définir deux ensembles de préférences d'utilisateur.**

Sinon, la fonction des « Heures calmes » peut être utilisée pour définir comment vous souhaitez que votre système réponde en fonction des circonstances. Par exemple :

- **Tôt le matin / faible SoC :** L'état de charge SoC de la batterie est souvent au plus bas le matin. Ajouté à cela un temps nuageux, ou des panneaux qui présentent un biais à l'ouest et qui tendent à un meilleur rendement l'après-midi, et vous avez les circonstances pouvant déclencher le démarrage automatique du générateur en raison d'un SoC bas. Plus tard dans la journée, lorsque le soleil brille, l'énergie solaire est gâchée car le travail a déjà été effectué par le générateur. Définir la fonction des *Heures calmes* pour couvrir cette période, avec des conditions de démarrage automatique inférieures, aidera à éviter des démarrages automatiques du générateur inutiles.
- **Maison de vacances :** Les maisons de vacances qui ne sont habitées que la moitié du temps doivent faire face à des tirages de puissance plus forts lorsqu'elles sont utilisées. La fonction « Heures calmes » peut être utilisée pour définir des paramètres de démarrage automatique inférieurs lorsque la maison est utilisée à lorsqu'elle est vide. Les *Heures calmes* devraient être configurées comme étant une condition permanente (voir ci-dessus) durant l'occupation, et l'option devrait être désactivée (Off) dès que la maison est vide.

# **15.7. Guide de dépannages**

**Fischer Panda : Le générateur ne démarre pas, et une erreur de « Contrôle de commutateur à distance désactivé » s'affiche.**

Activez la fonction de démarrage automatique « AutoStart » dans le tableau de bord du Fischer Panda.

**Fischer Panda : La fonction de Démarrage/Arrêt automatique a arrêté de fonctionner suite à une erreur.**

Résolvez le problème, supprimez l'erreur, et la fonction de Démarrage/Arrêt automatique fonctionnera à nouveau.

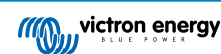

# **16. Procédure de réinitialisation des paramètres d'usine**

Pour rétablir les paramètres d'usine d'un appareil GX, il suffit d'insérer une clé USB ou une carte SD contenant un fichier spécifique de réinitialisation.

Pour effectuer cette réinitialisation, la version micrologicielle 2.12 ou supérieure est nécessaire. Vous n'avez pas besoin d'appuyer sur des boutons ou d'avoir un écran pour effectuer cette réinitialisation.

Comment réinitialiser un appareil GX à ses paramètres par défaut ? :

- 1. téléchargez le fichier [venus-data.tgz](https://victronenergy.com/upload/software/venus-factory-default/venus-data.tgz)
- 2. copiez le fichier [venus-data.tgz](https://victronenergy.com/upload/software/venus-factory-default/venus-data.tgz) sur une clé USB/carte SD FAT32 vide et tout juste formatée, (ne pas décompresser ni dézipper ce fichier, et ne le renommez pas non plus).
- 3. démarrez l'appareil avec la clé USB/carte SD insérée dans ce dernier, et attendez jusqu'à ce que l'appareil GX ait complètement démarré.
- 4. retirez la clé USB/carte SD du dispositif GX
- 5. allumez l'appareil, ou sinon si la fonction est disponible utilisez la fonction Reboot (Redémarrage) dans Configuration -> Menu général (Settings -> General menu).

Cela permettra de réinitialiser les paramètres par défaut du dispositif GX.

Plusieurs raisons techniques peuvent requérir cette réinitialisation :

- si l'appareil a été bloqué en configurant et en oubliant le mot de passe de la console à distance sur un modèle ne disposant pas d'écran.
- le client n'a aucun problème, mais il souhaite un nouveau départ.
- un appareil GX a été utilisé dans un environnement de test, et le technicien souhaite effacer la mémoire résiduelle de cette activité (comme par ex. convertisseurs PV CA découverts)
- un dispositif GX se comporte bizarrement, et une réinitialisation aux paramètres par défaut peut éliminer le risque d'un paramétrage mal configuré.
- la partition des données est pleine, ce qui ne devrait arriver que si quelqu'un a modifié l'appareil.
- un bogue inattendu est survenu, la plupart du temps, cela n'a lieu que dans les versions de tests Beta.

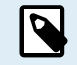

Les authentifiants d'accès WiFi précédemment sauvegardés seront réinitialisés. Pour les appareils ne disposant pas d'une interface physique et utilisant une connexion WiFi, pensez à prendre en compte comment vous accéderez à nouveau pour la reconfiguration.

Peut-être aurez-vous également besoin de réinitialiser le jeton d'autorisation VRM après avoir rétabli les paramètres d'usine. Après la réinitialisation, ouvrez le site VRM : si un jeton doit être réinitialisé, une notification apparaitra dans le VRM, et vous n'aurez qu'à suivre les instructions.

Le rétablissement des paramètres d'usine NE modifie PAS l'ID de votre site VRM, ni les données enregistrées dans le VRM. Si vous souhaitez vendre votre dispositif GX à quelqu'un, ou bien l'installer dans un autre système, et que vous souhaitez supprimer l'historique, vous pouvez le faire sur le portail VRM en sélectionnant : Configuration du site -> Généralités -> Supprimer cette installation (Site settings -> General -> Delete this installation).

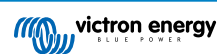

# **17. Codes d'erreur**

#### **Des erreurs de différentes origines**

Sur votre dispositif GX, certains codes d'erreur affichés proviendront du dispositif GX lui-même. Dans ce cas, voir la liste ci-dessous. En tant que panneau de commande du système, il affiche aussi les codes d'erreur des appareils connectés.

- Convertisseurs/chargeurs Multi et Quattro : [Codes d'erreur VE.Bus](https://www.victronenergy.com/live/ve.bus:ve.bus_error_codes)
- Chargeurs solaires MPPT : [Codes d'erreur du chargeur solaire MPPT](https://www.victronenergy.com/live/mppt-error-codes)

#### **Erreur GX #42 : mémoire altérée**

Cette erreur signifie que la mémoire flash dans le dispositif GX est altérée.

Vous devez renvoyer l'appareil pour réparation ou remplacement. Il n'est pas possible de corriger ce problème sur le terrain ou avec une mise à jour du micrologiciel.

La mémoire flash affectée est la partition qui contient tous les paramètres utilisateur et les données d'usine, comme les numéros de série et les codes Wi-Fi.

#### **Erreur GX #47- un problème de la partition de données**

La mémoire interne du dispositif GX est très probablement endommagée et le périphérique a perdu sa configuration.

Contactez votre revendeur ou installateur. Voir [www.victronenergy.com/support](http://www.victronenergy.com/support)

#### **Erreur GX #48 : DVCC avec micrologiciel incompatible**

Cette erreur se produit lorsque la fonction DVCC est activée alors que tous les périphériques du système n'ont pas été mis à jour avec un micrologiciel suffisamment récent. Pour plus d'informations sur la fonction DVCC et les versions minimales requises du micrologiciel, voir le chapitre 4 de ce manuel.

#### **Remarque pour les systèmes équipés de batteries BYD, MG Energy Systems et Victron Lynx Ion :**

Depuis la version v2.40 de Venus OS, sortie en décembre 2019, la fonction DVCC est automatiquement activée lorsque le système détecte la connexion d'un type de batterie/BMS pris en charge. Dans les systèmes qui nécessitent que DVCC soit activé par les fabricants des batteries, il n'est plus possible de désactiver DVCC.

Cela crée un problème pour les systèmes installés et mis en service depuis longtemps, avant que DVCC ne soit disponible. Il est possible qu'ils ne disposent pas des autres composants ou micrologiciels nécessaires pour fonctionner correctement lorsque DVCC est activé.

La solution est la suivante :

- 1. Désactivez les mises à jour automatiques : Paramètres → Micrologiciel → Mises à jour en ligne.
- 2. Revenez à la version v2.33. Voir Paramètres, Micrologiciel puis Version de sauvegarde enregistrée.
- 3. Vérifiez que DVCC est à nouveau désactivé.

Demandez à votre installateur de vérifier si le système de batteries est géré avec une commande à deux fils (une méthode alternative au DVCC, qui existait auparavant).

S'il n'y a pas de câblage de charge et de décharge entre le BMS, les convertisseurs/chargeurs et les contrôleurs de charge, alors DVCC est requis pour les marques de batteries susmentionnées. Et les convertisseurs/chargeurs et contrôleurs de charge solaire connectés doivent aussi répondre aux exigences de version de micrologiciel.

Ce qu'il y a de nouveau par rapport au Venus OS v2.40 est (a) l'activation automatique de DVCC lorsque les types de batteries indiqués ci-dessous sont disponibles, et (b) lorsque DVCC est activé, il vérifie le micrologiciel minimal des appareils connectés et affiche une erreur #48 lorsque le micrologiciel d'un ou plusieurs appareils connectés est obsolète.

#### **Erreur GX #49 - Compteur réseau introuvable**

Cet avertissement s'affiche dans un système ESS lorsqu'un compteur réseau est configuré pour utiliser un compteur externe, mais qu'aucun compteur n'est détecté. Il alerte les installateurs et l'utilisateur final que le système est mal configuré ou qu'il ne peut pas fonctionner correctement, car il ne peut pas communiquer avec le compteur réseau.

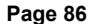

# **18. Plus d'informations**

- [Démarrage/arrêt automatique du générateur GX](https://www.victronenergy.com/live/ccgx:generator_start_stop)
- [GX : utilisation des générateurs Fischer Panda](https://www.victronenergy.com/live/ccgx:fischer_panda)
- [GX : module cellulaire GSM](https://www.victronenergy.com/live/venus-os:gx-gsm)
- [Portail VRM : VEConfigure à distance et mises à jour du micrologiciel à distance](https://www.victronenergy.com/live/ccgx:ccgx_ve_power_setup)
- [Portail VRM : documentation et dépannage](https://www.victronenergy.com/live/vrm_portal:start)

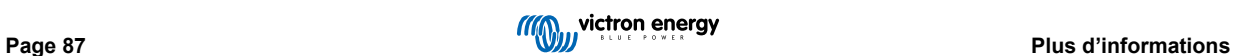

# **19. Questions fréquentes**

### **19.1. Q1 : Je ne parviens pas à allumer ou éteindre mon système Multi/Quattro**

Pour résoudre le problème, vous devez identifier le mode de connexion du système, puis suivre les instructions ci-dessous. Il existe deux façons de connecter un système Multi/Quattro à un Cerbo-S GX. Dans la plupart des systèmes, ils sont connectés directement au port VE.Bus à l'arrière du Cerbo-S GX. Dans certains systèmes, ils peuvent aussi être connectés Cerbo-S GX avec une [interface VE.Bus à VE.Can.](https://www.victronenergy.com/accessories/ve-can-to-ve-bus-interface)

#### **Marche à suivre si le système est connecté au port VE.Bus du Cerbo-S GX**

- 1. Mettez à jour le Cerbo-S GX à la dernière version disponible. Consultez nos articles sur le blog : [https://](https://www.victronenergy.com/blog/category/firmware-software/) [www.victronenergy.com/blog/category/firmware-software/](https://www.victronenergy.com/blog/category/firmware-software/).
- 2. Le système comporte-t-il un Tableau de commande numérique Multi Control ou un BMS VE.Bus ? Si c'est le cas, il est normal que la fonction on/off soit désactivée. Voir également les remarques relatives à VE.Bus dans le [manuel](https://www.victronenergy.com/live/ccgx:start#connecting_victron_products) du Cerbo-S GX.
- 3. Si un tableau de commande Digital Multi Control ou VE.Bus BMS a déjà été connecté à votre système, le Cerbo-S GX s'en souvient. Et même après le retrait de ces accessoires, l'interrupteur marche/arrêt restera désactivé. Pour effacer la mémoire, utilisez l'option Détecter à nouveau le système qui se trouve dans la section Multi ou Quattro du menu du Cerbo-S GX.
- 4. Pour les systèmes parallèles ou triphasés composés de plus de 5 unités : en fonction de la température et d'autres circonstances, il se peut que le système ne puisse être rallumé après qu'il ait été éteint avec le Cerbo-S GX. Pour contourner ce problème, vous devrez débrancher le câble VE.Bus à l'arrière du Cerbo-S GX. Vous le rebrancherez après avoir démarré le système VE.Bus. La véritable solution est d'installer le dongle « Cerbo-S GX pour les grands systèmes VE.Bus », référence BPP900300100. Vous trouverez plus de détails à ce sujet dans les [instructions de connexion](https://www.victronenergy.com/upload/documents/connection-drawing-for-CCGX-dongle-for-VEbus-large-systems.pdf).

#### **Marche à suivre si le système est connecté au Cerbo-S GX par VE.Can.**

- 1. Mettez à jour le Cerbo-S GX à la dernière version disponible. Consultez nos articles de blog dans la catégorie Micrologiciel.
- 2. Installez la dernière version de l'interface VE.Bus vers VE.Can. La méthode la plus simple pour ce faire est d'utiliser la fonction de Mise à jour du micrologiciel à distance, car vous n'aurez pas besoin de matériel spécial (CANUSB).
- 3. Le système comporte-t-il un Tableau de commande numérique Multi Control ou un BMS VE.Bus ? Si c'est le cas, il est normal que la fonction on/off soit désactivée. Voir également les remarques relatives à VE.Bus dans le manuel du Cerbo-S GX.
- 4. Si un Tableau de commande numérique Multi Control ou BMS VE.Bus a déjà été connecté à votre système, mais n'est plus connecté actuellement, l'interface Canbus s'en souvient. L'interrupteur marche/arrêt restera donc désactivé, même après le retrait de ces accessoires. Vous ne pouvez malheureusement pas effacer cette mémoire vous-même. Contactez-nous pour obtenir de l'aide.

# **19.2. Q2 : Ai-je besoin d'un BMV pour voir l'état de charge de la batterie ?**

Déplacé [ici](https://www.victronenergy.com/live/ccgx:start#battery_state_of_charge_soc).

# **19.3. Q3 : Je n'ai pas de connexion à Internet, où puis-je insérer une carte SIM ?**

Le dispositif GX n'est pas équipé d'un modem 3G et ne comporte donc aucun emplacement pour une carte SIM. Vous devez vous procurer un routeur 3G avec des ports Ethernet. Vous trouverez plus d'informations à ce sujet en suivant le lien ci-dessous vers notre article de blog, et en particulier dans les commentaires d'utilisateurs qui essaient différents équipements :

<https://www.victronenergy.com/blog/2014/03/09/off-grid-color-control-gx-to-vrm-portal-connectivity/>

Sachez qu'il n'est pas possible d'utiliser un VGR2 ou VER à cette fin. Cette possibilité n'est pas encore prévue.

# **19.4. Q4 : Puis-je connecter à la fois un dispositif GX et un VGR2/VER à un Multi/Convertisseur/Quattro ?**

Non. De plus, au lieu de cette combinaison, nous recommandons l'utilisation de Cerbo-S GX, en ajoutant un routeur 3G ou appareil similaire. Voir [Connectivité Internet \[17\]](#page-21-0).

# **19.5. Q5 : Puis-je connecter plusieurs Cerbo-S GX à un Multi/Convertisseur/ Quattro ?**

**Non** 

# **19.6. Q6 : Les mesures de l'intensité (ampères) ou de la puissance indiquées sur mon appareil sont incorrectes. Cerbo-S GX**

Voici quelques exemples :

- Je sais qu'une charge tire 40 W du Multi, mais le Cerbo-S GX montre 10 W ou même 0 W.
- Je vois que le Multi fournit 2 000 W à une charge, en mode convertisseur, mais à partir de la batterie, la charge ne tire que 1 850 W. D'où proviennent ces 150 W supplémentaires ?

La réponse générale est la suivante : les Multi et Quattro ne sont pas des instruments de mesure, ce sont des convertisseurs/ chargeurs, et les mesures qu'ils indiquent sont parfois approximatives.

L'inexactitude des mesures peut en fait avoir plusieurs causes :

- 1. Une partie de l'énergie que le convertisseur puise d'une batterie est perdue dans le convertisseur et convertie en chaleur : ce sont les pertes d'efficacité.
- 2. Le Multi ne mesure pas vraiment la puissance tirée de la batterie. Il mesure le courant à la sortie du convertisseur, puis en déduit une supposition de la puissance tirée de la batterie.
- 3. Watts vs VA : en fonction de la version du micrologiciel du Multi/Quattro et de celui du Cerbo-S GX, vous avez soit une mesure en VAs (le produit de la tension CA par le courant CA), soit une mesure en watts. Pour voir la mesure en watts sur le Cerbo-S GX, mettez à jour votre Cerbo-S GX en installant la dernière version du micrologiciel (v1.21 ou version plus récente). Vérifiez aussi que la version du micrologiciel de votre Multi prend en charge les mesures en watts. Les versions minimales sont xxxx154, xxxx205 et xxxx300.
- 4. Les Multis/Quattros connectés au Cerbo-S GX par une interface VE.Bus à VE.Can indiqueront toujours la mesure en VAs, et pas (encore) en watts.
- 5. Si un assistant de capteur de courant est chargé dans un Multi/Quattro et qu'aucun capteur n'est connecté, il renverra des valeurs de puissance en kWh incorrectes.
- 6. Si un assistant de capteur de courant est chargé dans un Multi/Quattro, vérifiez que la position est correctement réglée et que l'échelle correspond aux commutateurs DIP du capteur lui-même.
- 7. Un assistant de capteur de courant indique les mesures en VAs et pas en watts.

Remarques concernant les systèmes avec plusieurs unités en parallèle :

- 1. Cerbo-S GX les versions antérieures à la v1.20 utilisent la puissance et le courant relevés par le maître d'une phase puis multipliés par le nombre d'appareils dans cette phase. Depuis la version v1.20, les valeurs de tous les appareils sont additionnées par phase. Le résultat devrait donc être plus précis.
- 2. Cette nouvelle version a fait apparaître un bug dans le micrologiciel du Multi lorsqu'il est exécuté en parallèle. Le Color Control GX v1.21 contourne ce problème en revenant au comportement d'origine lorsqu'il détecte une version de micrologiciel affectée par ce problème. Pour des mesures plus précises, les Multi doivent être mis à jour. Le bug a été corrigé dans la version du micrologiciel VE.Bus xxxx159, xxxx209, xxxx306. Cette version du micrologiciel est sortie le 17 février 2015.
- 3. Les versions du micrologiciel du Multi depuis la version 26xx207/xxxx300 peuvent aussi geler les valeurs de puissance à un certain moment.

Conseils pour éviter les problèmes de mesure :

- 1. Ne connectez pas VEConfigure lorsque le Cerbo-S GX est connecté
- 2. VE.Bus n'est pas un système 100 % plug and play : si vous déconnectez le Cerbo-S GX d'un Multi puis le reconnectez très rapidement à un autre, des valeurs erronées peuvent apparaître. Pour éviter ce problème, activez l'option « redétecter le système » dans le menu Multi/Quattro du Cerbo-S GX.

## **19.7. Q7 : Une entrée de menu nommée « Multi » est affichée à la place du nom du produit VE.Bus.**

Un système VE.Bus peut être complètement désactivé, y compris sa communication. Si vous éteignez un système VE.Bus, puis réinitialisez le Cerbo-S GX, le Cerbo-S GX ne peut pas obtenir le nom détaillé du produit et affiche « Multi » à la place.

Pour obtenir à nouveau le nom correct, accédez au menu Multi sur le Cerbo-S GX et réglez le commutateur dans le menu sur Activé. Ou, si le système comporte un Tableau de commande numérique Multi Control, réglez le commutateur physique sur Activé. Notez qu'en présence d'un contrôleur de batterie BMS, la procédure ci-dessus ne fonctionne que dans la plage de tensions de fonctionnement de la batterie.

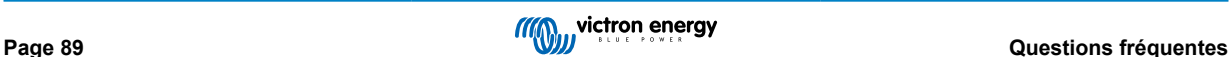

## **19.8. Q8 : Une entrée « Multi » est affichée dans le menu alors qu'aucun convertisseur, Multi ou Quattro n'est connecté.**

Si vous avez connecté Cerbo-S GX précédemment à un BMS VE.Bus ou un Tableau de commande numérique Multi Control (DMC), le CCGX s'en souviendra jusqu'à ce que vous activiez la fonction « Redétecter le système » à partir du menu du Cerbo-S GX. Après une minute, redémarrez le Cerbo-S GX : Paramètres → Général → Redémarrer.

# **19.9. Q9 : Lorsque je tape l'adresse IP du Cerbo-S GX dans mon navigateur, je vois une page web mentionnant Hiawatha ?**

Nous avons l'intention de lancer un site Internet sur lequel vous pourrez modifier les paramètres et voir l'état actuel. Si tout fonctionne comme nous le souhaitons, nous pourrons proposer une version entièrement fonctionnelle du portail VRM en ligne qui fonctionnerait localement sur le Cerbo-S GX. Ainsi, les utilisateurs sans connexion Internet ou avec une connexion intermittente pourraient bénéficier des mêmes caractéristiques et fonctionnalités.

# **19.10. Q10 : J'ai plusieurs chargeurs solaires MPPT 150/70 fonctionnant en parallèle. Auquel de mes chargeurs l'état du relais affiché dans le Cerbo-S GX menu correspondra-t-il ?**

À un de ces chargeurs au hasard.

# **19.11. Q11 : Combien de temps faut-il normalement pour effectuer la mise à jour automatique ?**

La taille des fichiers à importer est généralement de 90 Mo. Après le téléchargement, l'installation des fichiers peut prendre jusqu'à cinq minutes.

# **19.12. Q12 : J'ai un VGR avec rallonge IO, comment faire pour le remplacer par un Cerbo-S GX ?**

Il n'est pas encore possible de remplacer la fonctionnalité de la rallonge IO.

# **19.13. Q13 : Puis-je utiliser Remote VEConfigure, comme je le faisais avec le VGR2 ?**

Oui. Consultez le [manuel de VE Power Setup](https://www.victronenergy.com/live/ccgx:ccgx_ve_power_setup).

# **19.14. Q14 : Le Blue Power Panel peut être alimenté par le réseau VE.Net. Puisje faire de même avec un Cerbo-S GX ?**

Non, un Cerbo-S GX doit toujours être alimenté directement.

# **19.15. Q15 : Quel protocole de communication le Cerbo-S GX utilise-t-il (ports TCP et UDP) ?**

Principes fondamentaux :

- Le Cerbo-S GX doit obtenir une adresse IP valide à partir d'un serveur DNS et d'une passerelle en état de marche. Obtenue par défaut depuis un serveur DHCP. Une configuration manuelle est également possible.
- Port DNS 53 UDP et TCP
- Port UDP 123 NTP (synchronisation horaire). NTP utilise un pool de serveurs fourni par [ntp.org,](http://ntp.org/) ce qui permet de se connecter à une grande variété de serveurs.

Portail VRM :

• Les données sont envoyées vers le portail VRM par le biais de requêtes HTTP POST et GET à http:// ccgxlogging.victronenergy.com, sur le port 443. Une option est disponible dans le menu pour utiliser à la place le protocole HTTP et le port 80. Notez que dans ce cas les données sensibles (telles que les clés d'accès de la console à distance) continueront d'être envoyées en HTTPS sur le port 443.

Mises à jour du micrologiciel :

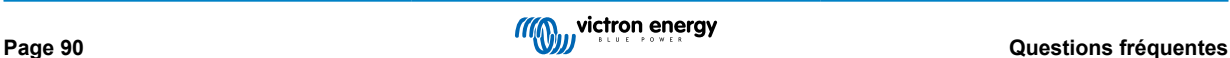

• Le Cerbo-S GX se connecte à http://updates.victronenergy.com/ sur le port 443.

Assistance à distance et Console à distance sur VRM :

- Une connexion inversée de sortie SSH est effectuée vers supporthosts.victronenergy.com, lorsque l'une ou les deux fonctions sont activées. Le registre supporthosts.victronenergy.com résout des adresses IP multiples, et le DNS utilise la géolocalisation pour les résoudre vers le serveur le plus proche. Cette connexion SSH de sortie essaye plusieurs ports : port 22, port 80 ou port 443. Le premier qui marche est utilisé, et en cas de perte de connexion, il les essaiera tous à nouveau.
- Aucun renvoi de port ou une autre configuration de routeur Internet n'est nécessaire pour utiliser ces fonctions.
- Davantage de renseignements concernant la fonction Assistance à distance se trouvent dans le prochain article de la FAQ.
- Davantage de renseignements concernant les pannes de la Console à distance sur VRM se trouvent ici : [Console à distance](#page-61-0) [sur VRM : dépannage \[57\]](#page-61-0).

Communication bidirectionnelle (mises à jour VEConfig à distance et micrologiciel à distance) :

- Avant la v2.20 : Utilise HTTPS (port 443) pour les serveurs Pubnub
- v2.20 et versions ultérieures : se connecte à mqtt-rpc.victronenergy.com sur le port 443, et également à la ferme de serveur mqtt{1 to 128}.victronenergy.com. Consultez ce document pour davantage de renseignements.

MOTT sur LAN :

- Lorsque cette fonction est activée, un courtier MQTT local est démarré. Il accepte les connexions TCP sur le port 8883(SSL) et 1883 (texte plat).
- En fonction de cela, le Cerbo-S GX se connectera (essaiera de se connecter) aux serveurs cloud de Victron MQTT. Cette connexion utilise toujours SSL et le port 8883.

#### Console à distance sur LAN

• La console à distance sur le réseau local LAN nécessite le port 80 (petit site web hébergé sur le dispositif GX). Elle utilise aussi le port 81 qui est le port d'écoute pour le tunnel websocket vers VNC.

#### Modbus TCP :

• Lorsqu'il est activé, le serveur Modbus-TCP écoute le port commun désigné pour le Modbus TCP, soit le 502.

#### Accès racine SSH

- Port 22 Consultez la documentation relative à l'accès racine Venus OS.
- Il s'agit d'une fonction de développeurs logiciels.

# **19.16. Q16 : À quelle fonctionnalité correspond l'Assistance à distance (SSH) dans le menu Ethernet ?**

Si elle est activée, le Cerbo-S GX ouvre une connexion SSH à notre serveur sécurisé, avec un tunnel inverse vers le Cerbo-S GX. Grâce à ce tunnel, les ingénieurs Victron peuvent se connecter à votre Cerbo-S GX et vous apporter une assistance à distance. L'assistance à distance fonctionne lorsque le Cerbo-S GX est installé sur une connexion Internet. La connexion fonctionnera même si elle est installée derrière un pare-feu.

La connexion SSH sera sortante, vers le port 80, 22 ou 443 sur supporthost.victronenergy.com, qui correspond à plusieurs adresses IP et dépend de votre emplacement. La fonction d'assistance à distance est désactivée par défaut.

## **19.17. Q17 : Dans la liste, je ne vois pas d'assistance pour les produits VE.Net. Sera-t-elle disponible à l'avenir.**

Non.

### **19.18. Q18 : Quel volume de données le Cerbo-S GX utilise-t-il ?**

L'utilisation des données dépend fortement de la quantité de produits connectés, ainsi que du comportement et de l'utilisation de ces produits. Les mesures ci-dessous sont fournies à titre indicatif uniquement et proviennent d'un système comprenant un Cerbo-S GX, un Multi, un BMV et un MPPT. Intervalle d'enregistrement dans le journal défini sur 15 minutes. Si vous utilisez un forfait de données coûteux, prévoyez une protection en cas de défaillance.

Consommation de données par mois :

<sup>•</sup> Journalisation VRM : 15 Mo de téléchargement, 45 Mo de téléversement

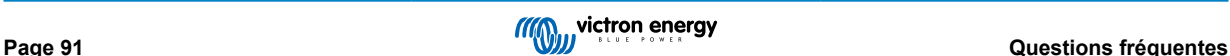

- Assistance à distance : 22 Mo de téléchargement, 40 Mo de téléversement
- Vérifications des mises à jour : 8 Mo de téléchargement, 0,3 Mo de téléversement (la mise à jour elle-même n'étant pas incluse dans ce volume)
- Communication à deux voies : 26 Mo de téléchargement, 48 Mo de téléversement

Les mégaoctets mentionnés n'incluent pas le téléchargement d'une mise à jour du micrologiciel du Cerbo-S GX. Il n'est pas rare que les mises à jour du micrologiciel atteignent 60 Mo.

## **19.19. Q19 : Combien de capteurs de courant alternatif puis-je connecter dans un même système VE.Bus ?**

Le maximum actuel est de 9 capteurs (depuis Cerbo-S GX v1.31). Notez que chacun des capteurs doit être configuré séparément avec un assistant dans le Multi ou Quattro auquel il est raccordé.

# **19.20. Q20 : Problèmes avec le Multi qui ne démarre pas lorsque le Cerbo-S GX est connecté / Attention lors de l'alimentation du Cerbo-S GX avec la borne de sortie CA d'un convertisseur, Multi ou Quattro VE.Bus.**

Vérifiez que le dispositif GX et le MultiPlus fonctionnent avec la dernière version du micrologiciel.

Si vous alimentez le Cerbo-S GX à partir d'un adaptateur secteur connecté au port de sortie CA d'un produit VE.Bus (Convertisseur, Multi ou Quattro), un blocage peut se produire si l'alimentation des produits VE.Bus. est coupée pour une raison quelconque (comme un défaut de fonctionnement ou un démarrage sans couplage au réseau). Les appareils VE.Bus inhibent leur démarrage jusqu'à ce que le Cerbo-S GX soit sous tension… mais le Cerbo-S GX ne démarre pas tant qu'il n'est pas alimenté. Pour plus d'informations à ce sujet, voir les questions fréquentes.

Vous pouvez résoudre ce blocage en débranchant brièvement le câble VE.Bus du Cerbo-S GX. Vous constaterez alors que les produits VE.Bus s'amorcent immédiatement.

Il existe deux moyens d'éviter ce blocage :

- Alimenter le Cerbo-S GX avec la batterie, ou
- Couper la broche 7 du câble VE.Bus connecté au Cerbo-S GX

Couper ou retirer la broche 7 du câble VE.Bus vers le Cerbo-S GX (marron/blanc selon le code couleur du câble Ethernet RJ45 standard) permet aux produits VE.Bus de démarrer sans attendre que le Cerbo-S GX démarre en premier.

Sachez que si vous utilisez une batterie Redflow ZBM2/ZCell, la broche 7 doit être coupée même si le Cerbo-S GX est alimenté en courant continu, pour éviter ce même blocage lorsque l'état de charge du groupe de batteries Redflow est à 0 % SoC.

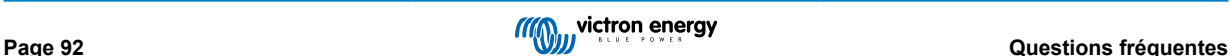

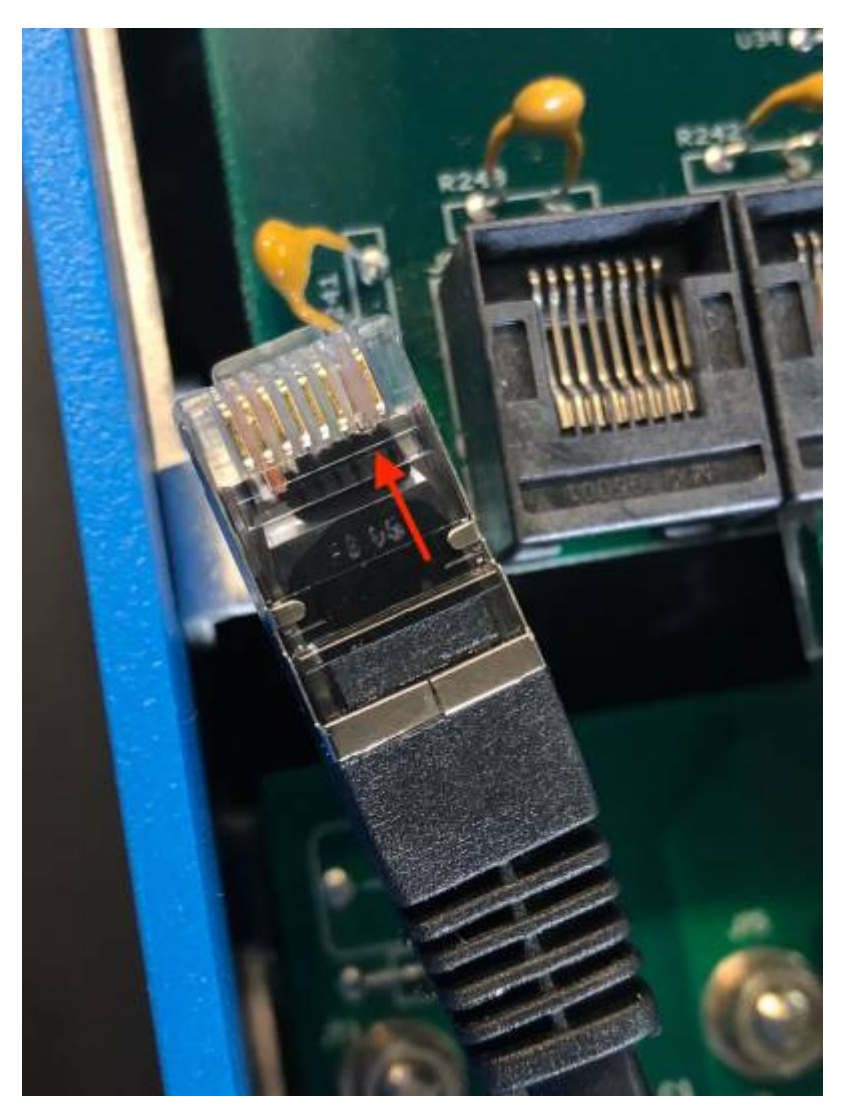

L'inconvénient lorsque vous coupez la broche 7 est que la mise hors tension de l'appareil VE.Bus sera moins efficace : même s'il arrêtera de charger et de convertir, il restera en mode veille et tirera donc plus d'électricité de la batterie que si la broche 7 avait été laissée en place. En règle générale, cela ne s'applique qu'aux systèmes marins ou automobiles où il est normal d'éteindre régulièrement l'appareil VE.Bus. Pour ces types de systèmes, nous vous recommandons de ne pas couper la broche 7, mais simplement d'alimenter le Cerbo-S GX avec la batterie.

# **19.21. Q21 : J'adore Linux, la programmation, Victron et le Cerbo-S GX. Puis-je aller plus loin ?**

Tout à fait ! Nous avons l'intention de publier presque tout le code en open source, mais ce n'est pas encore pour tout de suite. Mais de nombreuses parties du logiciel sont déjà en script ou dans d'autres langages non précompilés, tels que Python et QML. Elles sont donc disponibles sur votre Cerbo-S GX et faciles à modifier. Vous trouverez le mot de passe root et plus d'informations [ici.](https://www.victronenergy.com/live/open_source:start)

# **19.22. Q22 : Comment puis-je changer le logo ?**

Saisissez l'adresse suivante dans le navigateur web d'un appareil connecté au même réseau. Utilisez cette adresse comme modèle : [http://\[ip-here\]/logo.php](http://[ip-here]/logo.php) (insérez l'adresse IP de votre appareil entre les crochets). Vous trouverez l'adresse IP de votre appareil dans Paramètres > Ethernet ou Wi-Fi. Une fois la page chargée, choisissez un fichier image sur votre appareil. Redémarrez le [dispositif GX.](https://www.victronenergy.com/live/venus-os:start)

# **19.23. Q23 : Le Multi redémarre sans cesse (après toutes les 10 secondes)**

Vérifiez la connexion de l'interrupteur à distance sur la carte de contrôle Multi Control. Il devrait y avoir un cavalier entre la borne de gauche et la borne centrale. Le Cerbo-S GX active une ligne pour alimenter la carte de commande du Multi. Après 10 secondes, cette ligne est libérée et le Multi devrait prendre le relais. Si la connexion du l'interrupteur à distance n'est pas câblée, le Multi ne peut pas prendre en charge sa propre alimentation. Le Cerbo-S GX réessaiera, le Multi démarrera puis s'arrêtera après 10 secondes, et ainsi de suite.

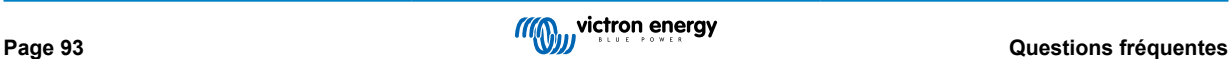

# **19.24. Q24 : À quoi correspond l'erreur #42 ?**

Le dispositif GX affiche une erreur 42 : défaut matériel. Cela signifie que la mémoire flash sur l'appareil est altérée. De ce fait, les paramètres ne seront pas enregistrés (les paramètres par défaut sont rétablis pour le redémarrage) et d'autres problèmes apparaîtront.

Cette erreur n'est pas réparable, que ce soit sur le terrain ou par le service de réparation. Contactez votre revendeur pour un remplacement.

Les versions du micrologiciel jusqu'à la v2.30 n'ont pas signalé l'erreur. Depuis v2.30, elle est visible sur l'appareil lui-même (dans l'interface graphique) et sur le portail VRM.

## **19.25. Q25 : Mon dispositif GX redémarre de lui-même. Quelle est la cause de ce comportement ?**

Plusieurs raisons peuvent expliquer le redémarrage automatique d'un dispositif GX.

L'une des causes les plus courantes est la perte de communication avec le portail en ligne VRM.

Cependant, cela n'est vrai que si l'option « Redémarre l'appareil en l'absence de contact » (désactivée par défaut) a été activée dans les paramètres du portail en ligne VRM. S'il n'y a aucun contact avec le portail VRM pendant la période définie dans « Délai de réinitialisation s'il n'y a pas de contact » (No contact reset delay), le dispositif GX redémarre automatiquement. Ce processus se répète jusqu'à ce que la communication avec le portail VRM soit rétablie. Voir également le chapitre 9.3. Enregistreur de données sur VRM - Surveillance réseau : redémarrage automatique.

- Vérifiez la connexion réseau entre votre dispositif GX et le routeur. Voir chapitre 9.4 Dépannage de l'enregistrement de données.
- Utilisez de préférence une connexion Ethernet entre votre dispositif GX et le routeur.
- Les connexions via un point d'accès, par exemple avec un téléphone portable, ne sont pas fiables et sont souvent interrompues ou ne se rétablissent pas automatiquement lorsque la connexion est interrompue. Par conséquent, cette méthode n'est pas recommandée.

Les autres raisons courantes qui peuvent provoquer le redémarrage automatique du dispositif GX sont les suivantes :

• Surcharge du système (soit le processeur, soit la mémoire, soit les deux).

Pour détecter de manière fiable une surcharge du système, il existe le paramètre RTT (temps de trajet aller-retour) du D-Bus, et ce paramètre est disponible sur le portail VRM. Voir l'image ci-dessous pour savoir comment le configurer sur le VRM.

Une valeur RTT comprise entre 1 et 100 ms est parfaite, bien que 100 ms soit déjà assez élevé.

Les pics de RTT qui se produisent de temps en temps ne posent aucun problème. Une valeur supérieure à 100 ms de manière permanente est un problème et nécessite une enquête plus approfondie.

Si la cause est une surcharge du système, il existe deux solutions :

- Déconnecter les dispositifs pour réduire la consommation, avec les inconvénients associés.
- Ou remplacer le dispositif GX par un dispositif plus puissant. Dans l'offre de produits actuelle voir notre [gamme de produits](https://www.victronenergy.com/live/venus-os:start) [Victron GX](https://www.victronenergy.com/live/venus-os:start) -, le Cerbo GX et le Cerbo-S GX sont (beaucoup) plus puissants que le CCGX ainsi que le Venus GX.

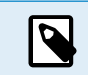

Un redémarrage occasionnel ne nuit en rien à la longévité ou aux performances du système. L'effet principal est une perturbation (temporaire) de la surveillance.

**Comment créer un widget dans le portail VRM pour lire le temps de trajet aller-retour du D-Bus :**

- 1. Connectez-vous au portail VRM à l'aide d'un navigateur.
- 2. Cliquez sur l'onglet Advanced dans le menu de gauche.
- 3. Cliquez sur l'icône de widget dans le coin supérieur droit.
- 4. Faites défiler jusqu'à Custom Widget et cliquez dessus pour créer un nouveau widget personnalisé.
- 5. Donnez-lui un nom approprié, choisissez « Gateway » dans la liste Select device et « D-Bus round trip time » dans Select parameter.
- 6. Après avoir cliqué sur le bouton Save, le nouveau widget apparaîtra sous l'onglet Advanced.

Astuce : gardez la période de temps à examiner aussi petite que possible pour obtenir une haute résolution du temps d'allerretour.

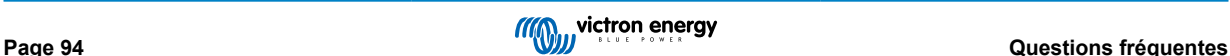

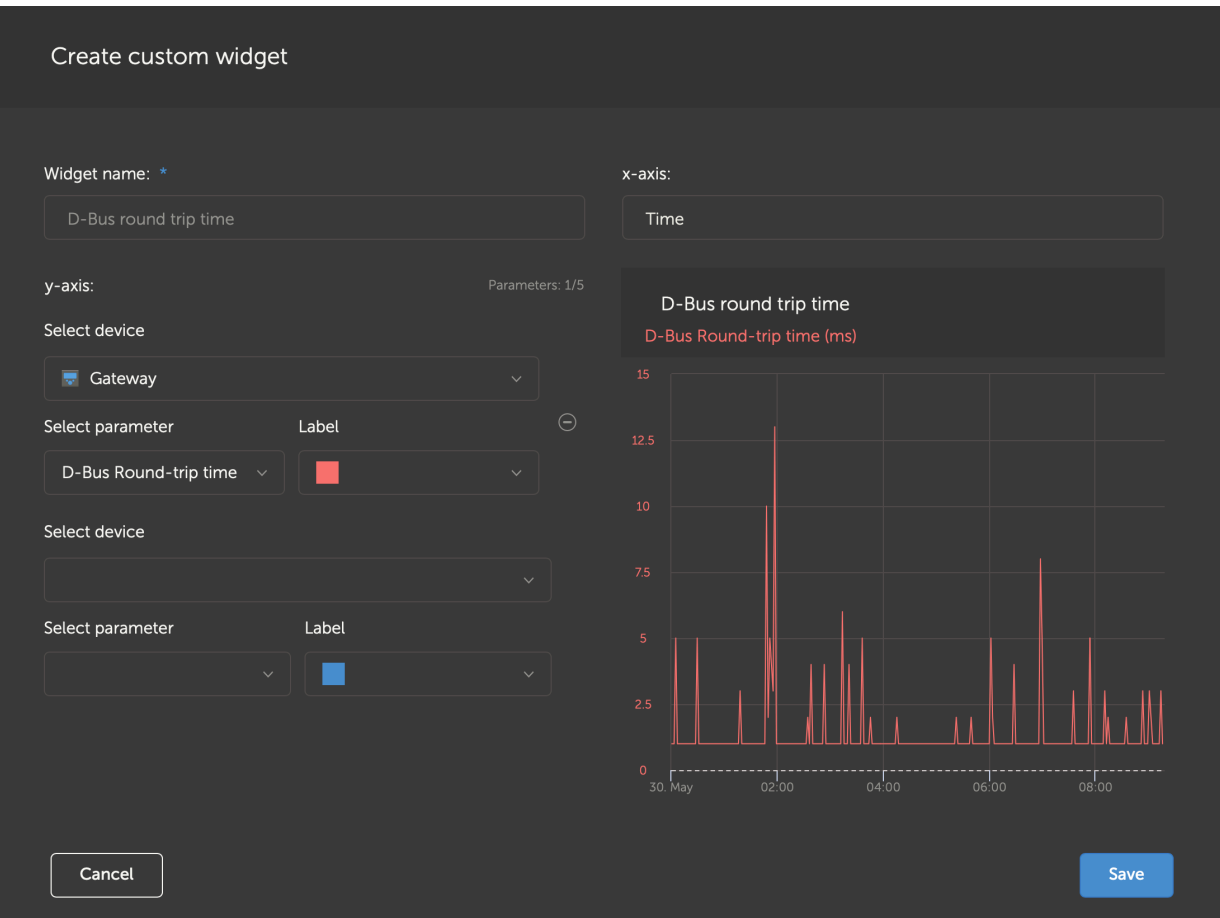

*Widget personnalisé qui affiche le temps de trajet aller-retour D-Bus pour le dispositif GX*

# **19.26. Remarque concernant la licence publique générale**

Le logiciel inclus dans ce produit contient un logiciel protégé par des droits d'auteur et sous licence publique générale. Nous pouvons vous fournir le code source correspondant pendant une période de trois ans après notre dernière expédition de ce produit.

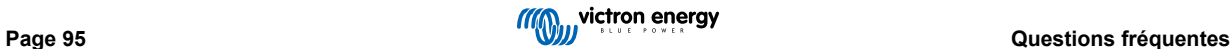

# **20. Annexe**

# **20.1. RV-C**

### **20.1.1. DGN pris en charge**

Ce chapitre décrit les données des appareils pris en charge qui sont disponibles et les DGN (numéros de groupes de données) correspondants.

RV-C définit plusieurs messages. Une spécification détaillée du protocole et de la définition des messages est disponible publiquement sur [RV-C.com.](http://www.rv-c.com)

### **20.1.2. RV-C out**

### **Générique**

Tous les dispositifs virtuels prennent en charge les DGN génériques suivants :

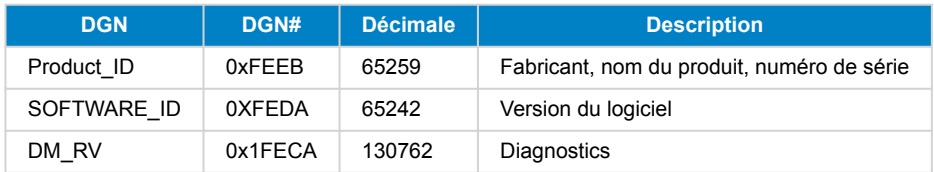

#### **Convertisseur/chargeur VE.Bus –** *com.victronenergy.vebus*

Uniquement VE.Bus MultiPlus/Quattro. Phoenix Inverter VE.Bus est également exporté par ce service, mais alors avec le nombre d'entrées CA réglé sur 0.

#### **État**

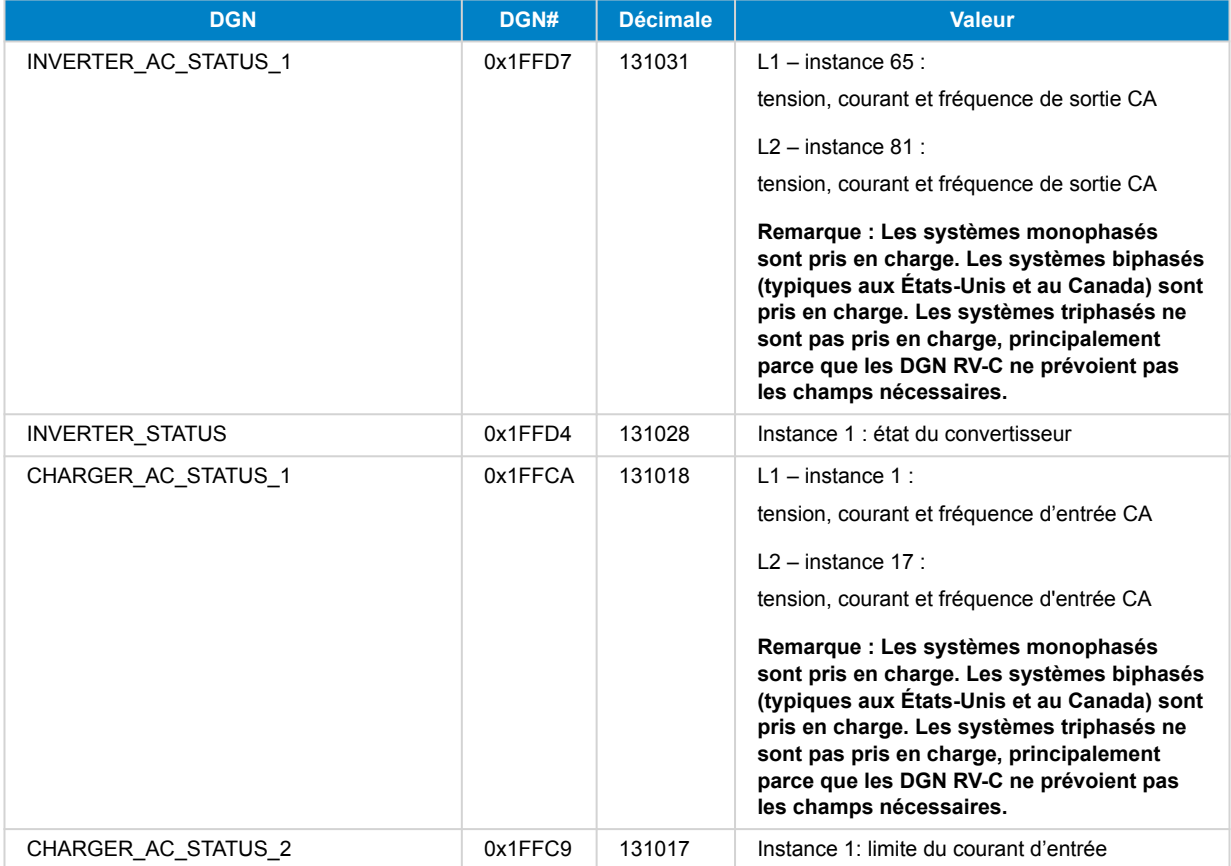

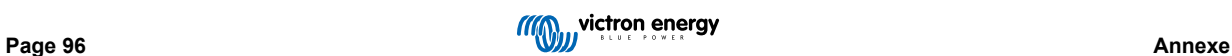

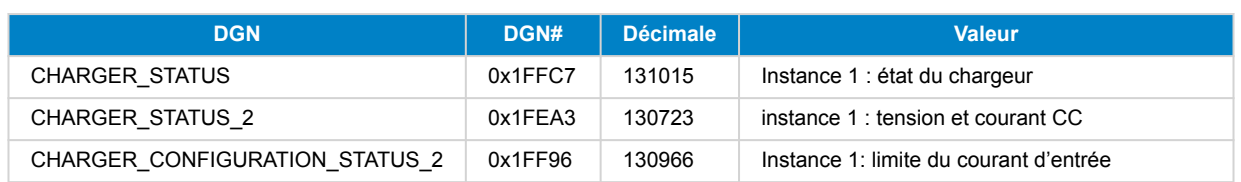

### **Commandes**

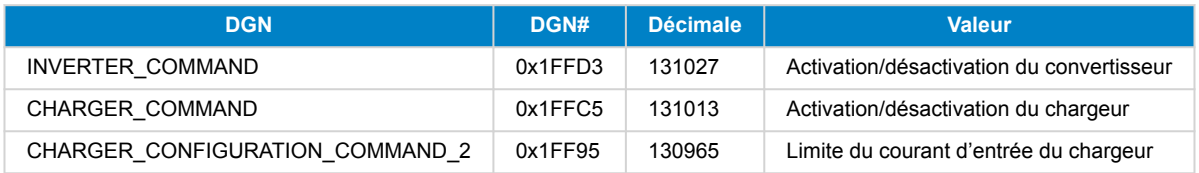

### **Convertisseur –** *com.victronenergy.inverter*

Phoenix inverter VE.Direct et Inverter RS.

### **État**

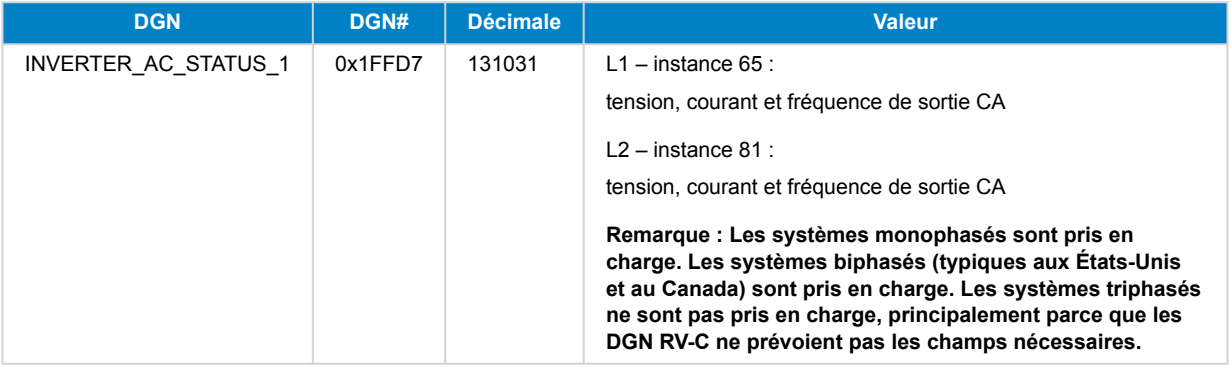

### **Chargeur CA –** *com.victronenergy.charger*

Skylla-I, Skylla-IP44/IP65, chargeur Phoenix Smart IP43.

Remarque : instance fixée à 2.

### **État**

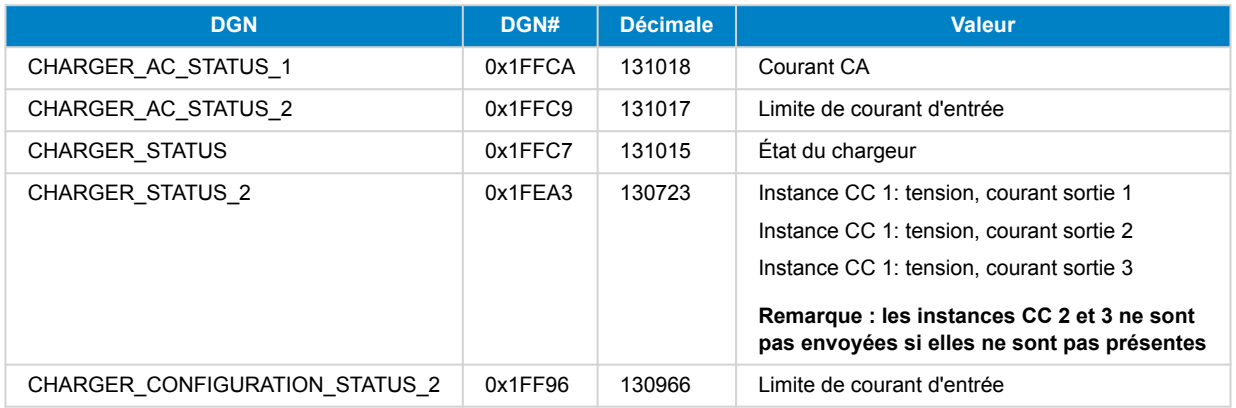

### **Commandes**

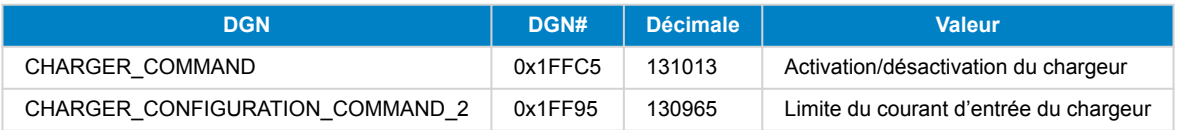

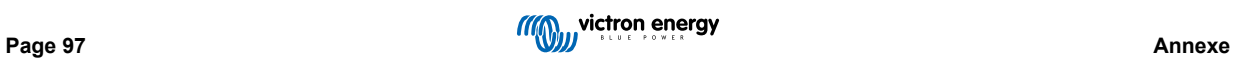

#### **Chargeur solaire –** *com.victronenergy.solarcharger*

BlueSolar, SmartSolar, MPPT RS.

Remarque : instance fixée à 1.

### **État**

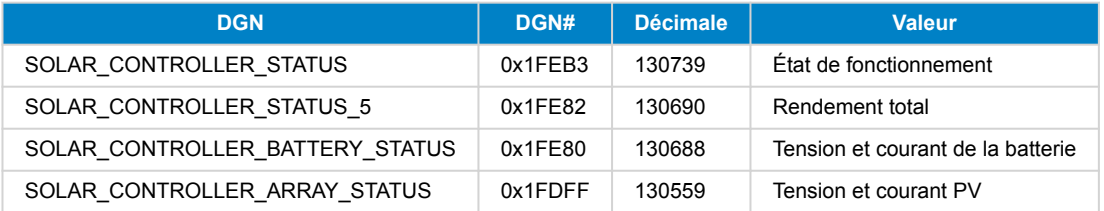

### **Batterie/BMS –** *com.victronenergy.battery*

BMV, SmartShunt, Lynx Shunt, Lynx Ion, Lynx Smart BMS, batteries BMS-Can.

Remarque : Batterie principale (de service) : Instance 1, priorité 119

Remarque : Batterie de démarrage : Instance 2, priorité 20

#### **État**

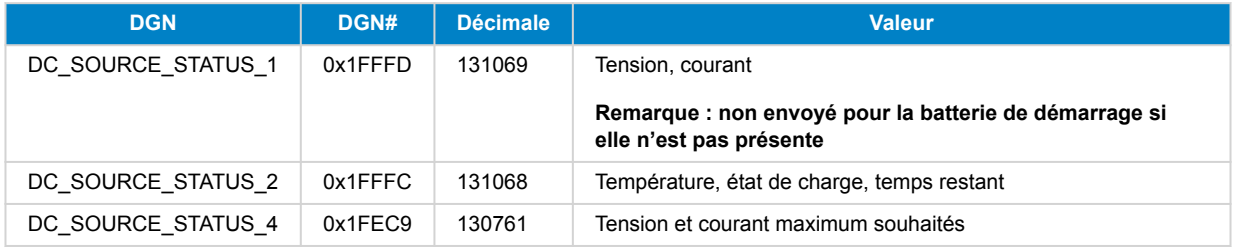

#### **Réservoirs –** *com.victronenergy.tank*

Détecteurs de niveau de réservoir connectés à l'entrée de niveau de réservoir d'un dispositif GX, GX Tank 140, NMEA 2000 ou VE.Can.

L'« instance de périphérique » du réservoir sera la même que celle que l'installateur a définie en utilisant l'« instance VRM » pour chaque réservoir.

### **État**

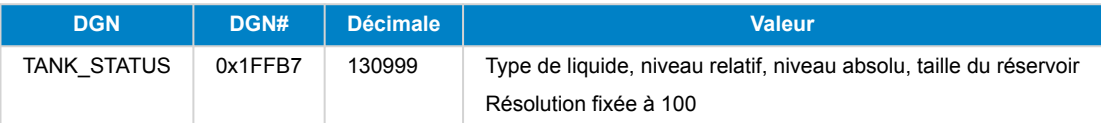

RV-C ne prend en charge que 4 types de réservoir (0 à 3), tandis que Victron prend en charge jusqu'à 11 types de réservoir. Le tableau présentant les types de réservoir supplémentaires est spécifique à Victron et est compatible avec les types de réservoir que nous utilisons.

#### **Types de réservoirs pris en charge :**

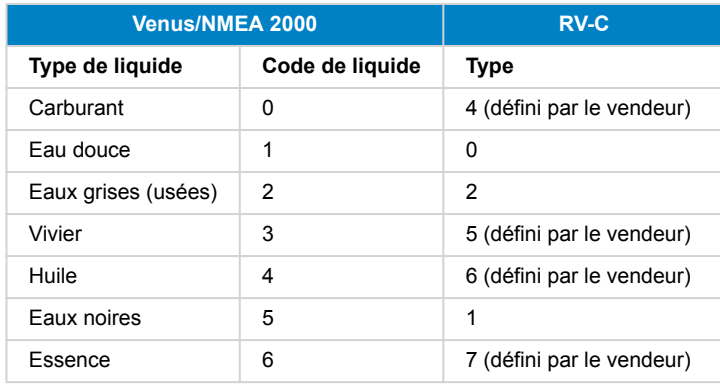

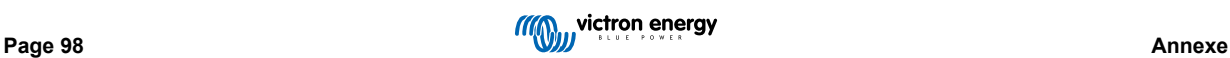

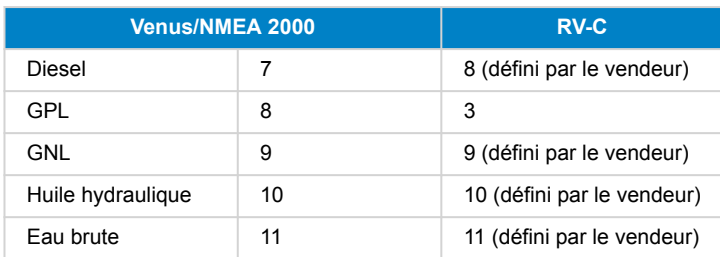

Notez que « défini par le vendeur » signifie que ces types ne sont pas définis dans RV-C, mais uniquement utilisés pour les dispositifs RV-C de Victron.

### **20.1.3. DGN 60928 Numéros d'identité uniques**

Le dispositif GX attribue un numéro d'identité unique à chaque dispositif virtuel. Ne le modifiez que si vous utilisez plusieurs dispositifs GX sur un réseau RV-C.

Le numéro d'identité unique est utilisé dans la « base de données » d'appareils CAN-bus interne du dispositif GX pour comparer les dispositifs lors de la détermination de l'adresse. Le numéro d'identité unique peut être modifié par incréments de 500, en commençant par 500. Exemple : Le premier dispositif GX se voit automatiquement attribuer le numéro d'identité unique 1. Pour un deuxième dispositif GX, le numéro d'identité unique doit être défini sur 501 (1 + 500).

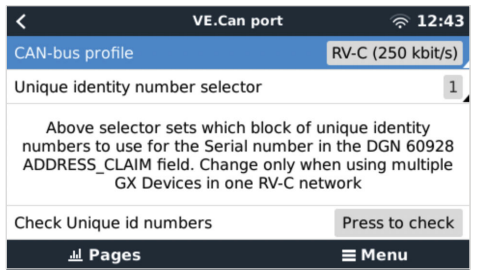

#### **20.1.4. RV-C in**

#### **Réservoirs**

Pour les appareils compatibles, voir le chapitre Appareils pris en charge.

#### **Batteries**

Pour les appareils compatibles, voir le chapitre Appareils pris en charge.

### **20.1.5. Classes d'appareils**

Cette section donne un aperçu de base de la façon dont chaque classe d'appareils participera à la spécification RV-C. Dans tous les cas, l'intégration de « niveau 1 » est largement prise en charge (fonctionnement de base), avec des améliorations au cas par cas.

#### **Chargeurs CA autonomes**

• La classe de chargeurs CA autonomes signale son état de fonctionnement et son état de configuration à l'aide du groupe de messages RV-C CHARGER\_xx. Le contrôle de l'utilisateur doit inclure l'allumage et l'arrêt de base via RV-C ainsi que le réglage des limites de l'alimentation à quai (CA).

#### **Convertisseurs CA autonomes**

• Cette catégorie de convertisseurs CA signale son état de fonctionnement à l'aide du groupe de messages RV-C INVERTER\_xx. Les commandes entrantes sont limitées à la marche/arrêt (activation/désactivation) via RV-C.

#### **Chargeur/convertisseur CA**

• Convertisseur/chargeur combiné - signale à la fois les messages CHARGER\_xx et INVERTER\_xx.

### **Contrôleurs solaires**

• Les chargeurs solaires signalent leur état de fonctionnement en temps réel.

#### **Compteurs SOC**

• Les compteurs SOC peuvent être utilisés pour signaler l'état actuel de la batterie via le RV-C : tension, courant, température, état de charge, etc. Le RV-C exige qu'UN SEUL dispositif parle pour une batterie donnée à la fois, donc si un BMS approprié est installé, il sera la source de données.

#### **BMS (Victron, ou BMS tiers pris en charge)**

• Dans de nombreux cas, la ou les batteries du système seront directement reliées à un Cerbo GX ou un Cerbo-S GX de Victron, soit par l'intermédiaire d'un équipement Victron, soit par l'intermédiaire d'un BMS tiers compatible. Ces batteries doivent être représentées dans l'environnement RV-C via les messages DC\_SOURCE\_STATUSxx.

#### **Compteurs de niveau de réservoir**

• Les compteurs de réservoir seront traduits en messages RV-C, en conservant les numéros d'identification de réservoir/ d'instance VRM existants.

### **20.1.6. Traduction d'instance**

RV-C utilise les Instances de plusieurs façons :

- Instance de source CC
- Ligne CA
- Instance de périphérique (dépendant du contexte)

Chaque utilisation de l'instance a un sens spécifique, et un appareil donné peut parfois utiliser une ou plusieurs de ces instances.

#### **Instance de source CC**

Dans RV-C, une source CC est quelque chose qui peut générer et (éventuellement) stocker de l'énergie. Il s'agit généralement d'une batterie, mais il peut aussi s'agir d'une pile à combustible ou du côté sortie d'un contacteur/déconnecteur CC.

Une source CC peut être considérée comme un système de batterie et son bus physique associé, par exemple, la batterie de service, la barre omnibus CC et le câblage CC. Les instances de source CC sont utilisées pour associer les appareils ultérieurs (par exemple un chargeur ou un convertisseur) au « bus CC » auquel ils sont connectés.

Ainsi, il est possible de déterminer comment tous les appareils sont connectés à leur bus CC via la valeur de leur instance de source CC (batterie de démarrage et son alternateur, batterie de service et ses chargeurs, etc.).

Notez que dans certains cas (par exemple un convertisseur CC-CC ou un contacteur), un appareil peut être associé à deux instances de source CC différentes. Ainsi, par exemple, un convertisseur CC-CC serait associé aux deux batteries différentes auxquelles il est connecté, tandis qu'un contacteur pourrait être associé à la batterie à laquelle il est connecté ; le bus CC côté consommateur du contacteur dispose alors de sa propre instance de source CC.

Bien que Victron soit capable de prendre en charge plus d'une batterie (une batterie de service et une batterie de démarrage), la priorité est donnée à une seule batterie. Le module dbus-rvc présentera la batterie « principale » au RV-C comme information « Instance de source CC = 1 » (batterie de service).

S'ils sont présents, les dispositifs de détection Victron supplémentaires seront présentés en utilisant des instances de source CC de 2. Par exemple, la détection optionnelle de la tension de la batterie de démarrage sur les SmartShunts.

#### **Ligne CA**

La ligne CA est beaucoup plus simple, dans la mesure où le RV-C suppose un système CA limité, généralement défini comme Ligne 1 ou Ligne 2. Victron prend en charge les systèmes triphasés, qui ne sont pas inclus dans la spécification RV-C. Toutes les installations équipées de systèmes triphasés ne sont pas prises en charge par le module dbus-RVC et les messages RV-C relatifs au système CA sont supprimés.

#### **Instance de périphérique**

L'instance de périphérique est un moyen de séparer différents appareils physiques du même type. Exemple : si une installation contient deux chargeurs CA reliés à la même batterie, chacun se verra attribuer une instance de périphérique distincte alors que les deux partageront la même instance de source CC. Chaque chargeur serait également associé à une ligne CA, qui peut être ou non la même. De cette façon, le chargeur CA est entièrement décrit par son câblage du côté CA et CC tout en pouvant être identifié de façon unique par son instance de périphérique.

Les instances de périphériques sont pertinentes dans une classe d'appareils donnée. Un chargeur CA peut définir les instances de périphériques 1 et 2, et celles-ci n'ont aucun rapport avec les instances de périphériques 1 et 2 d'un contrôleur de moteur CC.

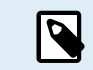

À l'exception de la surveillance des réservoirs, les instances de périphériques sont programmées en dur sur 1 pour chaque classe d'appareil spécifique.

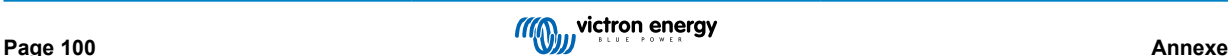

### **20.1.7. Gestion des défauts et des erreurs RV-C**

### **Rapport de défaut RV-C :**

- Les conditions de défaut sont signalées à l'aide du DGN DM\_RV (0x1FECA).
- Dans la version 1, les bits d'état opérationnel, le champ du voyant jaune et le champ du voyant rouge sont pris en charge car ils sont stockés dans le DSA.
- SPN est réglé sur 0xFFFFFF dans des conditions normales, et sur 0x0 à chaque fois qu'une condition d'avertissement ou de défaut existe dans l'équipement Victron pris en charge.
- FMI est réglé sur 0x1F (mode de défaillance non disponible) à tout moment.

Ce mappage simple permet aux affichages externes des utilisateurs d'indiquer une condition d'alarme ou de défaut dans un équipement Victron donné, auquel cas l'utilisateur doit utiliser les aides au diagnostic de Victron pour obtenir des informations supplémentaires.

### **20.1.8. Priorité des périphériques RV-C**

Un concept essentiel du RV-C est l'application de la *priorité des périphériques*.

Lorsqu'elle est utilisée, la priorité d'un périphérique donné aura un impact sur son autorisation à transmettre des DGN (par exemple, un BMS avec une priorité plus élevée transmettra des détails sur l'état de la batterie, tandis qu'un contrôleur MPPT avec une priorité plus faible devra faire marche arrière).

La *priorité des périphériques* est aussi parfois utilisée pour permettre de favoriser un nœud par rapport à un autre ; par exemple, il peut être préférable d'utiliser l'alimentation à quai CA plutôt que le convertisseur.

Dans l'implémentation de dbus-rvc, les priorités suivantes seront programmées en dur dans les messages transmis :

- Messages DC\_SOURCE\_STATUS\_xx : Priorité = 120 (SOC/BMS)
- Messages SOLAR\_xx : Priorité du chargeur = 110
- Messages CHARGER xx (convertisseur/chargeurs) : Priorité du chargeur = 100
- Messages CHARGER\_xx (chargeurs CA) : Priorité du chargeur = 80

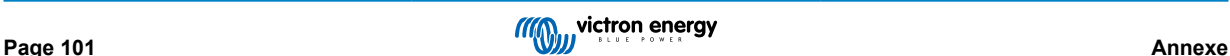